## PiPS User *friendly* Guide

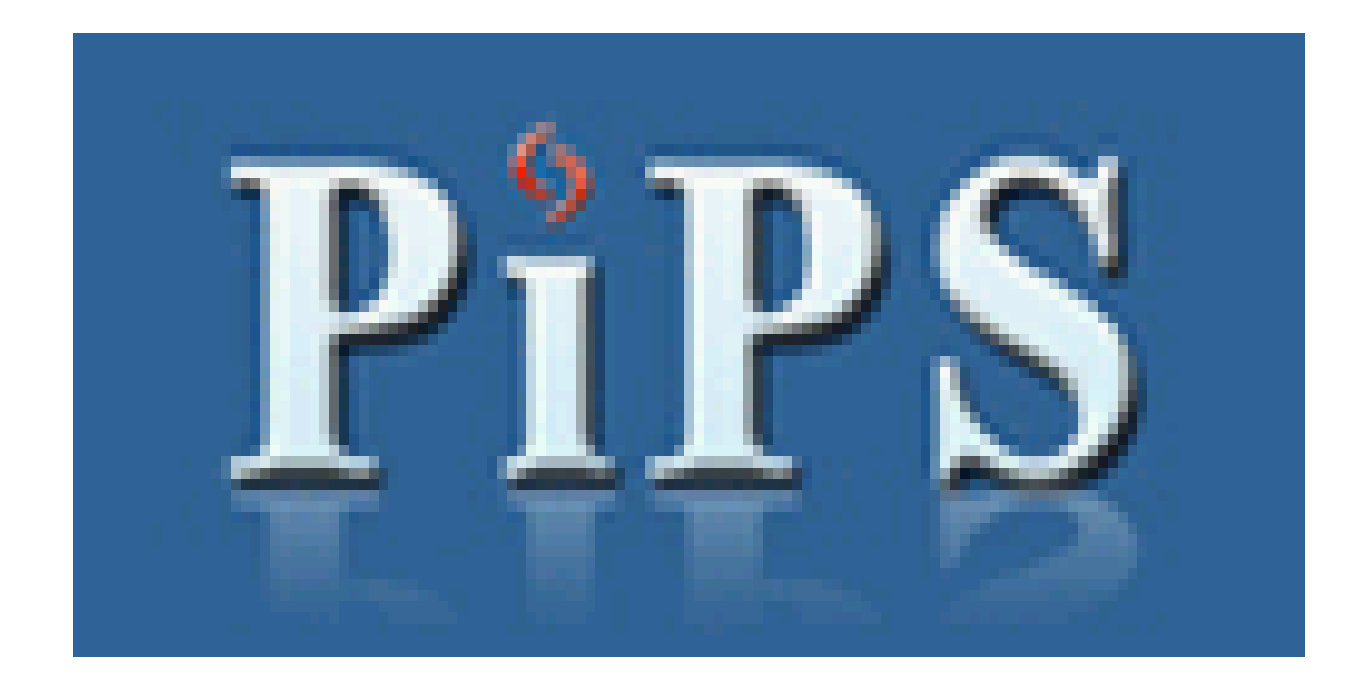

Permanent Change of Station In-Processing System

### PiPS Table of Contents

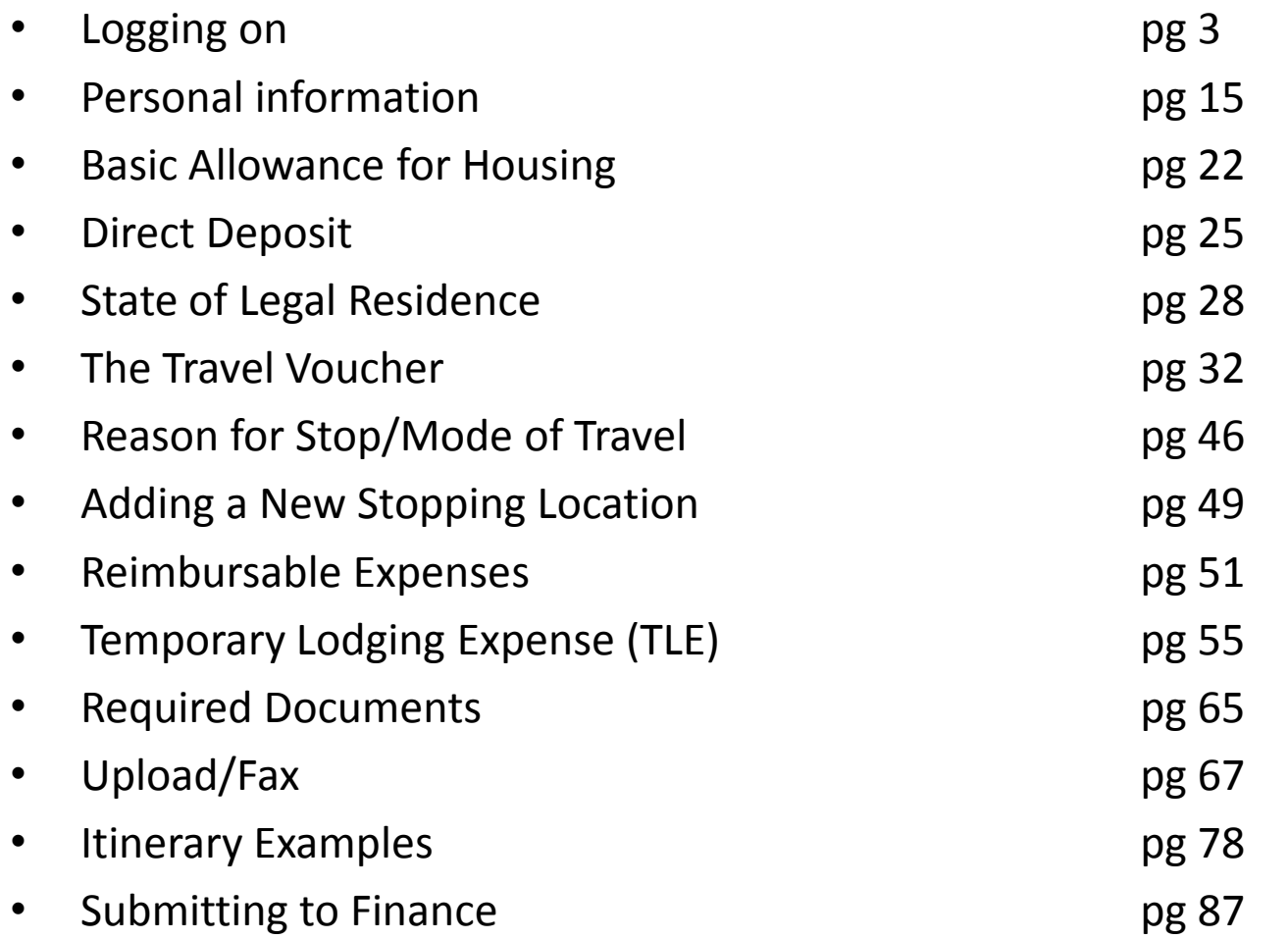

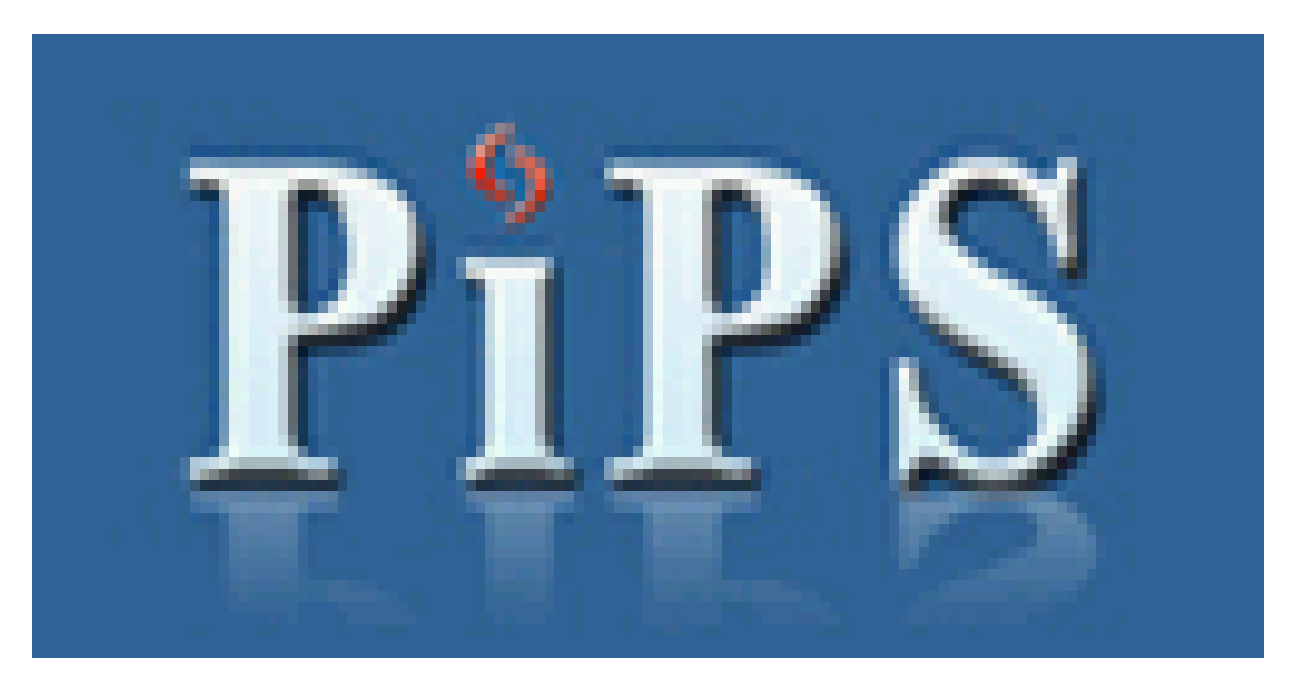

This is a step-by-step guide to assist members with inprocessing Ramstein Finance.

PiPS was created to aid members in filing PCS travel vouchers by following an easy to use, self-populating form flow.

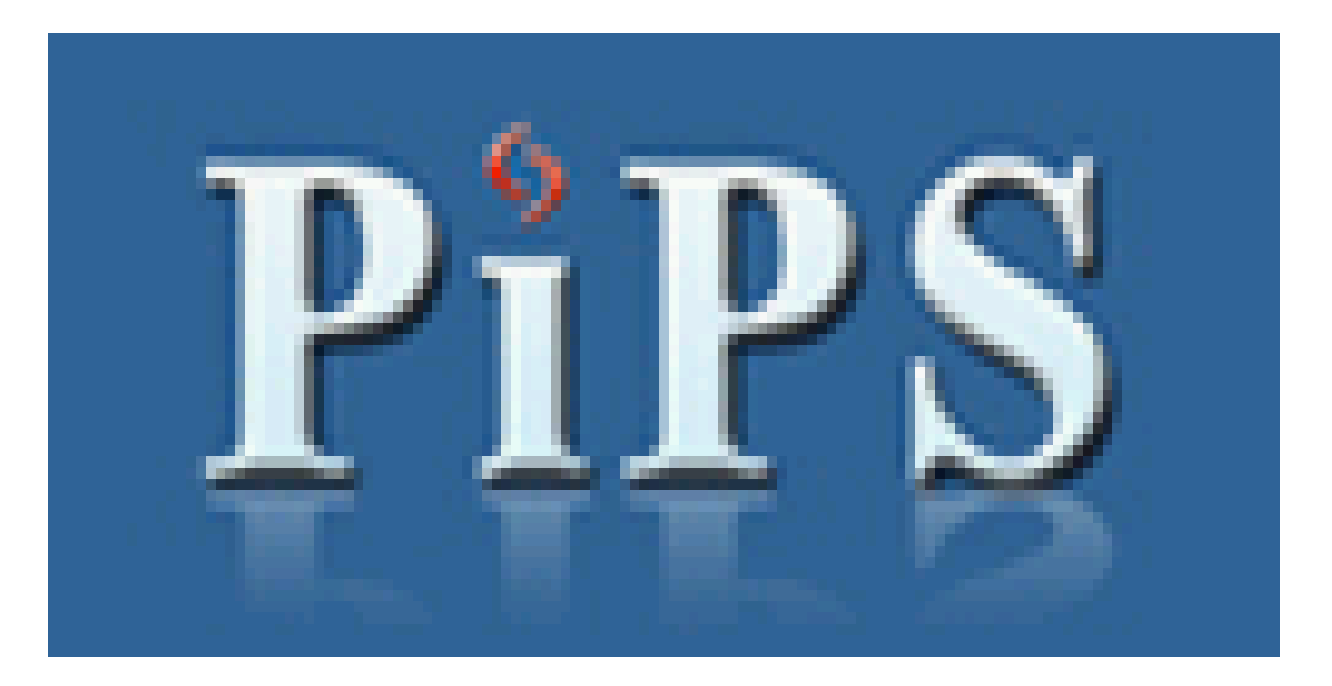

Before you log on, make sure you are using a computer with a CAC reader.

\*\*A USB card reader may be used on home computers as well.

Now, insert your CAC.

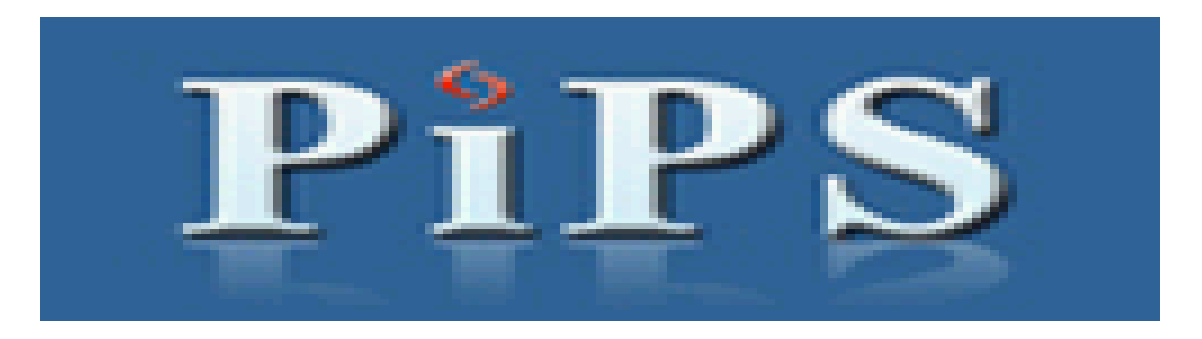

• Log on to PiPS website at: [https://efinanceworkspace.wpafb.af.mil/Gov](https://efinanceworkspace.wpafb.af.mil/GovWarning.aspx) [Warning.aspx](https://efinanceworkspace.wpafb.af.mil/GovWarning.aspx) (if using a home computer, use the link available through the AF Portal https://www.my.af.mil ).

• When prompted by certificates, please choose your name and click "Ok."

#### You are now logged on. You should see the following screen:

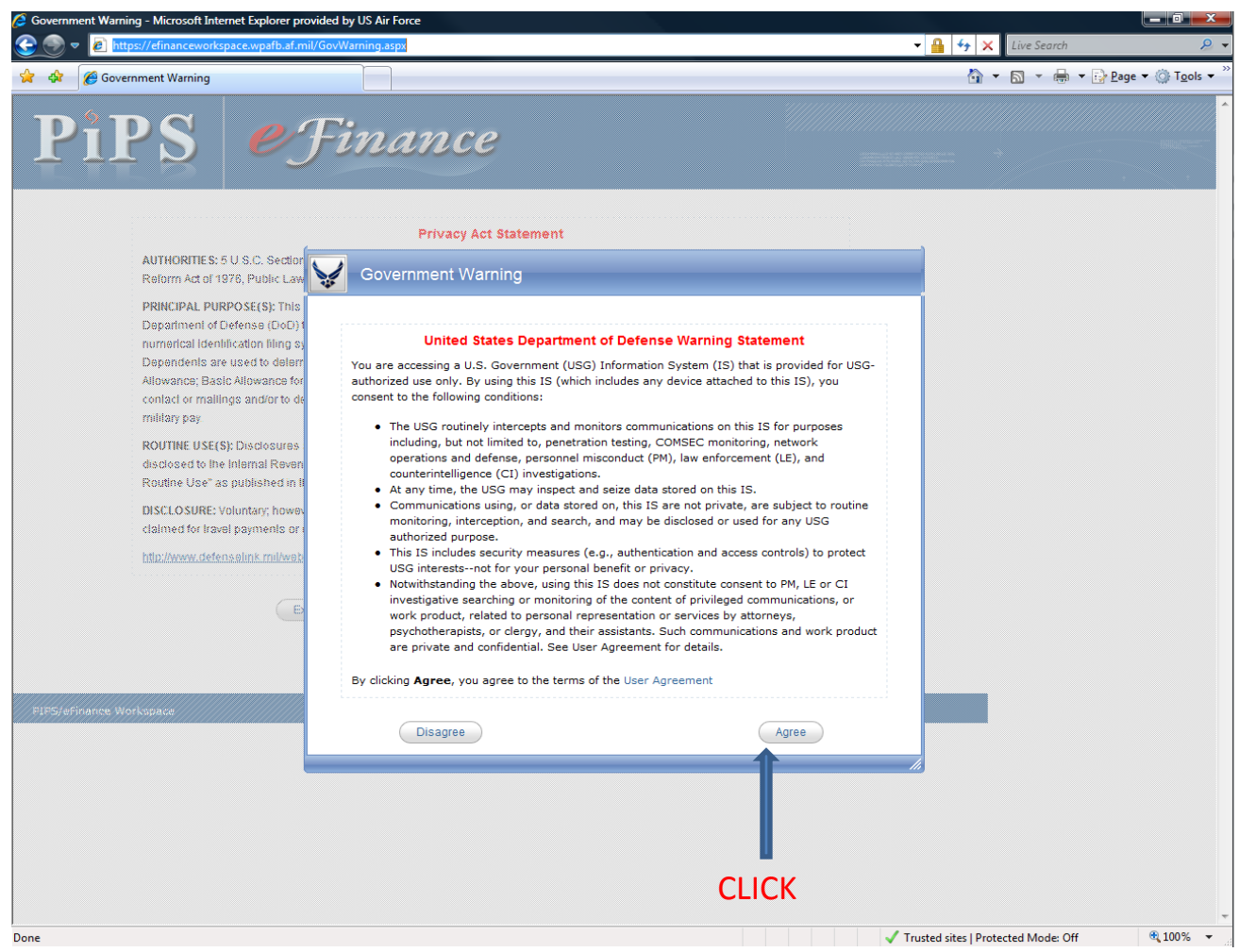

## Click on "Continue"

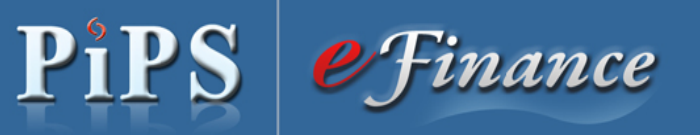

#### **Privacy Act Statement**

AUTHORITIES: 5 U.S.C. Section 5701, 37 U.S.C. Sections 404 - 427, 5 U.S.C. Section 301, E.O. 9397, DoDFMR 7000.14-R, Vol. 9, Tax Reform Act of 1976, Public Law 94-455,

PRINCIPAL PURPOSE(S): This record is used for reviewing, approving, accounting, and disbursing money for claims submitted by Department of Defense (DoD) travelers for official Government travel. The Social Security number (SSN) is used to maintain a numerical identification filing system for filing and retrieving individual claims. Dates of Birth, Marital Status, Number and Sex of Dependents are used to determine travel and military pay entitlements items such as: Transportation costs; Per Diem; Dislocation Allowance; Basic Allowance for Housing; Family Separation Allowance. Home addresses and Phone numbers are needed for later contact or mailings and/or to determine the correct State of legal residence for purposes of withholding State income taxes from military pay.

ROUTINE USE(S): Disclosures are permitted under 5 U.S.C. 552a(b), Privacy Act of 1974, as amended. In addition, information may be disclosed to the Internal Revenue Service for travel allowances, which are subject to Federal income taxes, and for any DoD "Blanket Routine Use" as published in the Federal Register.

DISCLOSURE: Voluntary; however, failure to furnish the information requested may result in total or partial denial of any amounts claimed for travel payments or military pay entitlements.

http://www.defenselink.mil/webmasters/policy/dod web policy 12071998 with amendments and corrections.html

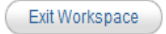

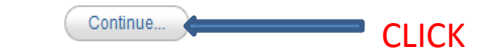

PIPS/eFinance Workspace

## Click on "PiPS"

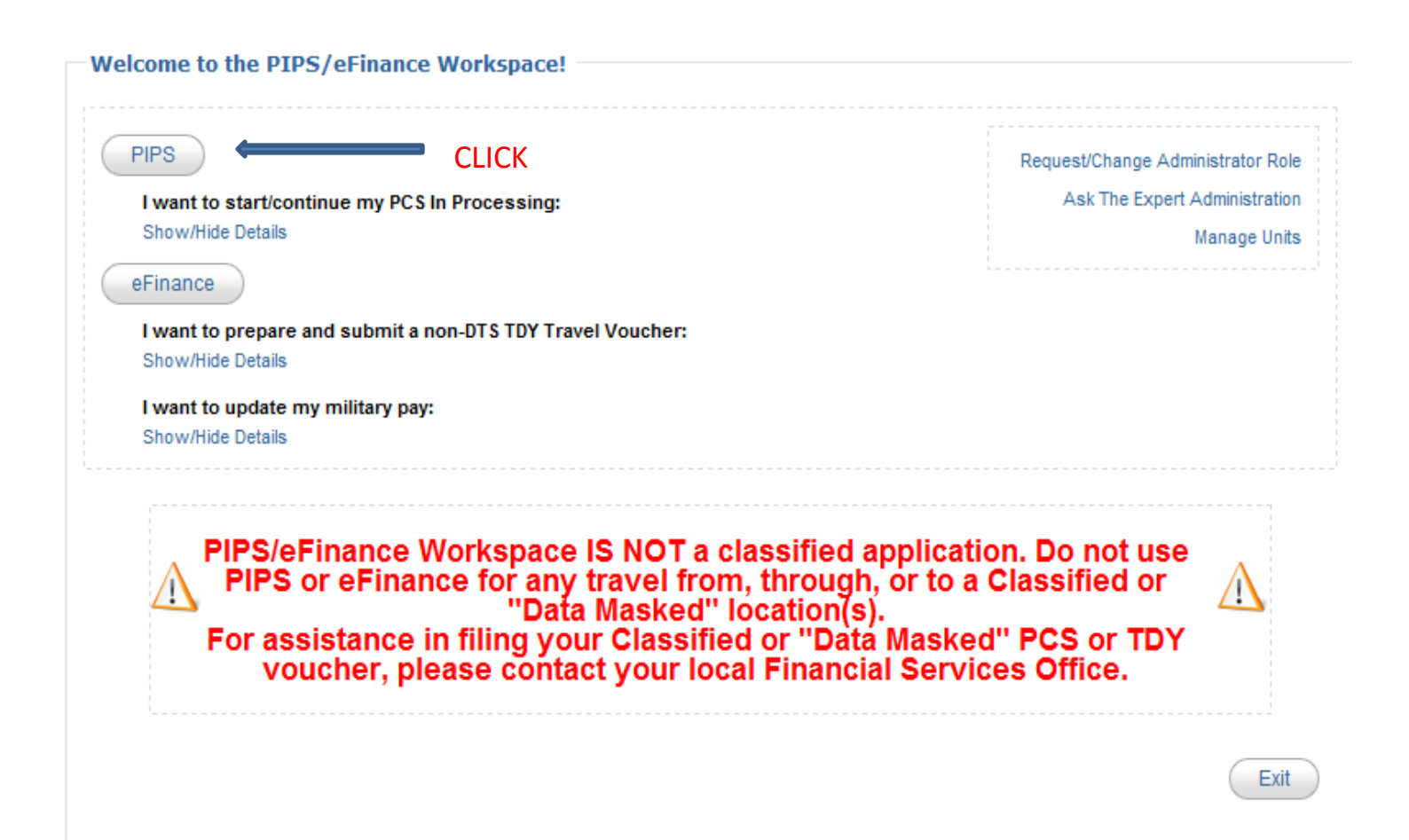

### Select "Begin a New PCS In-processing Package" and click "Continue."

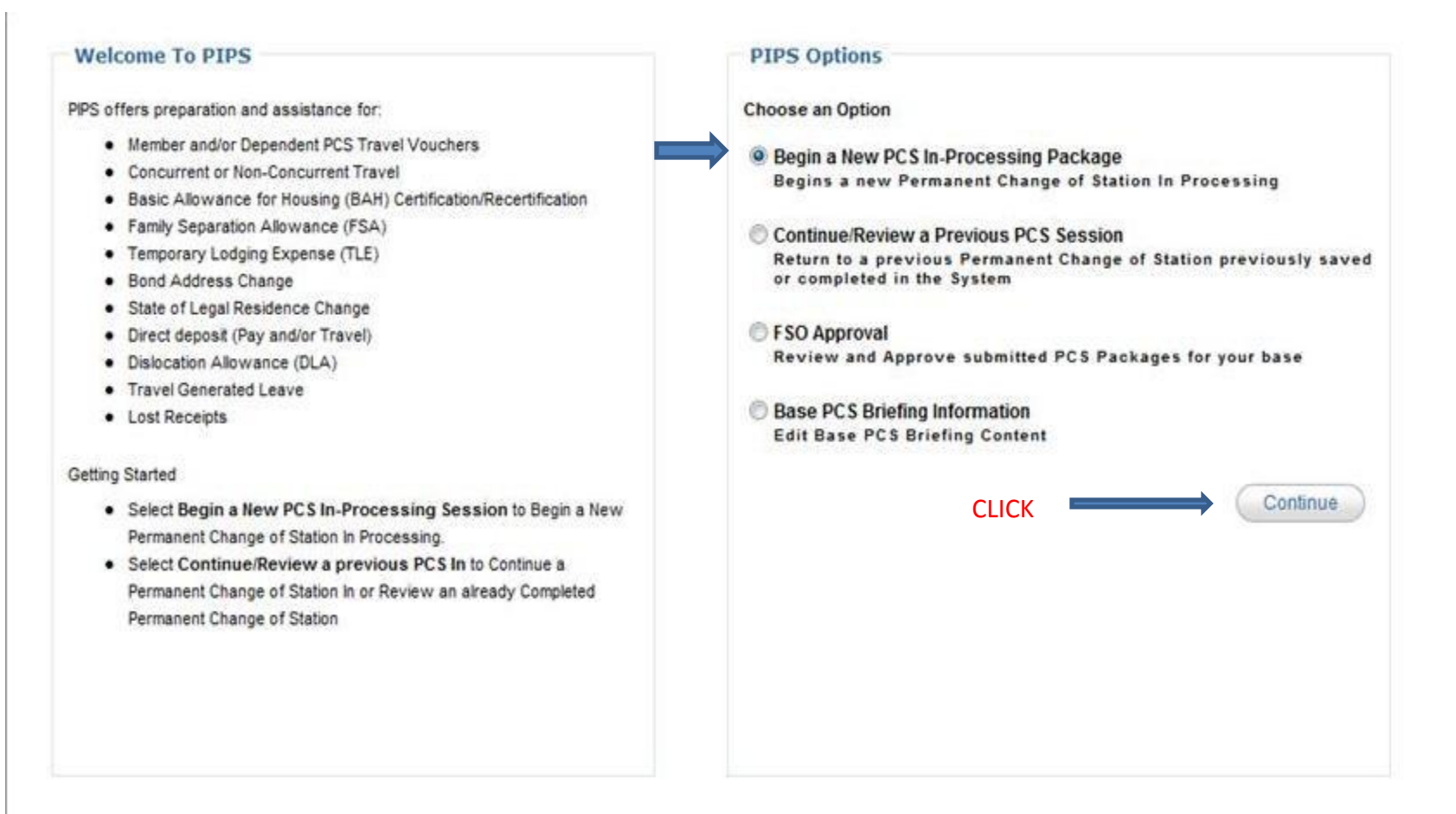

### Select "I'm reporting to a new duty assignment…" and click "Continue."

**PiPS** 

#### **PCS Type**

PIPS currently allows automated in-processing for most Air Force Permanent Change of Stations (PCS) moves. Please review the statements below and choose the option that best applies to you.

. I'm reporting to a new duty assignment, but am not reporting directly from basic military training or officer training school.

 $\circledcirc$  I'm reporting for basic training or to a technical training school immediately following basic training.

 $\circ$  I'm brand new to the Air Force (Accession) reporting direct from a civilian status or from officer training school.

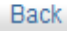

**CLICK** 

### Ramstein is an OCONUS base. Please click "No."

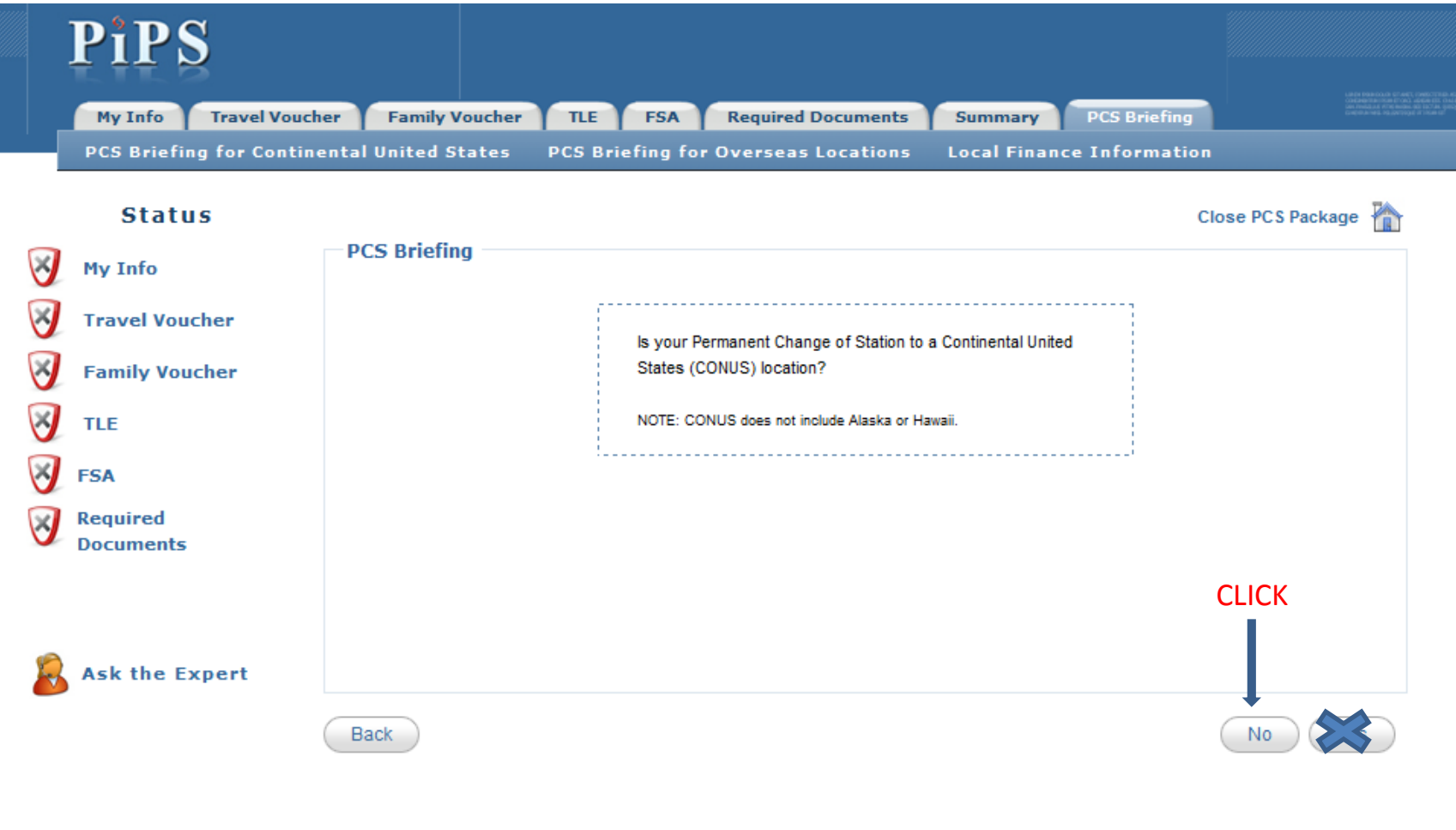

### Click on "PCS Briefing for Overseas Location."

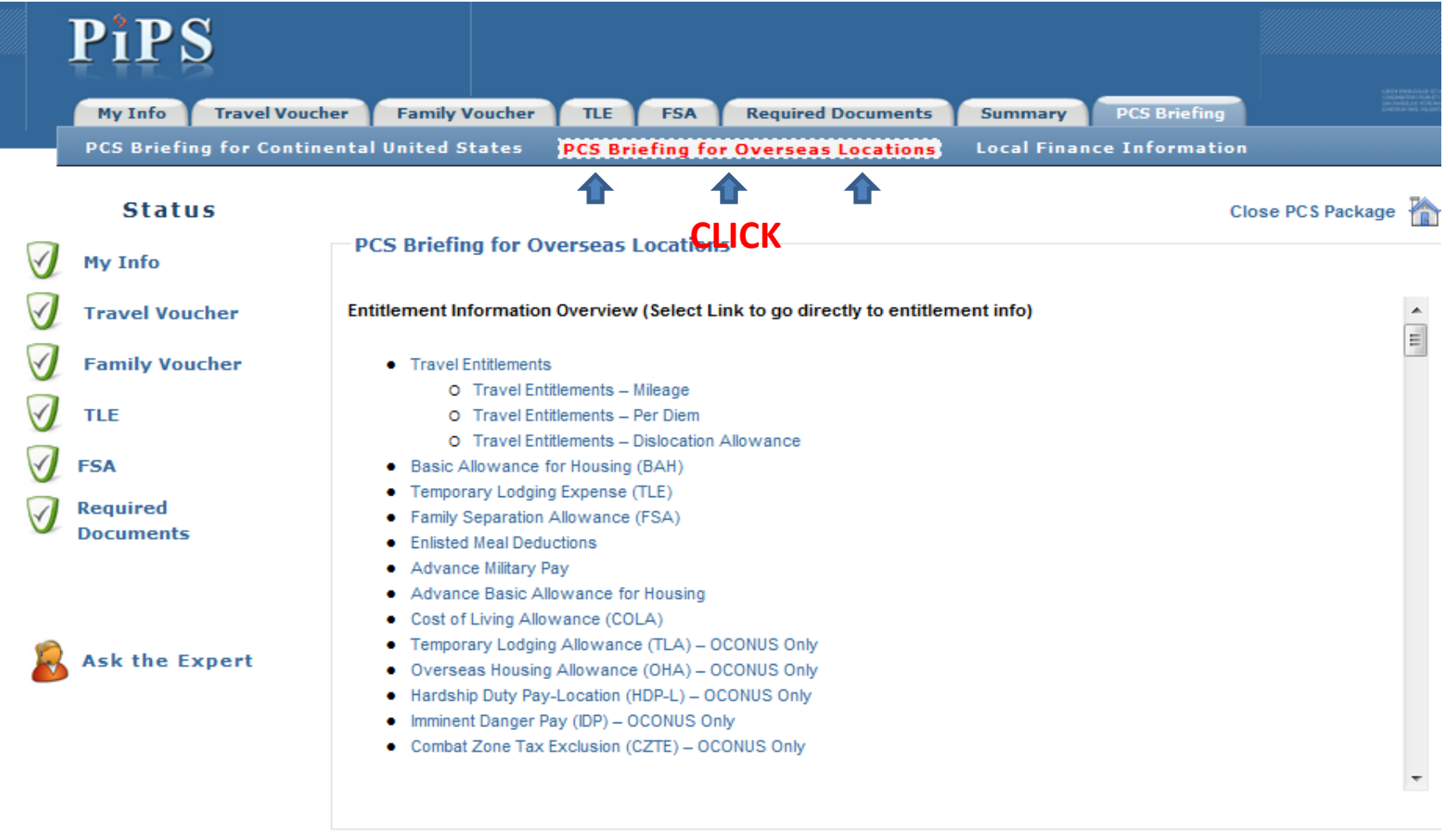

Continue

#### PLEASE READ!!! Most of your questions will be answered here. Once finished, click "Continue."

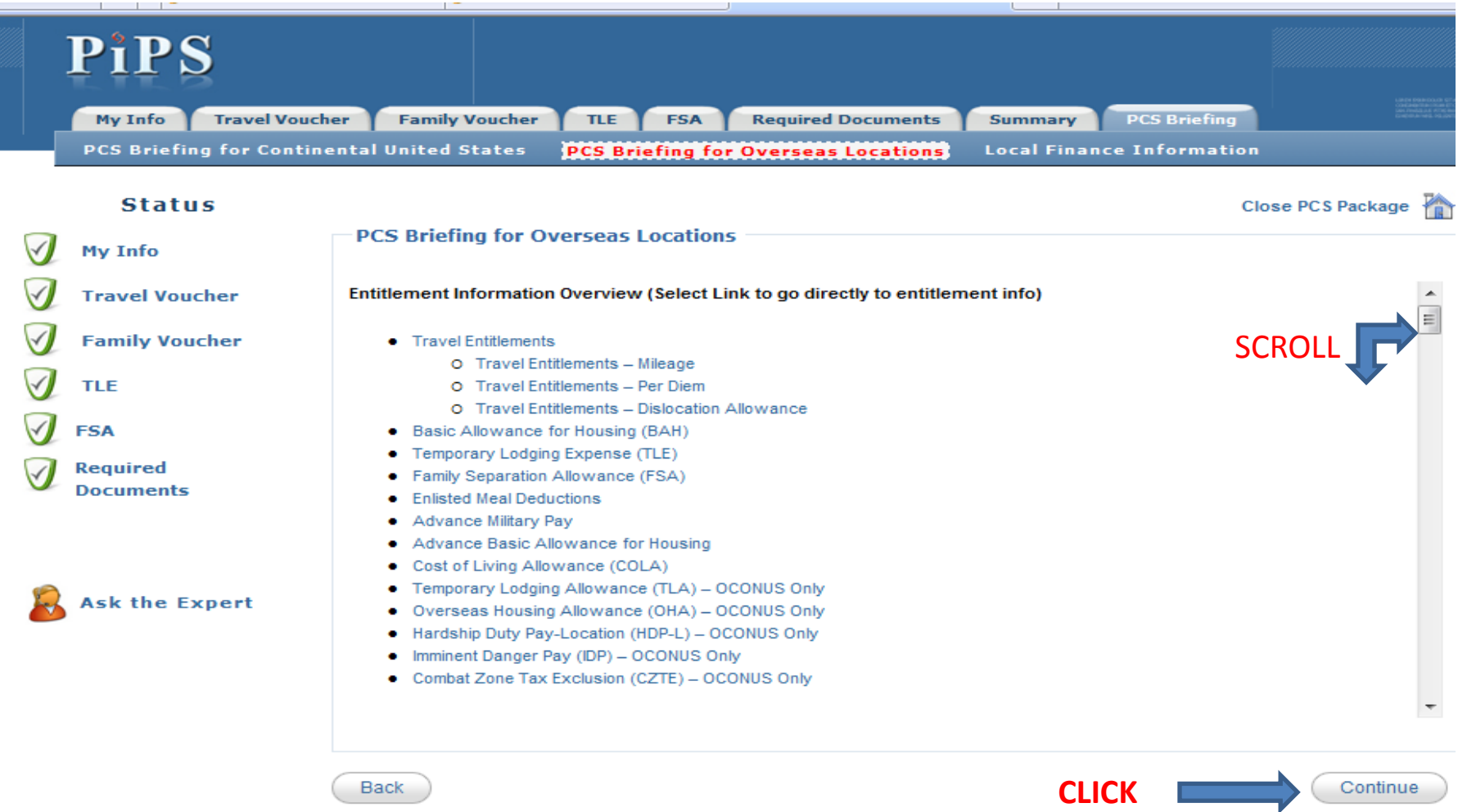

#### It is important that the correct location is selected on this screen for "Servicing Finance Office." Then click "Continue."

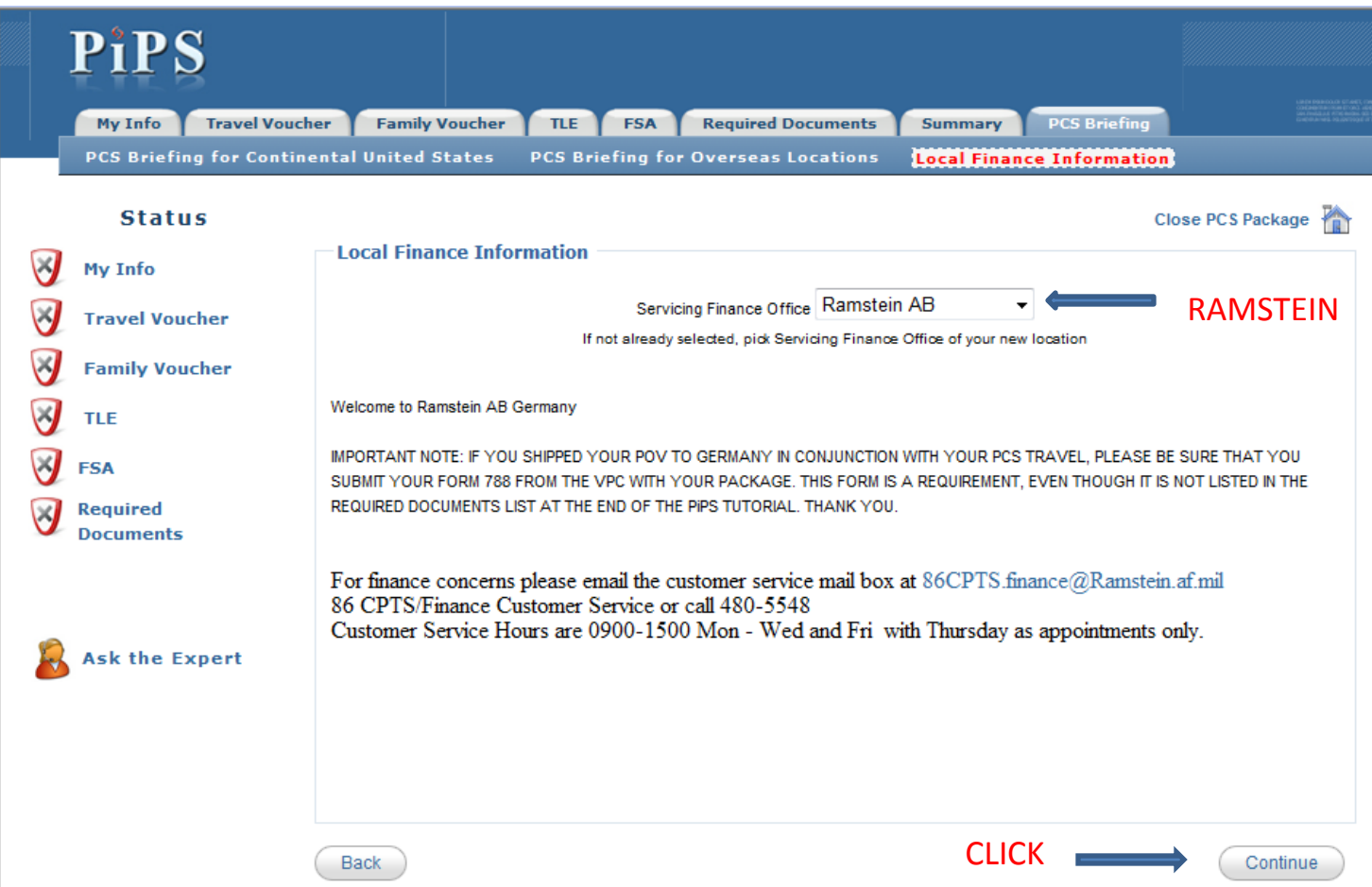

#### Personal information and data will be collected throughout the process, make sure you have all of the following information:

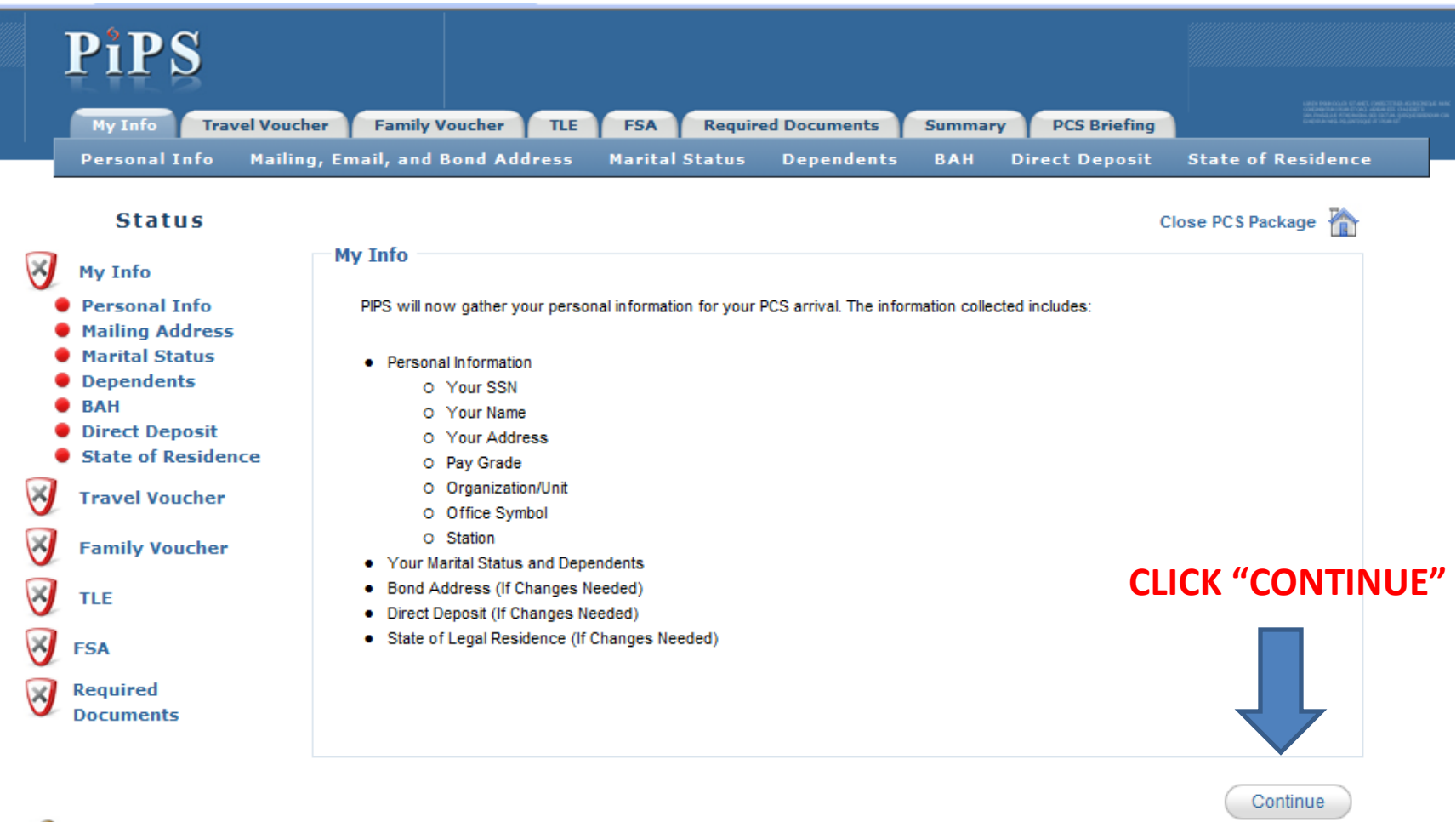

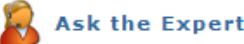

#### Fill in all fields. Departing location must match Block 8 on your orders. Once all text boxes are complete, click "Continue."

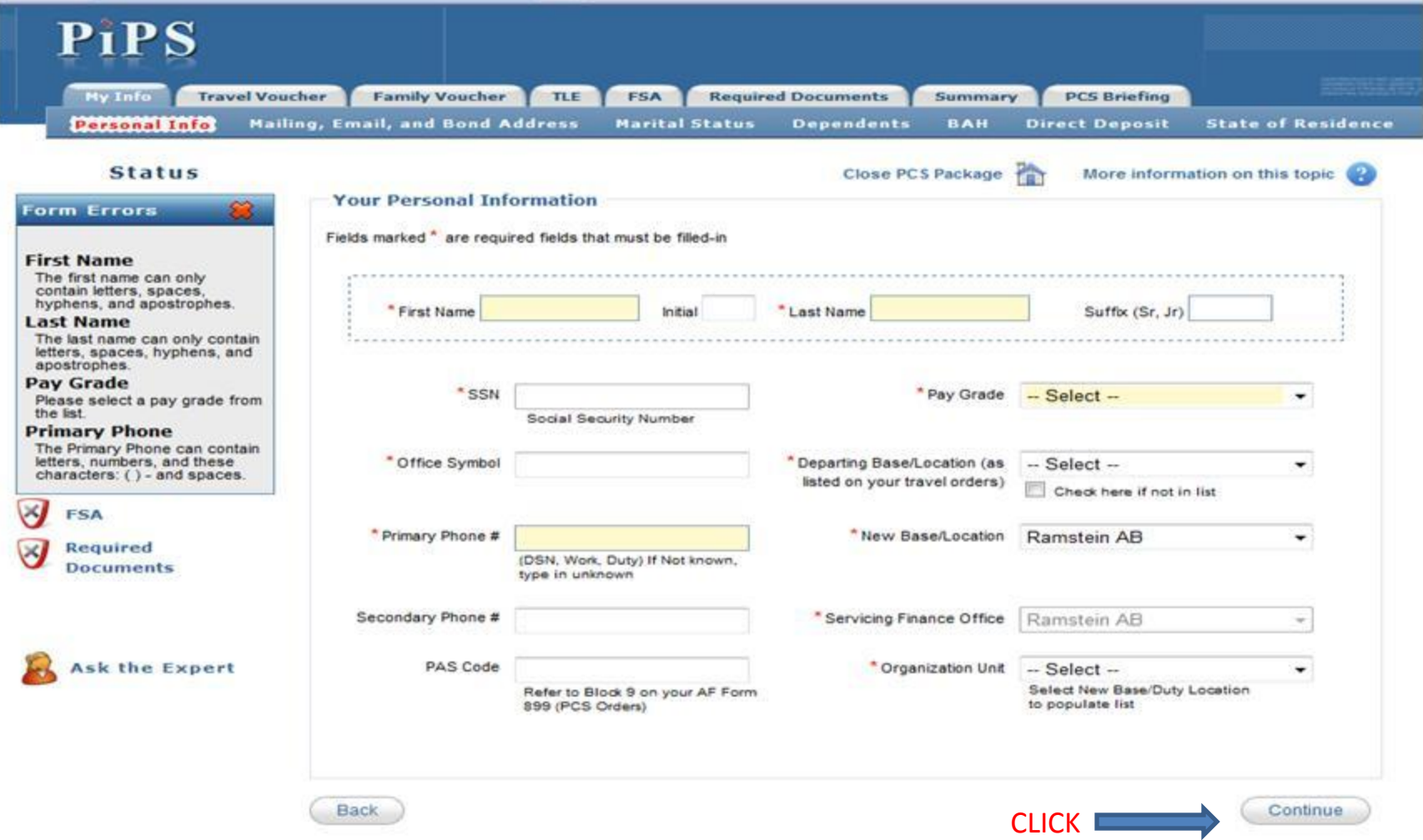

If PSC address is known, please select and input your address. Otherwise, enter a US mailing address.

**Primary email must be a valid email!** You may enter a personal email if desired. The email address entered is where **notifications regarding the status of your voucher will be sent**.

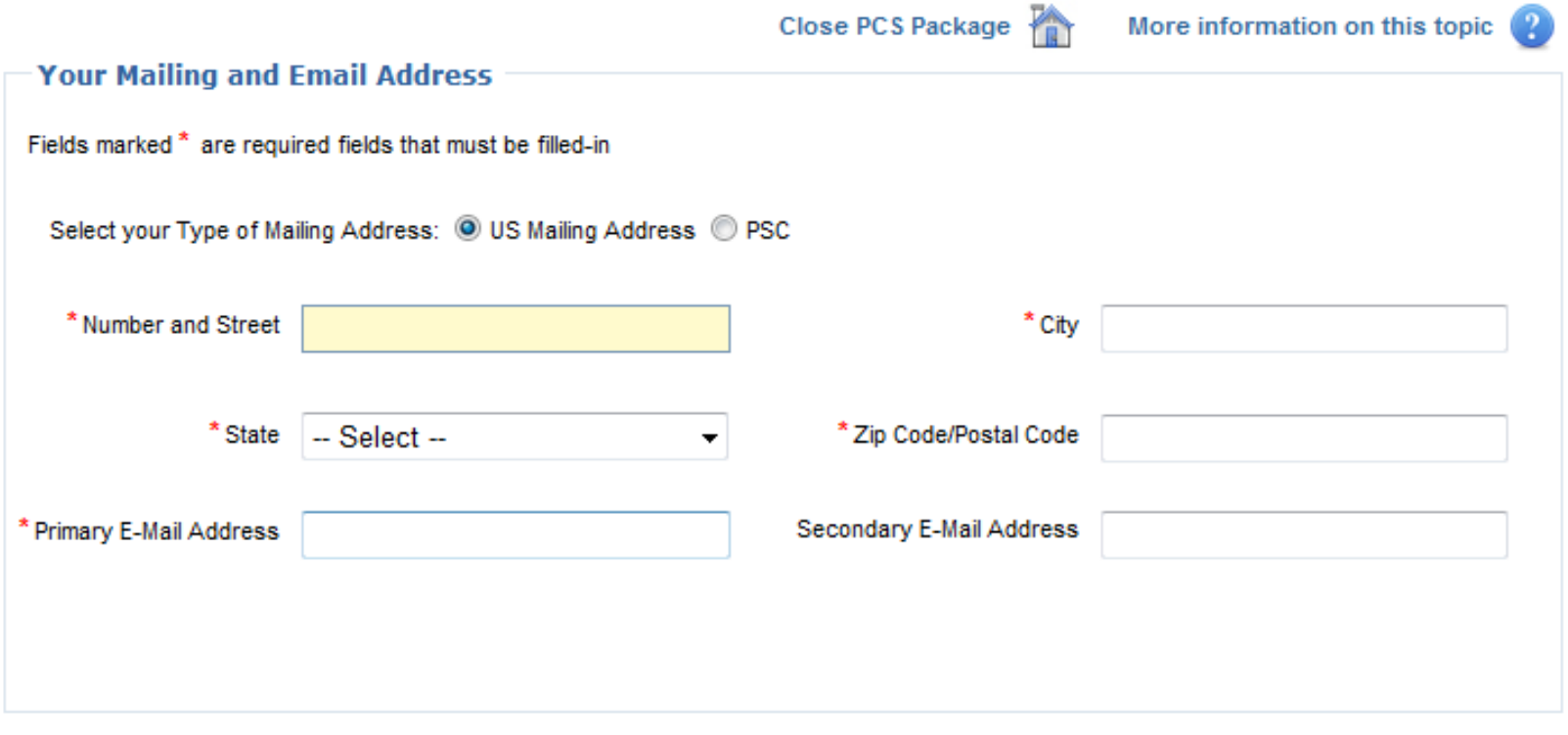

Back

**CLICK** 

#### If you have a savings bond and would like to change the address, click "Yes" and follow the online instructions. If not, select "No."

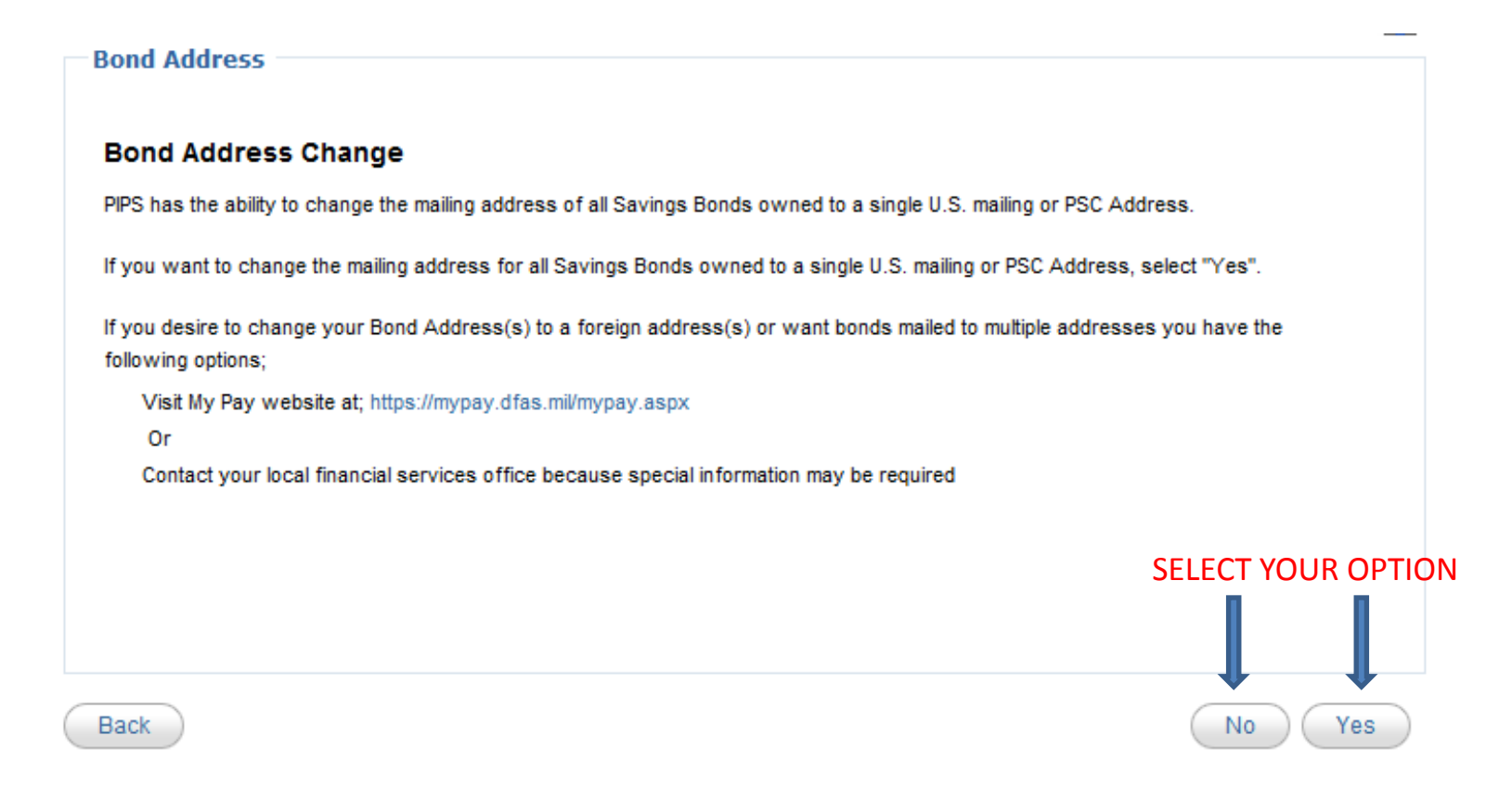

### If you want to change you savings bond address, click "Yes."

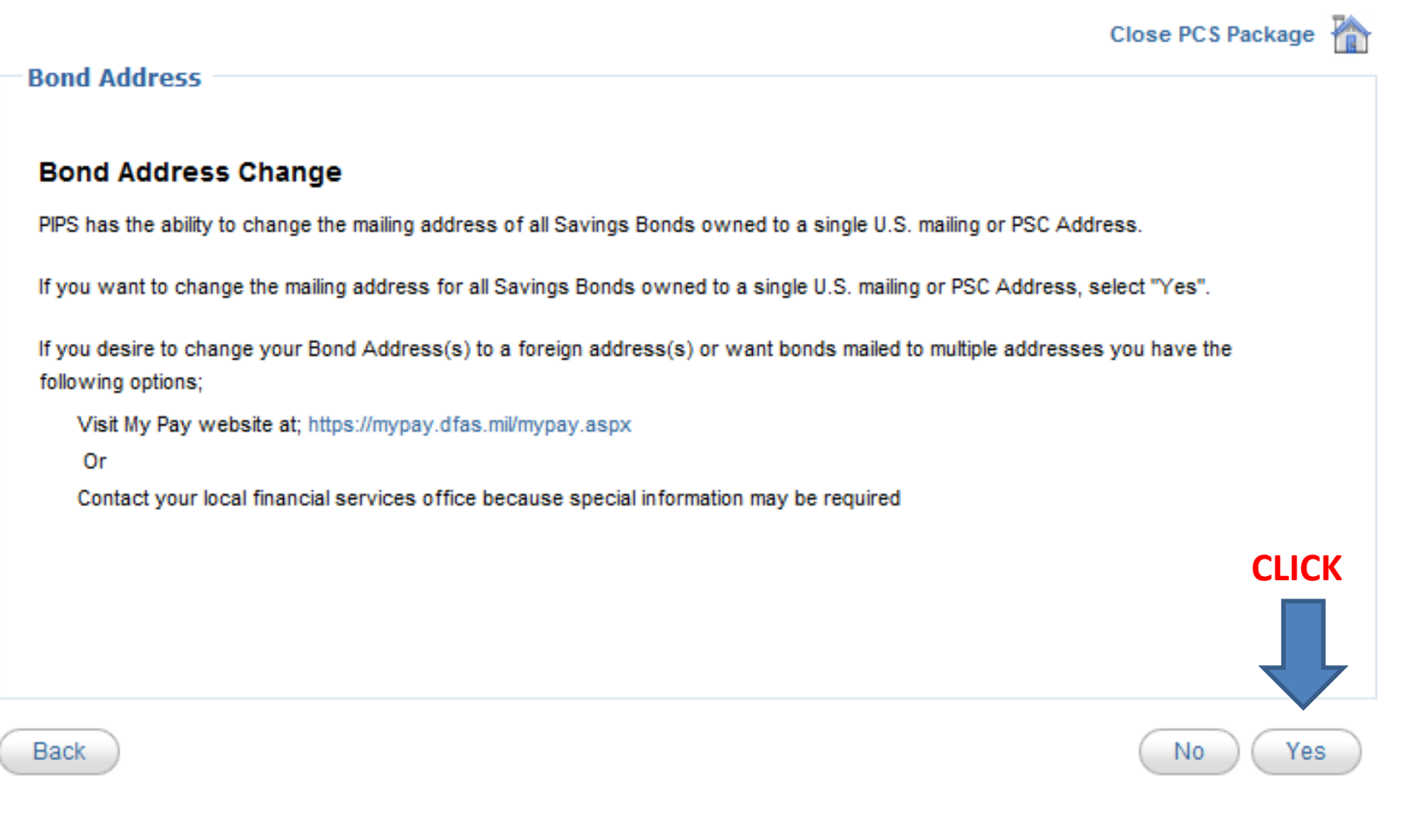

Input address: If your mailing address is the same address you previously provided, you may check "Use Same as Mailing Address." You may also use a different US mailing address or your PSC address.

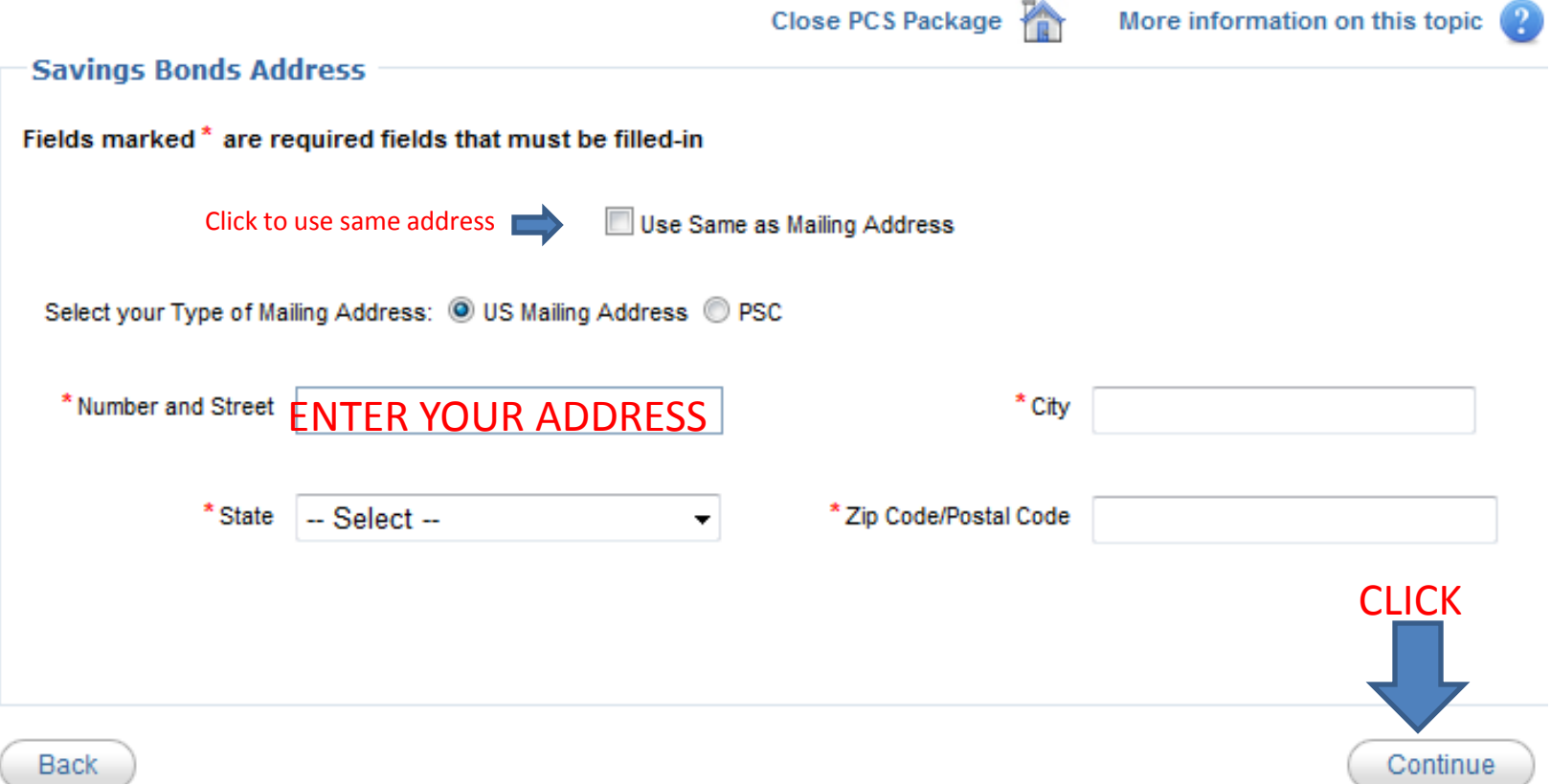

## Please select your marital status from the following options and click "Continue."

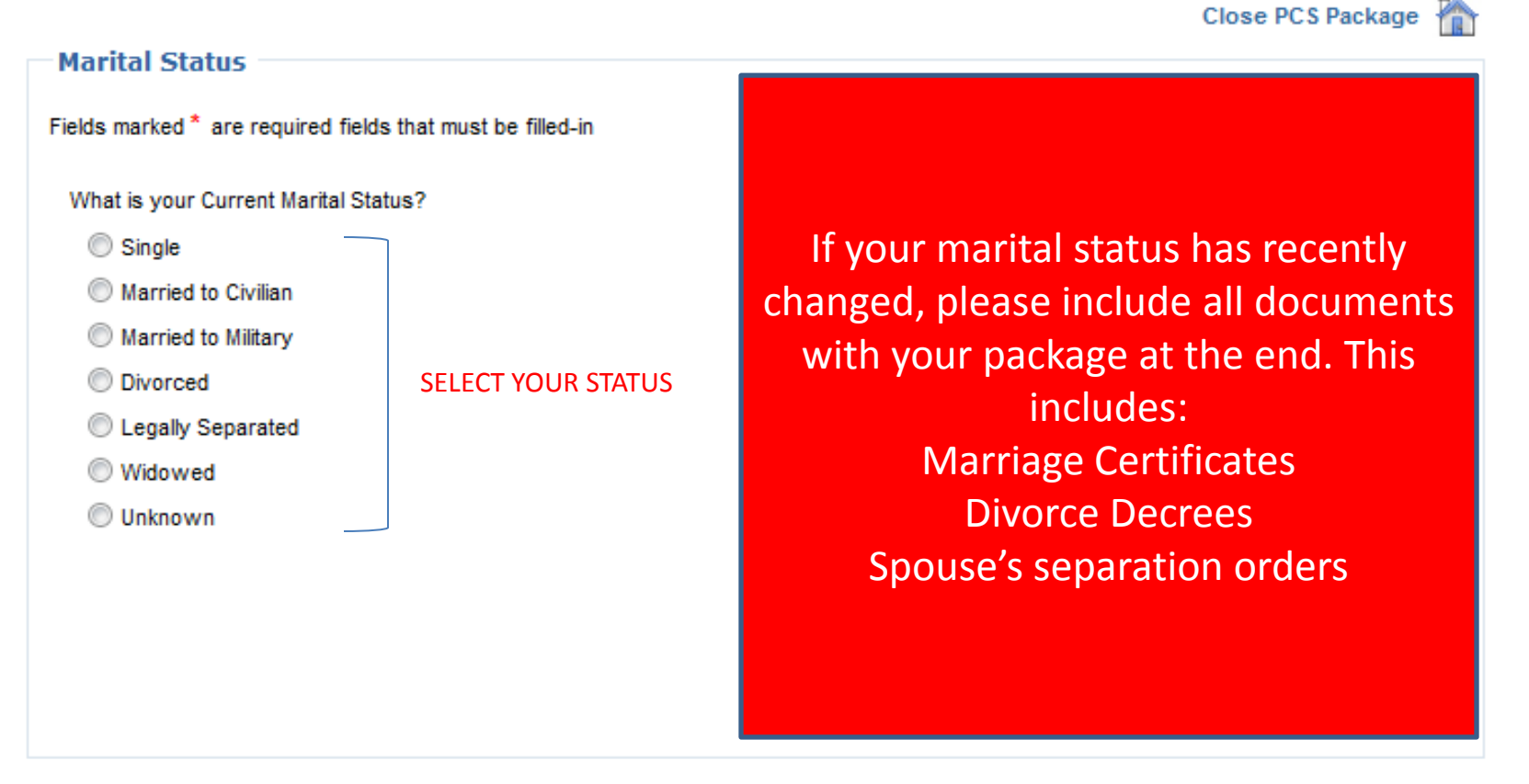

**CLICK** 

## For your selection, please follow each step and fill in your (or dependent's) information.

Once you have completed YOUR appropriate information you

should be here: (BAH Info)

• Please READ the BAH briefing that is included here. Many questions will be answered from this briefing.

#### **BAH Information**

**BASIC ALLOWANCE for HOUSING (BAH)** 

Rates can be looked up here: http://perdiem.hqda.pentagon.mil/perdiem/bah.html FAQs: http://perdiem.hqda.pentagon.mil/perdiem/bahfaq.html Reference - JFTR, Chapter 10: http://perdiem.hqda.pentagon.mil/perdiem/trvlregs.html

GENERAL INFO: Members assigned to permanent duty within the 50 United States, who are not furnished government quarters, are eligible for a Basic Allowance for Housing (BAH), based on dependency status at the permanent duty station ZIP Code. A member stationed overseas (except in Hawaii and Alaska), including U.S. protectorates, who is not furnished government housing, is eligible for an Overseas Housing Allowance (OHA) based on dependency status. If a member is serving an UNACCOMPANIED overseas tour, BAH is authorized at the with dependents rate, based on the dependent's U.S. residence ZIP Code, plus FSH at the OCONUS PDS, if the member is not furnished government housing overseas.

The policy is to use the duty location as a basis for BAH based on the desire to compensate members for the typical housing cost within a "reasonable commuting distance" from the member's duty location.

Any member who is assigned Family Government Quarters does not receive the BAH in his/her regular pay. If assigned to Privatized Quarters, the member receives the BAH in their pay, but also must pay the Private Contractor the same amount of BAH as the monthly rental fee

Government Quarters. Government quarters include

- 1. Sleeping accommodations or family-type housing owned or leased by the U.S. Government;
- 2. Lodgings or other quarters obtained by U.S. Government contract;
- 3. Dormitories or similar facilities operated by cost-plus-a-fixed-fee contract;
- 4. Sleeping or housing facilities furnished by a foreign government on behalf of the U.S. Government;
- 5. Quarters in a state-owned National Guard camp.

\*\*Government quarters for BAH purposes do not include transient facilities such as Temporary Lodging Facilities, guest houses, hostess houses, and hotel type accommodations built and/or operated by non-appropriated fund activities, or privatized housing

When PCSing to a CONUS location. BAH is started using the travel voucher and BAH certification. When going Overseas, the Housing office in that country will assist in starting any applicable Overseas Housing Allowance (OHA).

Listed below are some other common types of BAH for single/divorced members

#### **BAH Differental (BAH-DIFF)**

Continue

BAH-DIFF is the housing allowance amount for a member who is assigned to single-type quarters (typically the dormitory) and who is authorized a BAH solely by reason of the member's payment of child support. A member is not authorized BAH-DIFF if the monthly rate of that child support is less than the BAH-DIFF amount. The BAH-DIFF amounts, originally calculated in 1997, are updated annually based on changes in the Basic Pay tables. For more information contact your finance office or consult JFTR, par. U10008.

**Transit Housing Allowance (BAH-T)** 

When finished, CLICK exceed the rate are authorized DAH. Thist sergeants will notify individuals based on date-or-ratik order on the DAH walking itst.

References: AFI 32-6005, Unaccompanied Housing Management, Chapter 4 - Financial Matters 4.1. Basic Allowance for Quarters (<sup>4</sup>AQ), The housing office is the only base activity that processes AF Form 594, Application and Authorization to Start, Stop or Change Bas Allowance For Quarters (BAQ) or Dependency Redetermination, for unaccompanied personnel occupying UH.

22

## If you are adding a dependent, please complete fields with a RED star  $(*)$ .

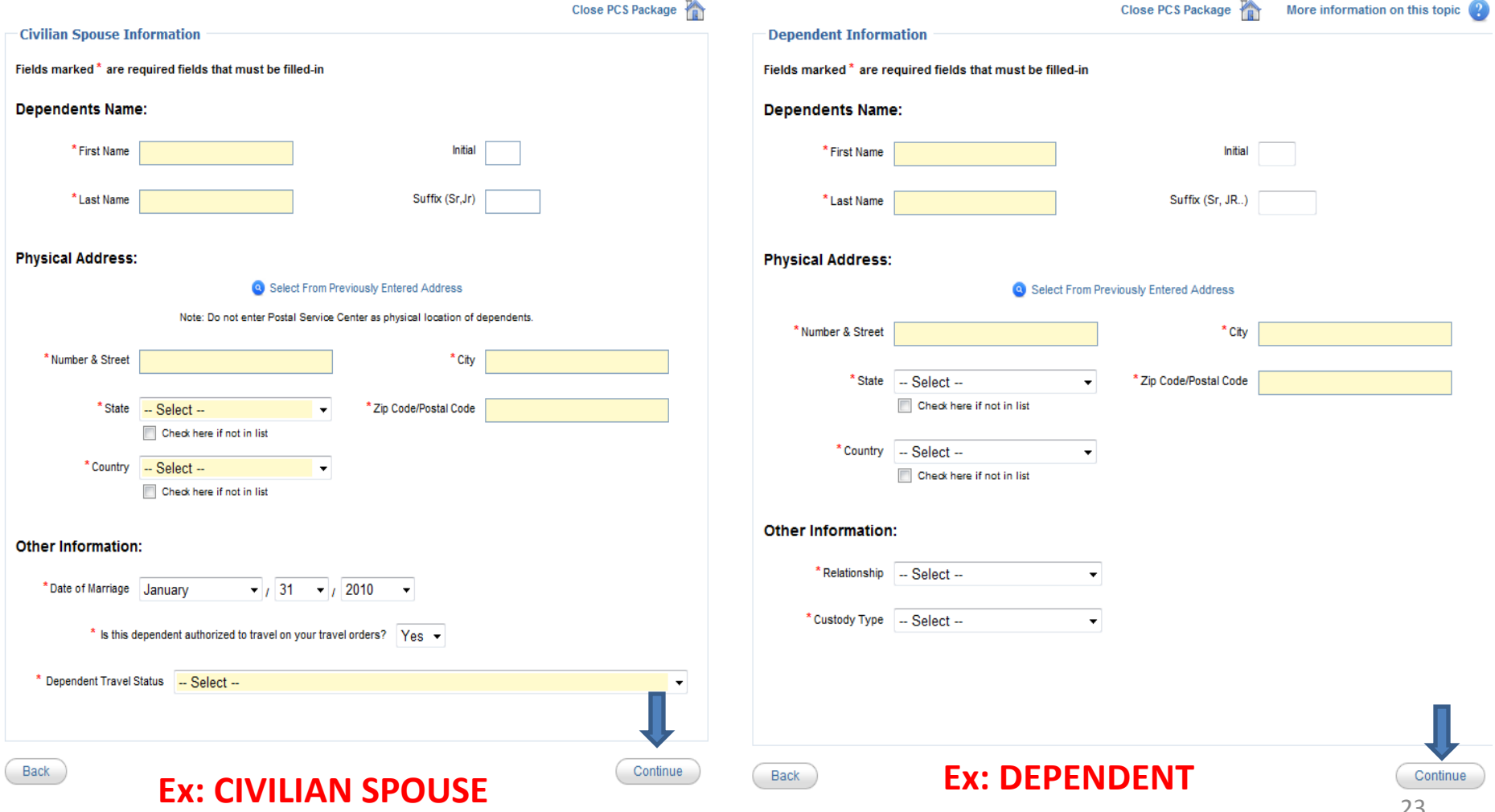

## Again, please READ and Certify the BAH Statement below stating you read and understand the terms.

• Type "Agree" in the text box and click "Continue."

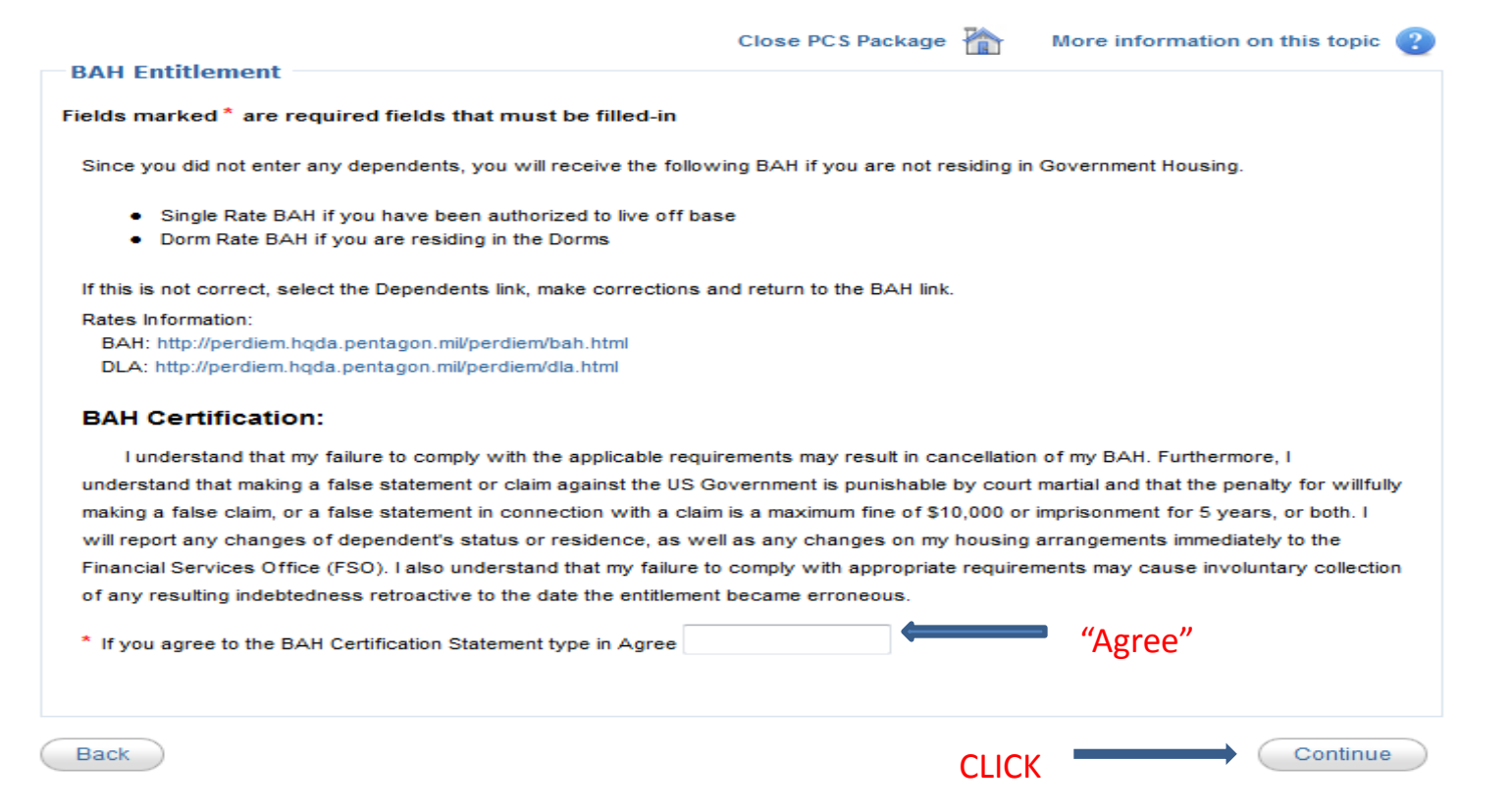

## If you would like to change your **Direct Deposit**, click "Yes" and follow the online instructions. If not, click "No."

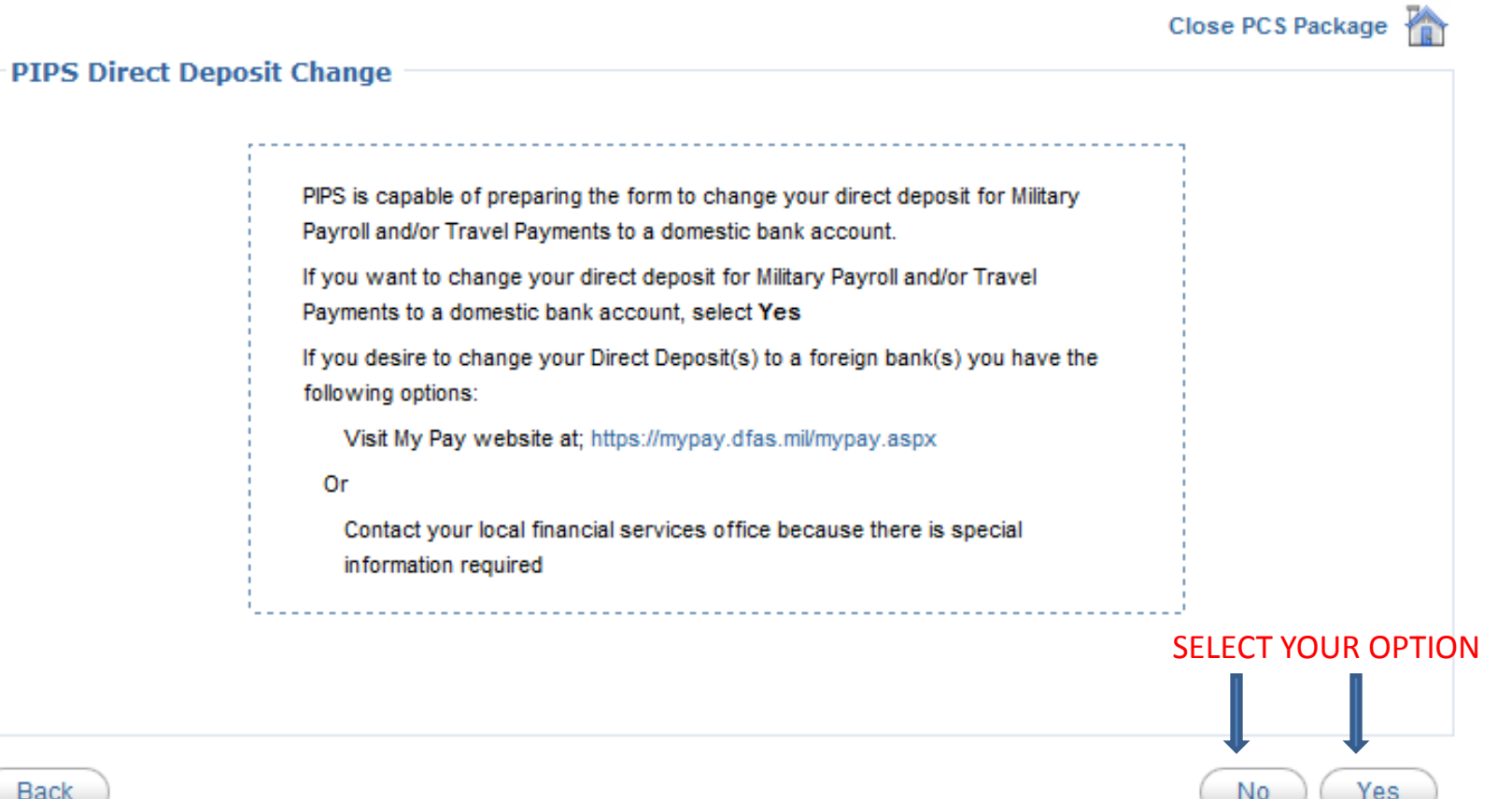

#### If you wish to **change** your Direct Deposit for **Military Payroll (where your paycheck goes)** fill out the information in the **Direct Deposit Military Payroll box.**

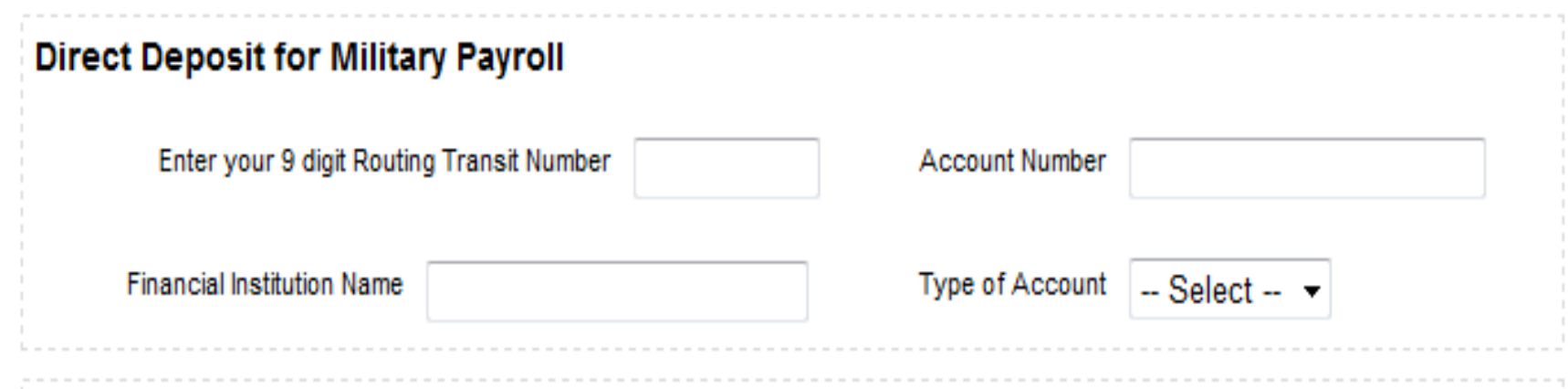

#### If you wish to change your Direct Deposit for **Travel Payments (for your travel vouchers)** fill out the information in the **Direct Deposit Travel Payments box**.

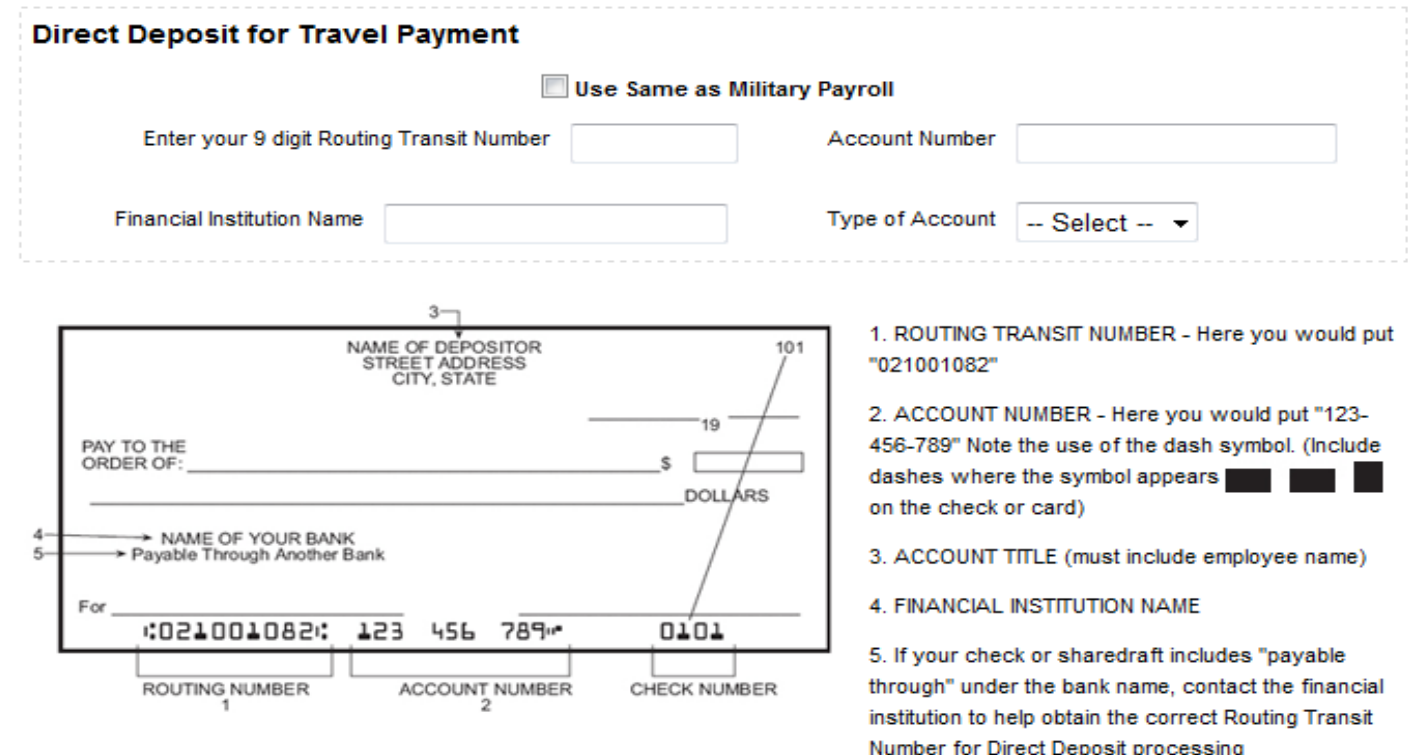

Back

### If you would like to change your **State of Legal Residence**, click "Yes" and follow the online instructions. If not, click "No."

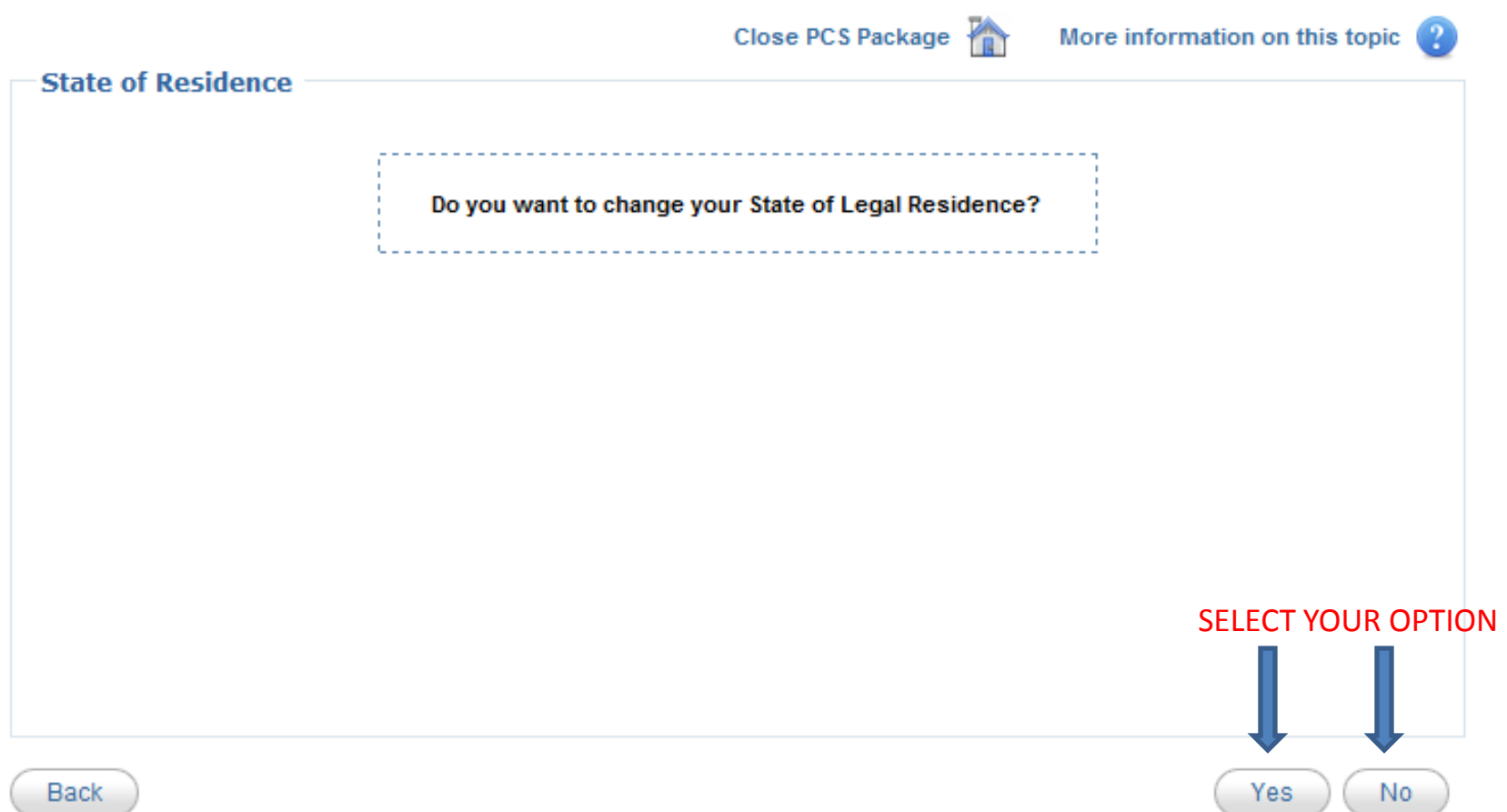

# Are you changing your Legal Residence to a **Native American Tribe** or a **State** of Legal Residence?

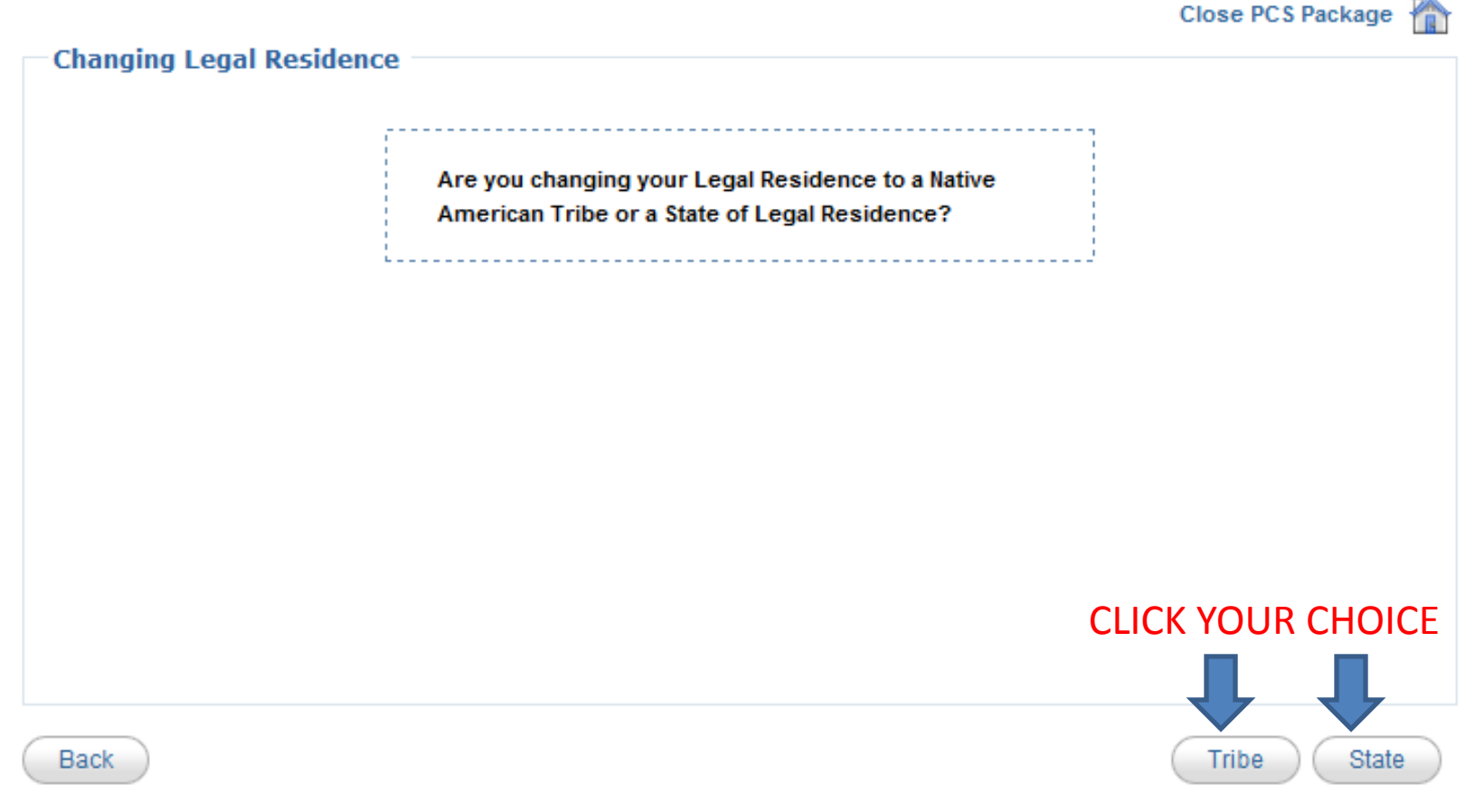

## Please read and click "Continue."

#### Close PCS Package

#### **State of Legal Residence Instructions**

#### INSTRUCTIONS FOR CERTIFICATION STATE OF LEGAL RESIDENCE:

The purpose of this certificate is to obtain information with respect to your legal residence/domicile for the purpose of determining the State for which income taxes are to be withheld from your "wages" as defined by Section 3401 (a) of the Internal Revenue Code of 1954. PLEASE READ INSTRUCTIONS CAREFULLY BEFORE SIGNING.

The terms "legal residence" and "domicile" are essentially interchangeable. In brief, they are used to denote that place where you have your permanent home and to which, whenever you are absent, you have the intention of returning. The Soldiers' and Sailors' Civil Relief Act protects your military pay from the income taxes of the State in which you reside by reason of military orders unless that is also your legal residence/domicile. The Act further provides that no change in your State of legal residence/domicile will occur solely as a result of your being ordered to a new station.

You should not confuse the State which is your "home of record" with your State of legal residence/domicile. Your "home of record" is used for fixing travel and transportation allowances. A "home of record" must be changed if it was erroneously or fraudulently recorded initially.

Enlisted members may change their "home of record" at the time they sign a new enlistment contract. Officers may not change their "home of record" except to correct an error, or after a break in service. The State which is your "home of record" may be your State of legal residence/domicile only if it meets certain criteria.

The formula for changing your State of legal residence/domicile is simply stated as follows: physical presence in the new State with simultaneous intent of making it your permanent home and abandonment of the old State of legal residence/domicile. In most cases, you must actually reside in the new State at the time you form the intent to make it your permanent home. Such intent must be clearly indicated. Your intent to make the new State your permanent home may be indicated by certain actions such as: (1) registering to vote: (2) purchasing residential properties or an unimproved residential lot; (3) titling and registering your automobile(s); (4) notifying the State of your previous legal residence/domicile; and (5) preparing a new last will and testament which indicates your new State of residence/domicile. Finally, you must comply with the applicable tax laws of the State which is your new legal residence/domicile.

#### **State of Legal Residence Instructions**

#### **INSTRUCTIONS FOR NATIVE AMERICANS STATE INCOME TAX WITHHOLDING:**

You must Satisfy the following tests:

1. You claim as your State of legal residency/domicile a federally recognized tribal reservation or Indian Country.

2. You are an enrolled member of that federally recognized Native American tribe.

If you satisfy these conditions, the Soldiers' and Sailors' Civil Relief Act provides that your home remains on the reservation/in Indian country. Consequently, you may stop State income tax withholding on your military compensation.

If you have any doubt with regard to your State of legal residence/domicile, you are advised to see your Legal Assistance Officer (JAG representative) for advice prior to completing this form.

Effective date of exemption election. Withholding of State income tax will stop the month after the month in which you file this certificate. DFAS cannot make retroactive adjustments.

**TRIBE**

**Back** 

Continue

**Close PCS Package** 

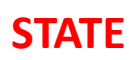

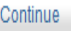

#### Please complete the fields with a **RED** star

 $(*)$ 

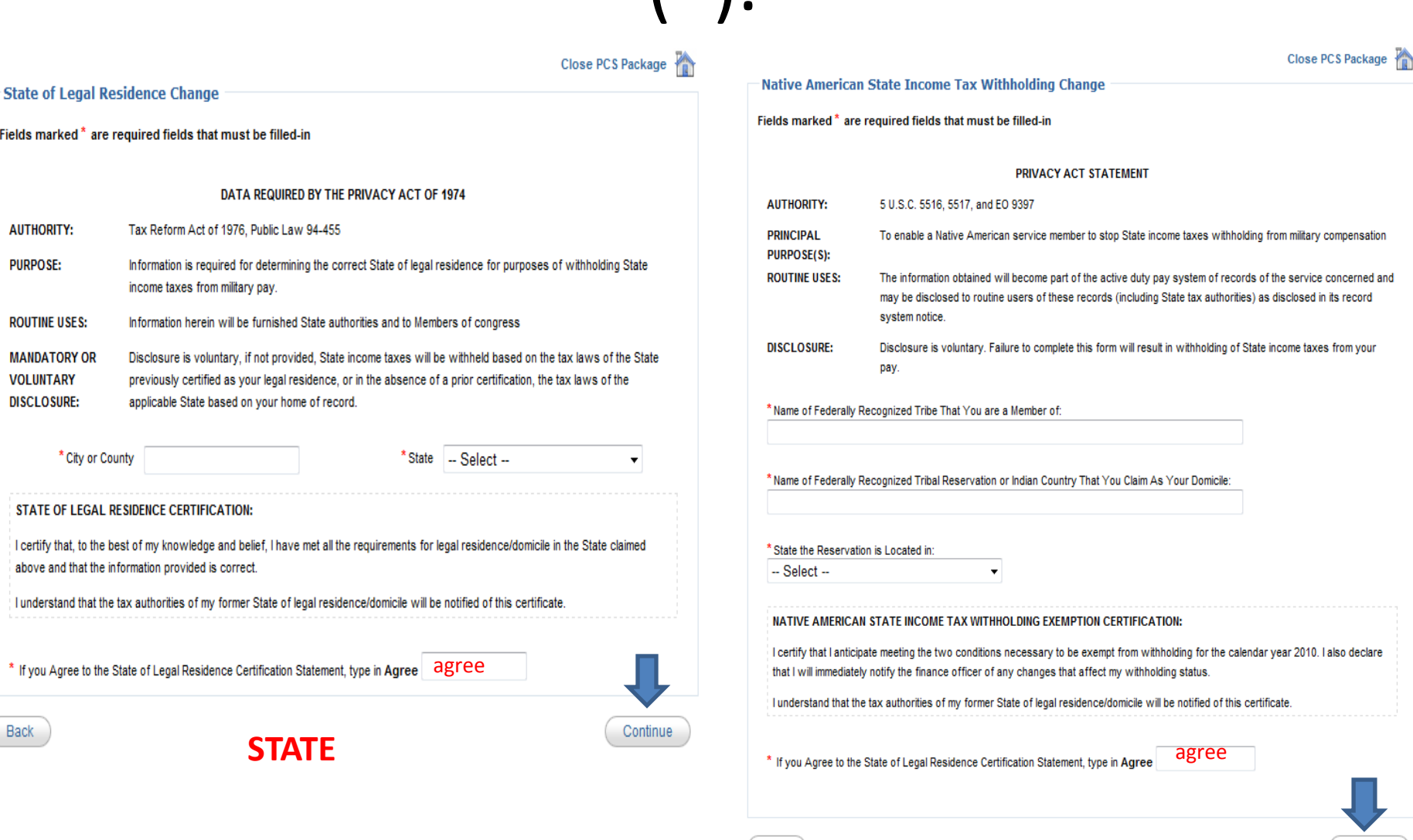

**TRIBE**

31

Continue

### The Travel Voucher

#### **My Travel Voucher**

PIPS will now gather personal information for your Travel Voucher.

Travel Voucher Info includes:

- Travel Order Number
- Out Processing Date with Personal (MPF)
- . Number of Privately Owned Vehicles Used
- Dislocation Allowance
- Split Disbursement
- Port Call Date
- Sign In Date
- · Recruiter Assistance Dates
- Previous Travel Advances
- Dependent Concurrent Travel Info
- Household Goods Shipped Status
- Itinerary Info
- **TDY En Route Periods**
- Reimbursable Expenses

#### PENALTY STATEMENT:

**Back** 

There are severe criminal and civil penalties for knowingly submitting a false, fictitious, or fraudulent claim. You are filing a travel claim to the US Air Force and it is subject to Article 107, UCMJ and 18 U.S.C. 1001 (false official statements), Article 132, UCMJ and 18 U.S.C. 287 (frauds against the government), 28 U.S.C. 2514 (forfeiture of fraudulent claims) and Title 31, Section 3729).

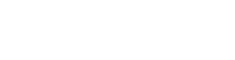

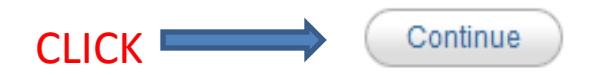

**Close PCS Package** 

## Step 1: Orders

- Enter your **Travel Order Number** and **Out Processing** Date in the required fields.
- Select your DLA option. Select "Click Here" to find out if you are authorized DLA. Close PCS Package

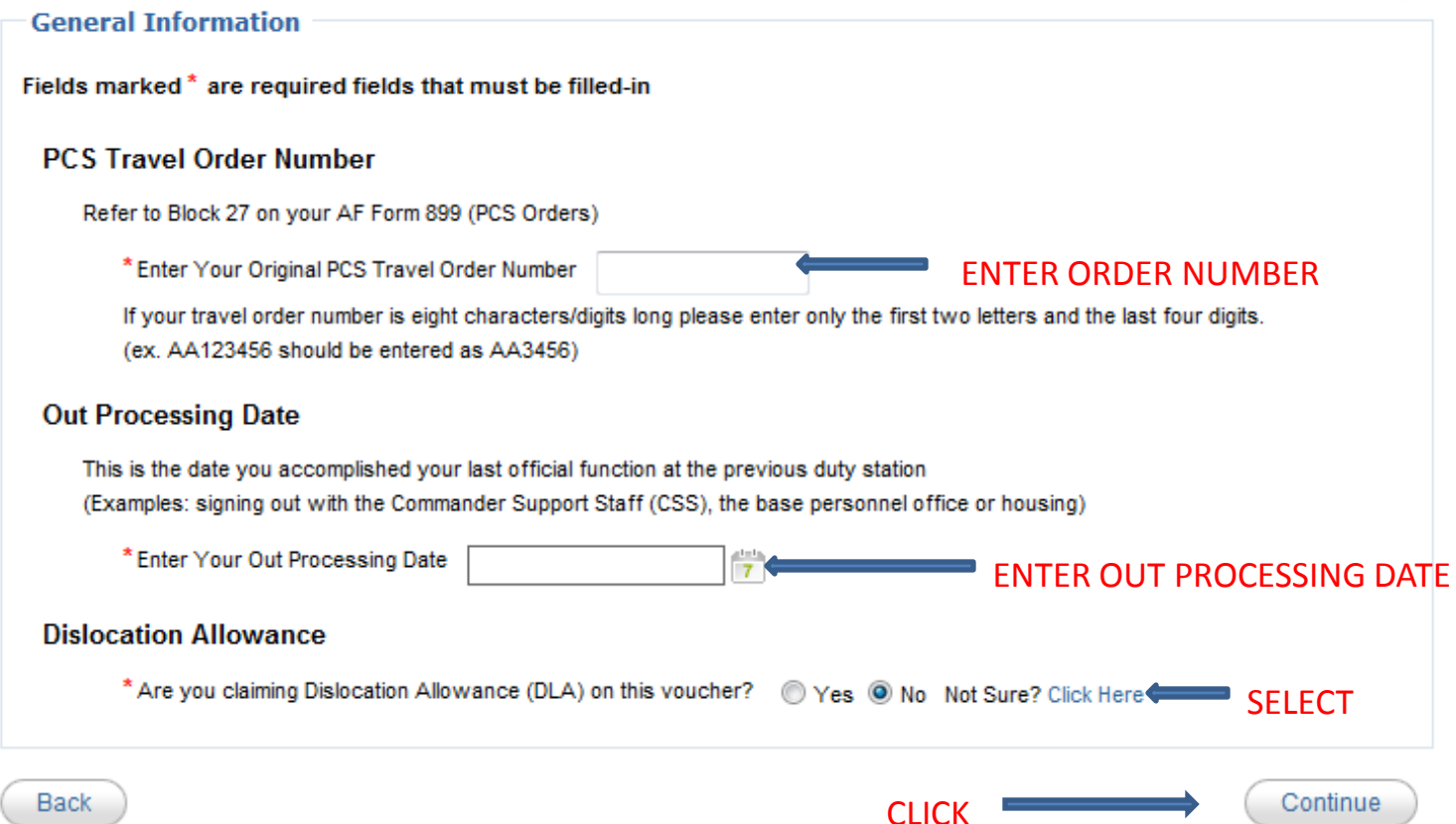

# Step 2: Paying the GTC

- If "Yes", you may split disburse a dollar amount to pay your GTC. The rest will go to your military pay account.
- If "No", click "I do not wish to split disburse…"

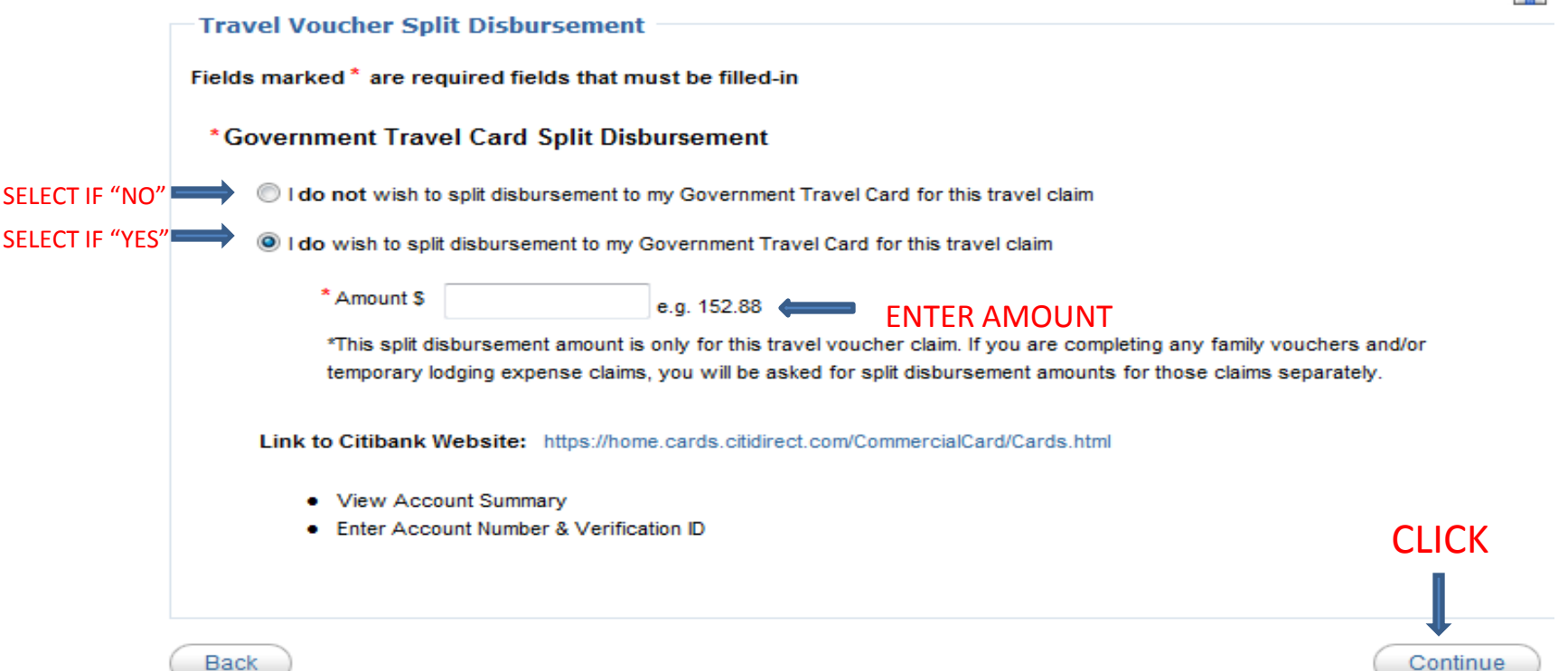

Close PCS Package

## Step 3: Travel advances?

- This does NOT include Military Pay Advances.
- Select your option: If "Yes", fill in required fields. For all others, click "No." **Close PCS Package**

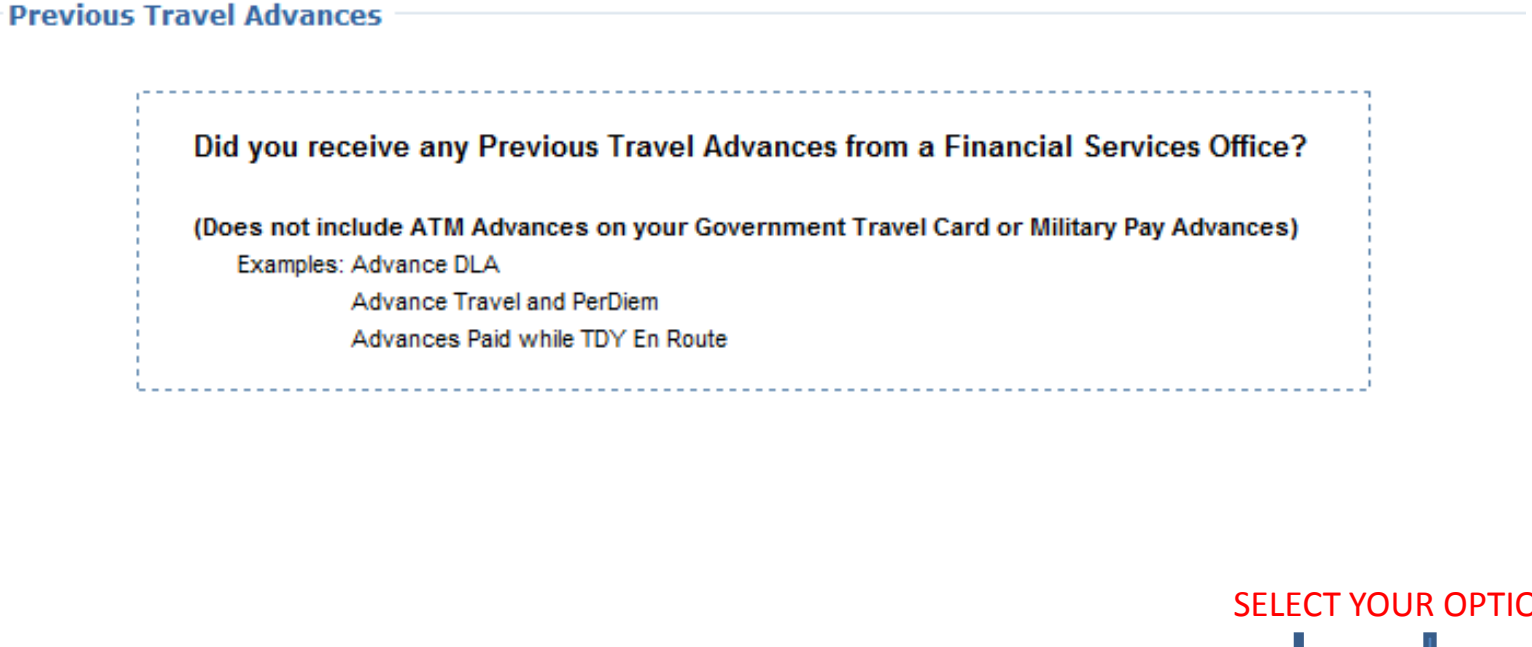

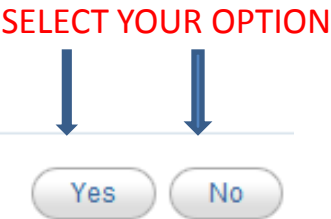

#### If you click "Yes," please fill in the "Payment Type." All other info is optional but if you know it, please fill it in.

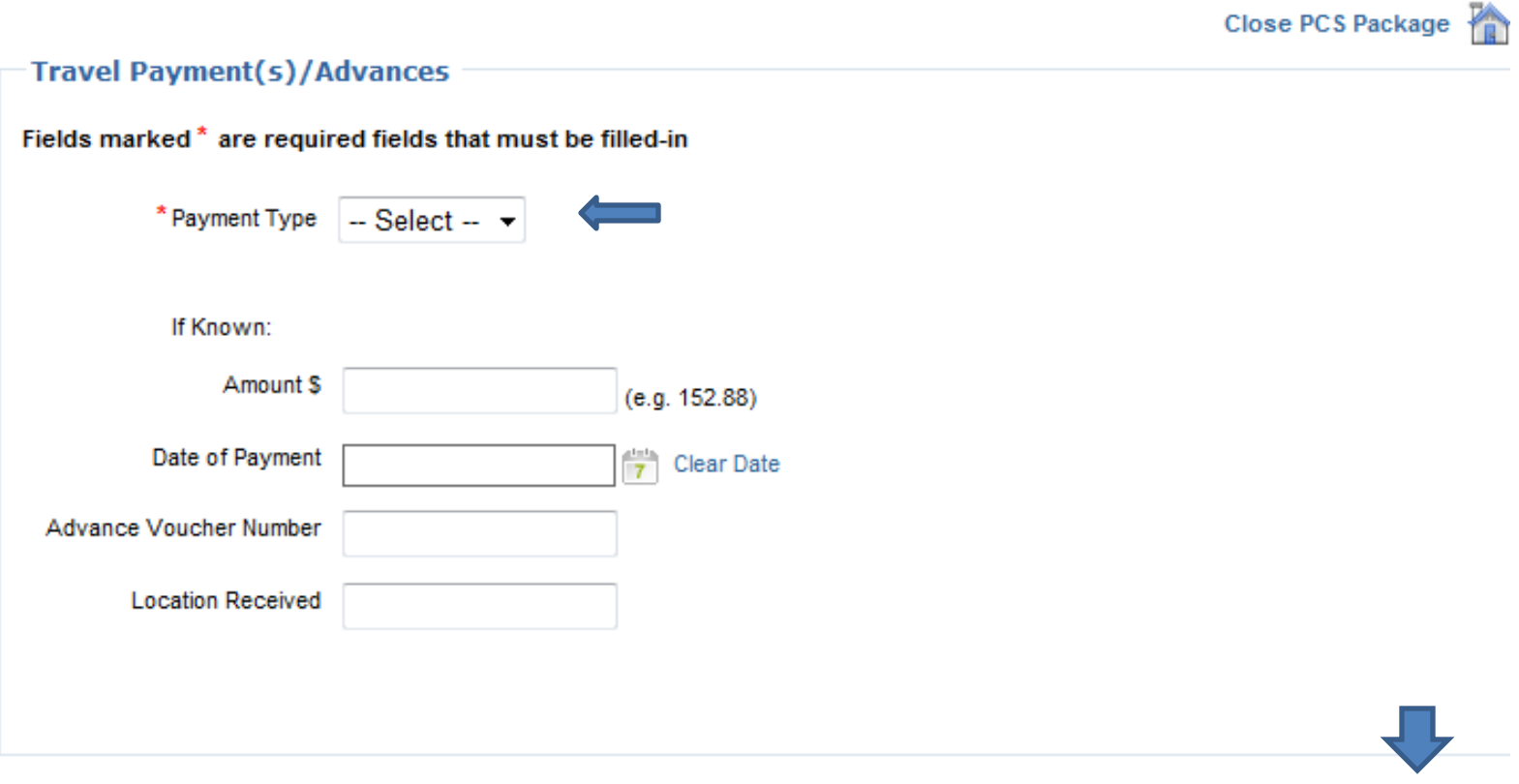

**Back** 

Continue
### If you took more than one advance, please click "Add another Payment" and repeat the same procedure. If not, click  $"$ Finished." **Close PCS Package**

Use this page to enter, edit, or delete your previous government Payments/advances.

- Select "Edit" to edit a payment previously entered
- Select "Delete" to Delete a payment previously entered
- Select "Add" to Add a new payment.

Once all Payments/Advances are entered. Select "Finished"

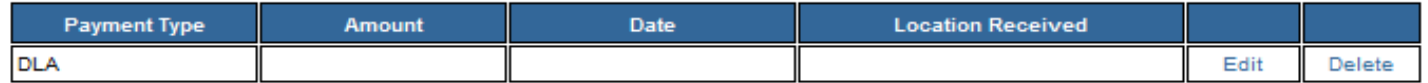

Add Another Payment

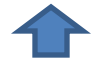

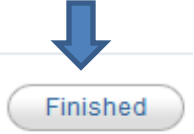

# NO DEPENDENTS

• If you have NO dependents or are Mil-to-Mil w/o children, you should see this screen: click "Continue." **Close PCS Package** 

**Dependents That Traveled Concurrently** 

**Back** 

You did not enter any dependents in the My Info Tab, so NO dependents will be put on your Travel Voucher as traveling concurrently with you.

If this is correct Select Continue If this is Not Correct and you have dependents on your travel order that traveled concurrently with you: Select Add Civilian Spouse to add a civilian spouse Select Add a Dependent to add a dependent other than a civilian spouse

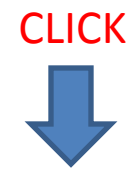

# WITH DEPENDENTS

• If you have dependents, they will be listed on the screen as follows: click "Continue"

#### **Dependents That Traveled Concurrently**

These are the dependents that you selected "This Dependent traveled concurrently, using the exact itinerary and modes of travel as me" for the Dependent Traveled Status dropdown when adding/editing a dependent's information

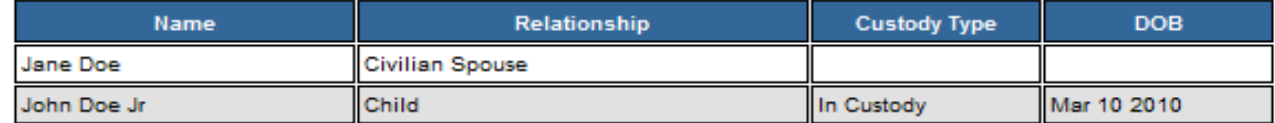

#### If this is Correct Select Continue

#### If this is Not Correct

Select Add, Edit or Delete Dependent If you need to Add, Edit or Delete a Dependent previously entered Select Add Civilian Spouse to add a civilian spouse, if not previously entered

\*Note: If you added a dependent that is on your travel orders but for the Dependent Traveled Status Dropdown Selected:

- This Dependent will travel in the near future
- This Dependent traveled using a different itinerary, dates, and/or modes of travel than me

you will have to fill out the Family Voucher Tab for the dependent(s)

**CLICK** 

# Enter Dependent's PHYSICAL Address at the time ORDERS were received.

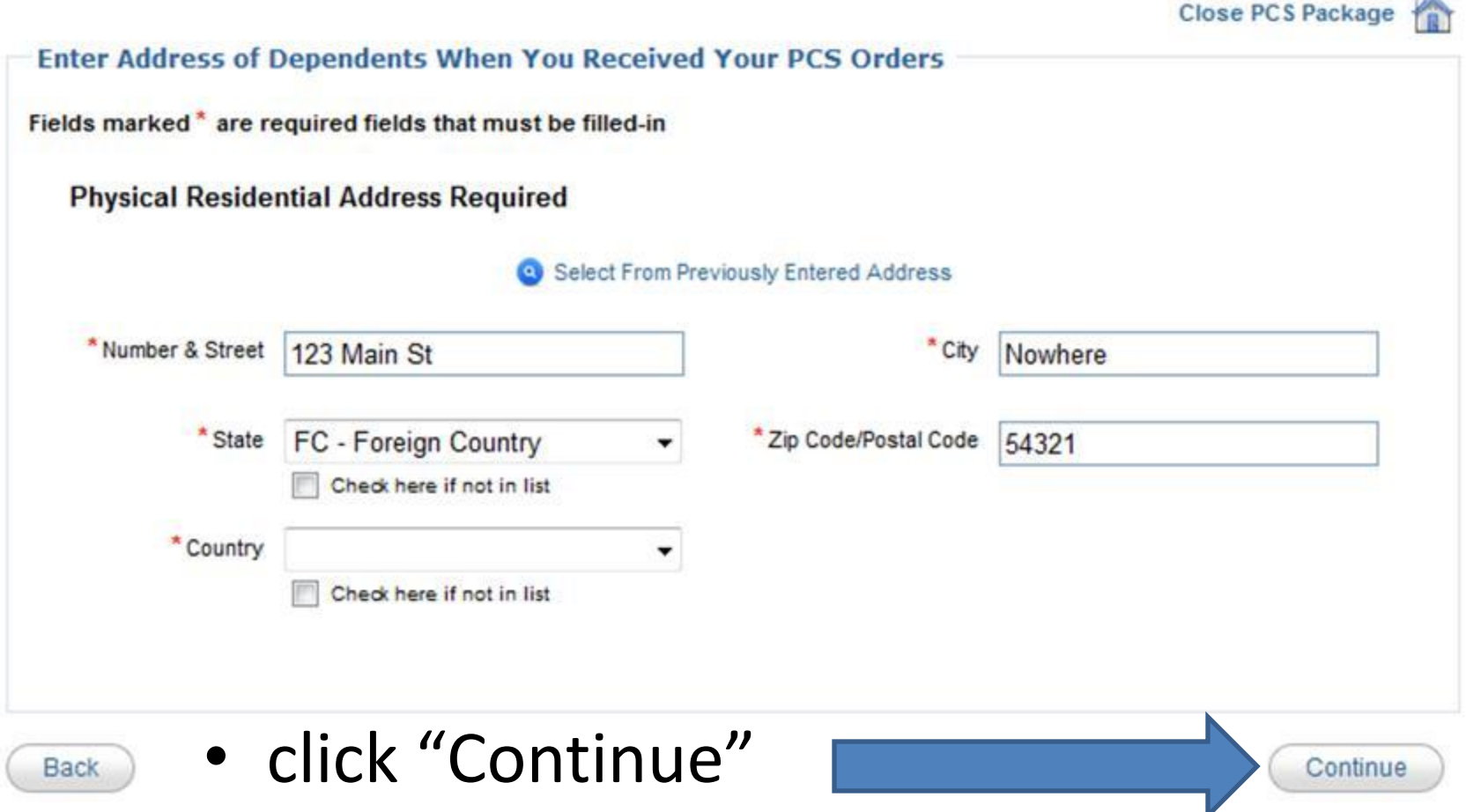

# HOUSEHOLD GOODS

- If HHG have been shipped, select "Yes" and click "Continue."
- If HHG have not been shipped, select "No", explain why, and click "Continue." Close PCS Package

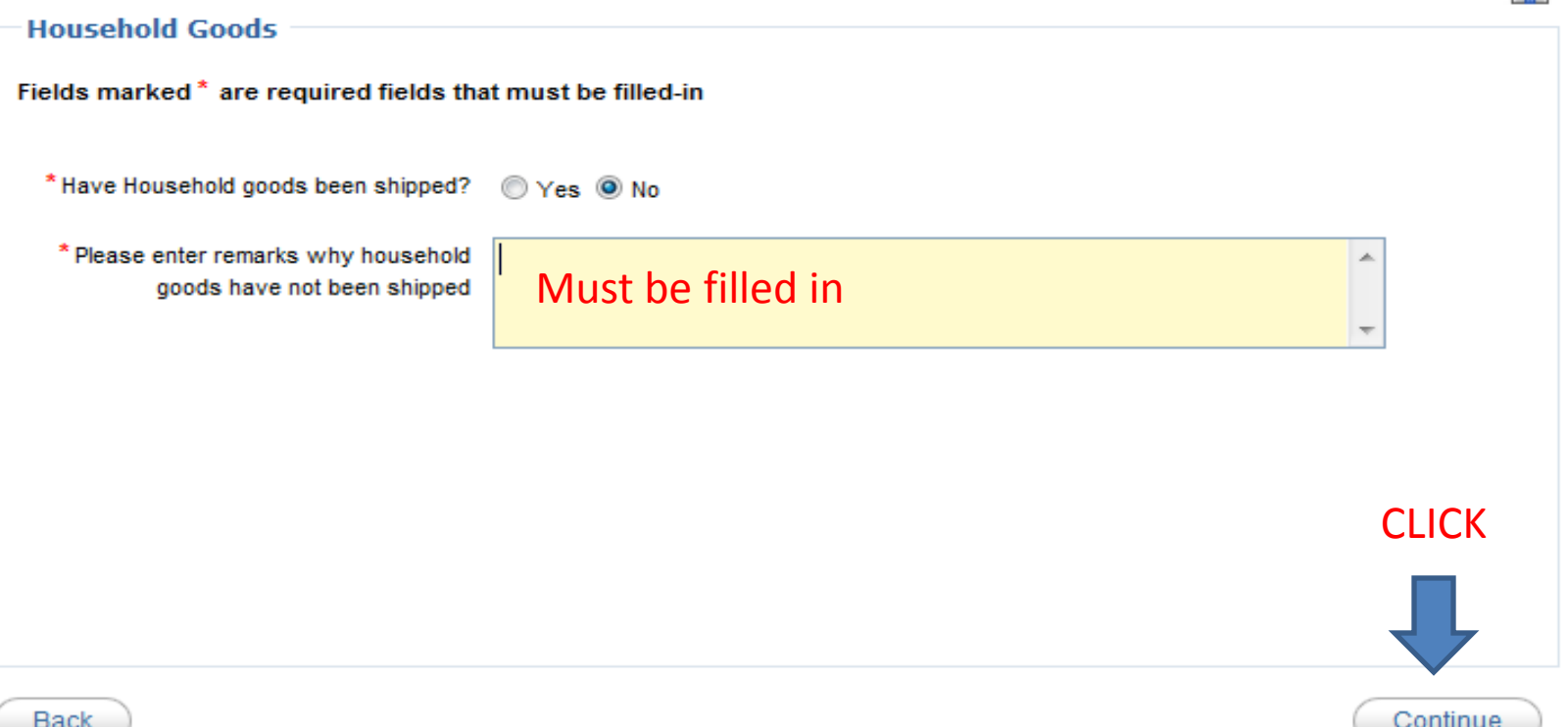

# Itinerary: Where the confusion can happen

### • Please READ this page and click "Continue."

**Close PCS Package** 

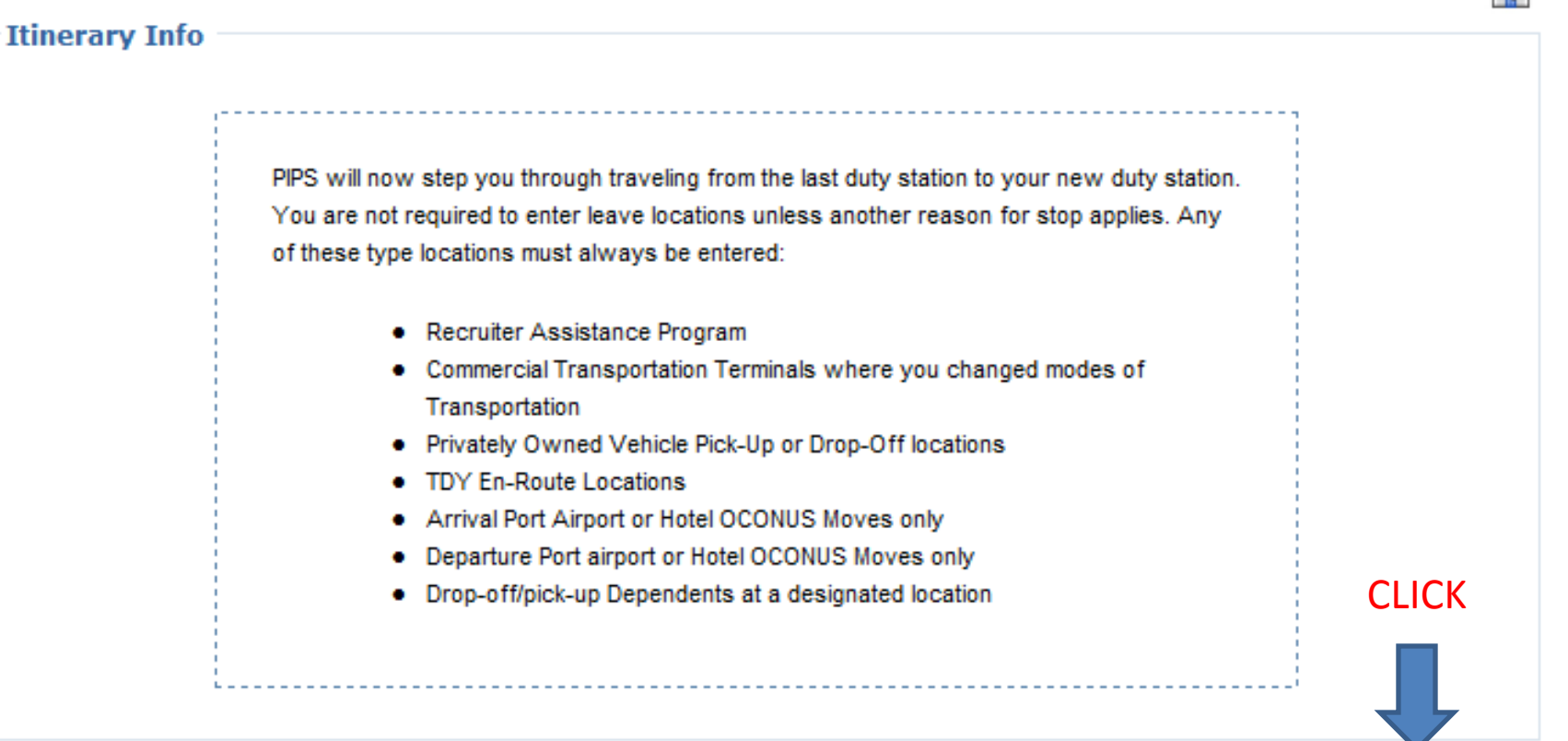

Back

## DEPARTURE DATE

### Please enter ACTUAL departure date. This has to be AFTER your Out-Processing date. This will be the day you departed the local area of your old PDS, **Close PCS Package**

permanently.

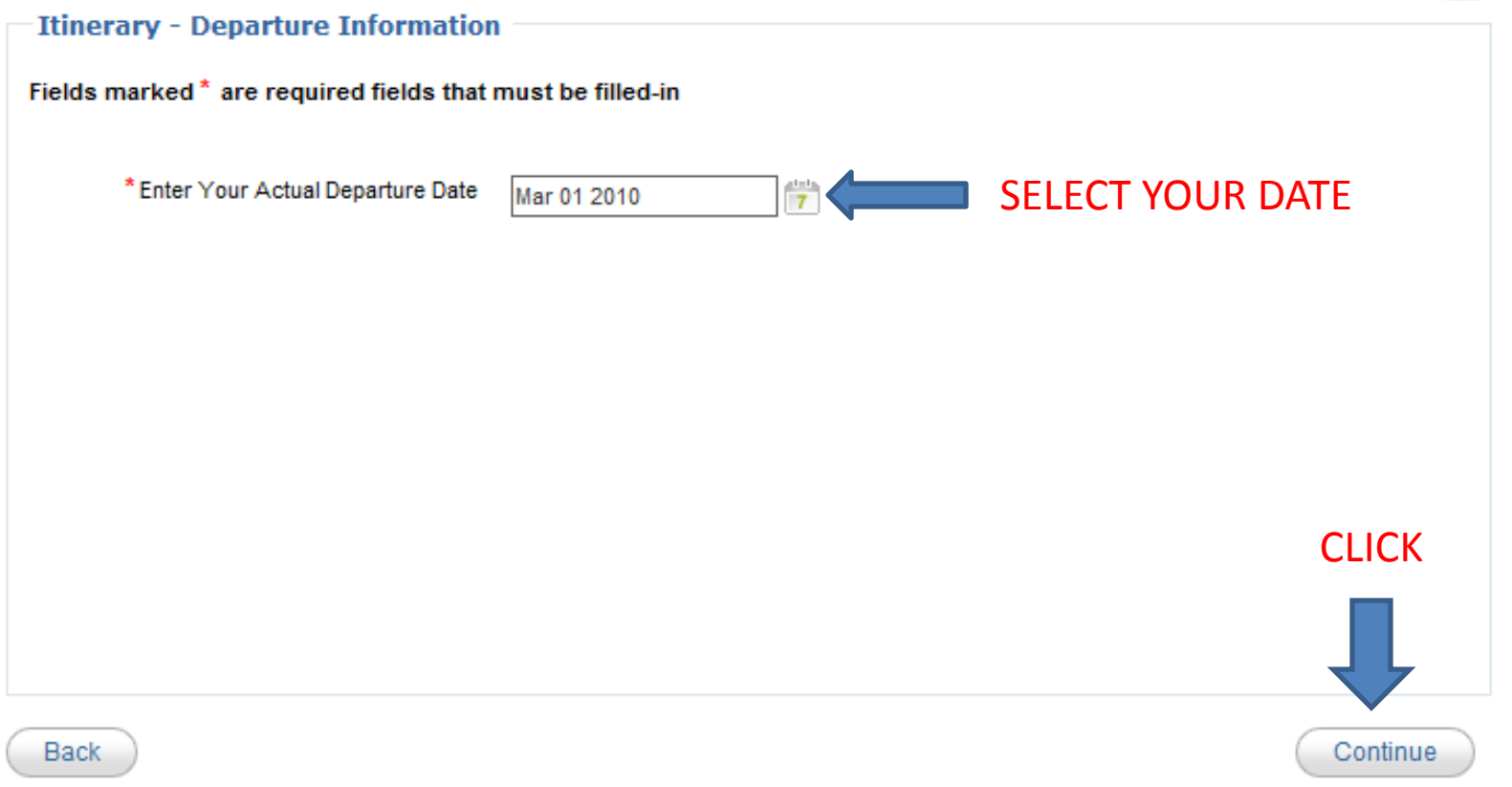

# BEFORE PROCEEDING ANY FURTHER… HERE ARE FEW THINGS YOU **MUST**  KNOW…

- Only list **CITY AND STATE/COUNTRY** with the exception of your last base, which is auto-populated, TDY location (if applicable), and new duty station (i.e. Langley, VA to Baltimore, MD to Ramstein, GE). The installation name takes the place of the city name.
- We **DO NOT** need every location you stopped at before arriving Ramstein AB.

# Find your status…

- **If you are coming from a CONUS (Stateside) Base:** Last Base, Leave Location (if any), TDY location (if any), Departure Port (last city in the US), Frankfurt, GE (if applicable), Ramstein, GE.
- **If you are coming from a OCONUS (Overseas) Base AND went on COT leave to the States:** Last Base, Departure Port (if applicable), Arrival Port  $(1<sup>st</sup>$  city in the US), Leave Location, TDY Location (if any), Departure Port (last city in the US), Frankfurt, GE (if applicable), Ramstein, GE.
- **If you are coming from a OCONUS (Overseas) Base AND went straight to your next PDS:** Last Base, Departure Port (if applicable), Frankfurt, GE (if applicable), Ramstein, GE.

# Reason for Stop/Mode of Travel CODES

• Here is where the majority of mistakes are made:

### **REASON FOR STOP:**

•**AT**- Awaiting Transportation: any layovers for a period of a **few hours** •**AD**- Authorized Delay: any layover/stop for a period of a **day or more** •**AD**- Departure Port: last city you flew out of before getting to new PDS •**AD**- Arrival Port: first city in the US or

Frankfurt, GE

•**LV**- any type of leave, RAP, or COT

•**CT**- Circuitous Travel: This will be on the back of your orders. If you do not know this, you probably are not authorized it. •**MC**- Mission Complete: new PDS

- •**TD** TDY: your TDY location
- •**LV** Designated Location: where you pick up/drop off your dependents
- •**DV** Drop off Vehicle: VPC drop-off
- •**PV** Pick up Vehicle: VPC pick-up
- •**TD** Permissive TDY

### **MODE OF TRAVEL:**

•**PA**- Private Auto: if you drove or someone drove you somewhere

•**CA**- Commercial Auto: taxis, shuttles

•**TP**- Transportation Plane: airfare that was paid for by the Air Force and was not charged to your GTC.

- •**GP** Government Plane: USAF Rotator
- •**CP** Commercial Plane: airfare you paid

for yourself through GTC or personal card

- •**CB** Commercial Bus: shuttle
- •**CR** Commercial Rail: Train
- •**CV** Commercial Vessel: boat or ship. This is **NOT** Commercial Vehicle

# **Quick Info**

• If you are going to claim commercial auto (CA) such as taxis, buses, etc., you must annotate it on your voucher itinerary.

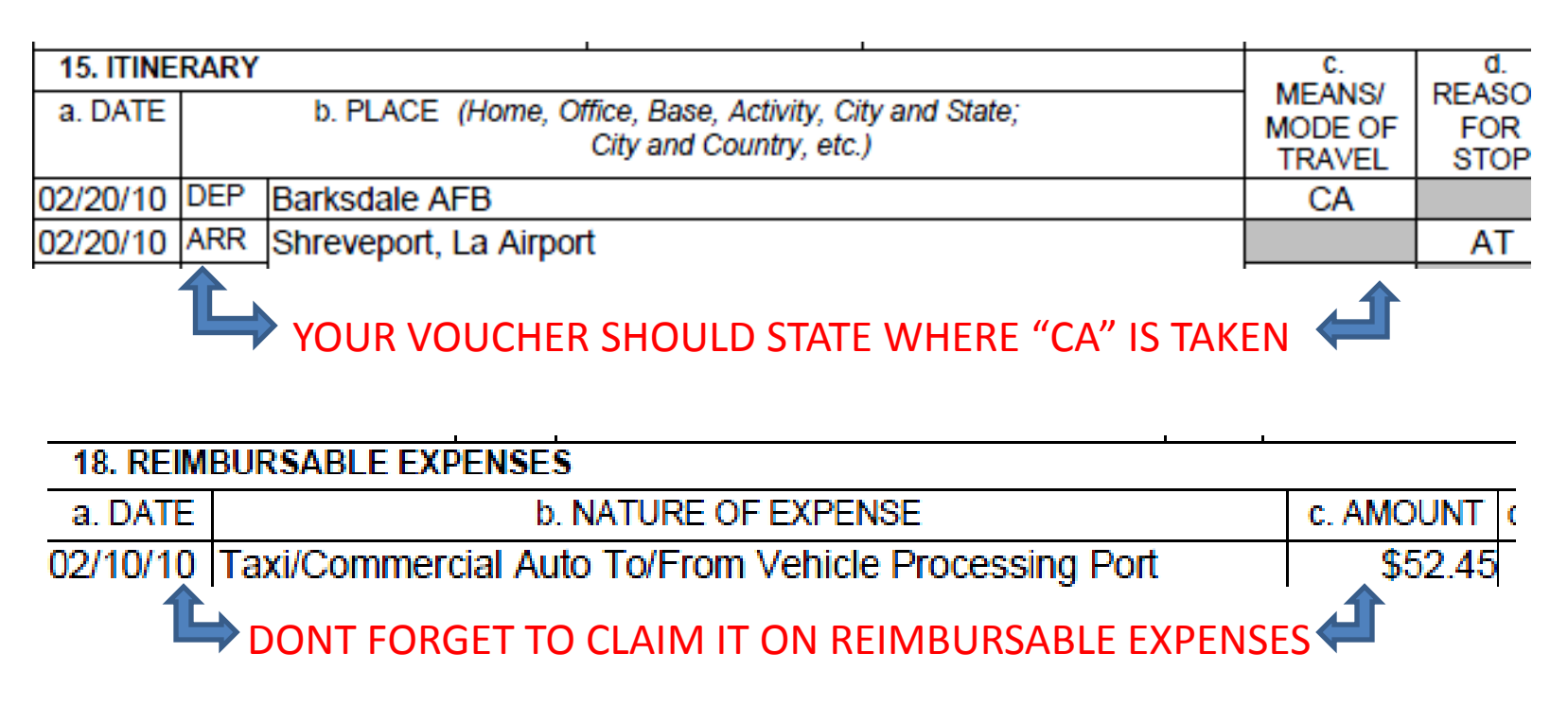

### BACK TO PiPS…

Remember your last base will auto-populate on the voucher, so begin with the stop that came next. Reference the last screen if there are questions as to the codes to be used for "Reason for stop/mode of travel." Based on the reason for stop, a field will generate to claim airfare and hotel fees. Be sure to claim these when they pertain to that stop.

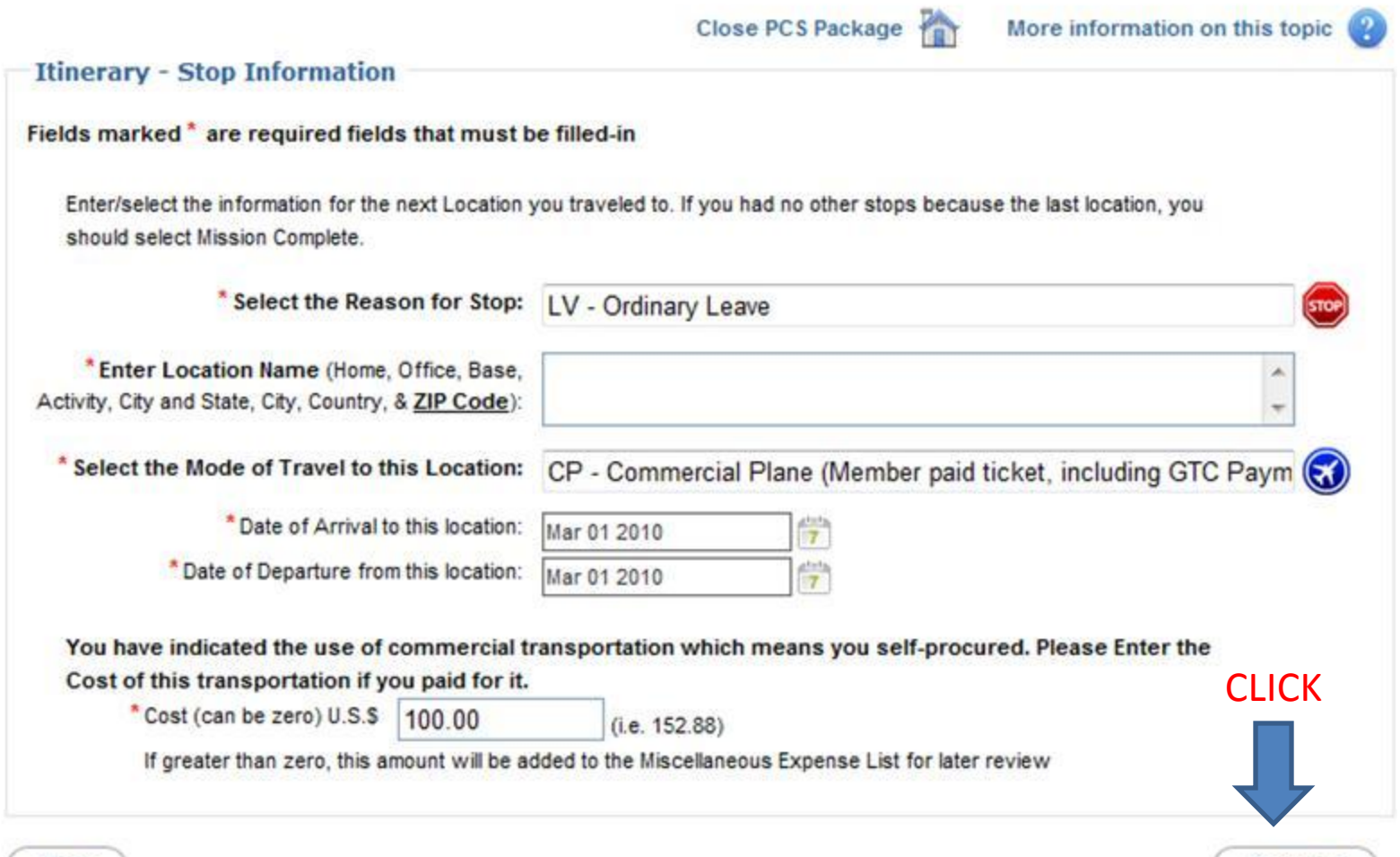

**Back** 

# TO ADD A NEW/NEXT STOP, CLICK "ADD NEW STOP."

### • Repeat the same procedure until you reach your new duty station. **Close PCS Package**

#### **Itinerary Summary**

Following is the summary of Itinerary information entered Use this page to add, edit or delete Itinerary information

- Select "Edit" to edit a Stop previously entered
- Select "Delete" to Delete a Stop previously entered
- Select "Add" to Add a new Stop.

If this is Correct Select "Finished"

You are not required to enter leave locations unless another reason for stop applies. Any of these type locations must always be entered:

- Recruiter Assistance Program
- Commercial Transportation Terminals where you changed modes of Transportation
- Privately Owned Vehicle Pick-Up or Drop-Off locations
- TDY En-Route Locations
- Arrival Port Airport or Hotel OCONUS Moves only
- Departure Port airport or Hotel OCONUS Moves only
- Drop-off/pick-up Dependents at a designated location

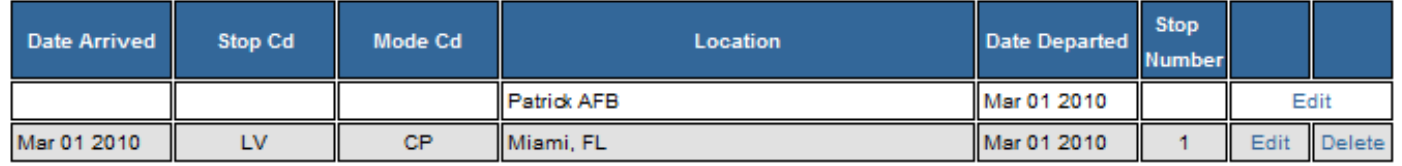

Add a new Stop **CLICK** 

### ONCE FINISHED, IT SHOULD LOOK SIMILAR TO THIS: Make sure the last stop matches Block 9 of your orders.

Close PCS Package

#### **Itinerary Summary**

Following is the summary of Itinerary information entered Use this page to add, edit or delete Itinerary information

- Select "Edit" to edit a Stop previously entered
- Select "Delete" to Delete a Stop previously entered
- Select "Add" to Add a new Stop.

If this is Correct Select "Finished"

You are not required to enter leave locations unless another reason for stop applies. Any of these type locations must always be entered:

- Recruiter Assistance Program
- Commercial Transportation Terminals where you changed modes of Transportation
- Privately Owned Vehicle Pick-Up or Drop-Off locations
- TDY En-Route Locations
- . Arrival Port Airport or Hotel OCONUS Moves only
- Departure Port airport or Hotel OCONUS Moves only
- Drop-off/pick-up Dependents at a designated location

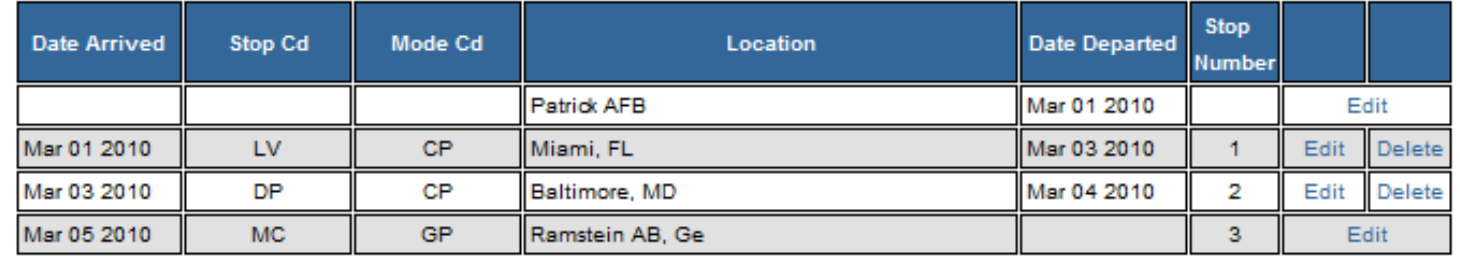

Add a new Stop

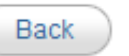

# REIMBURSABLE EXPENSES

- Some reimbursable expenses will already be included in your voucher. If you have more expenses to add, click, "Add a new Travel Reimbursable Expense."
- NOTE: Do **NOT** add meals, gas, rental car, postage fees, lodging (except at port), or uniform alterations.
- If you cannot find the item in the list of options provided, it is likely not reimbursable item.

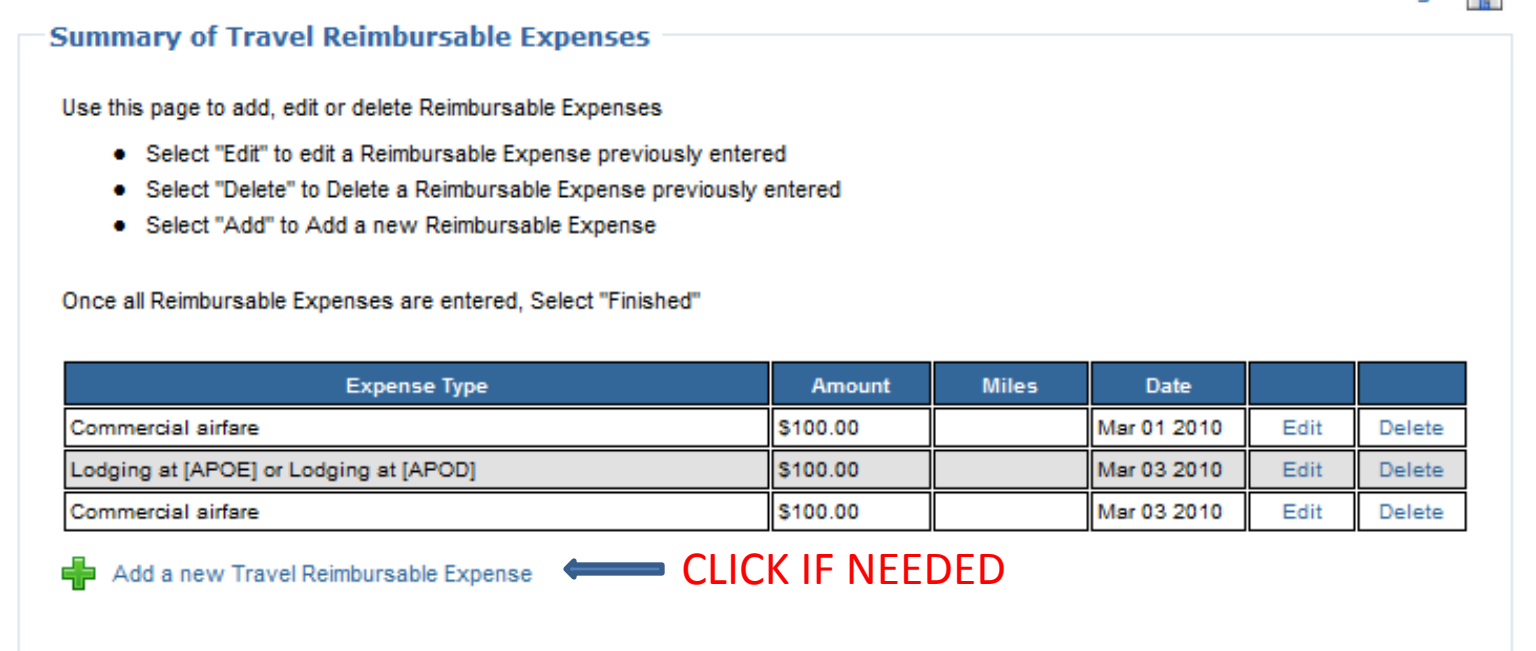

Back

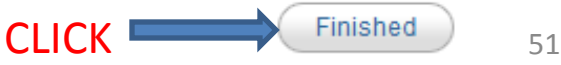

Close PCS Package

## FAMILY VOUCHER

• Before deciding "Yes" or "No," please see NEXT SLIDE.

#### **Family Travel Voucher**

**Close PCS Package** 

Yes.

Do you need to complete a Family Travel Voucher for Dependents that did not Travel Concurrently with you the entire trip at this time? -A family voucher is required for any dependents that are on your travel orders that did not travel concurrently with you the entire trip. -If you have multiple dependents that had different routes of travel a separate family voucher is required for each dependent(s) that had a separate route of travel. -If your Dependent(s) have not completed their travel you can use PIPS to complete their Voucher at a later date.

...................................

Back

No.

# FAMILY VOUCHER Cont.

- Select **"YES"** if one of the following applies: -Dependent travel was done at a different time. -Dependent travel itinerary differs from member's travel.
- Select **"NO"** if one of the following applies: -Single

-Dependents traveled at the **SAME TIME** as member.

-Dependents will travel to new duty station in the future.

-Dependents are not coming to the new base.

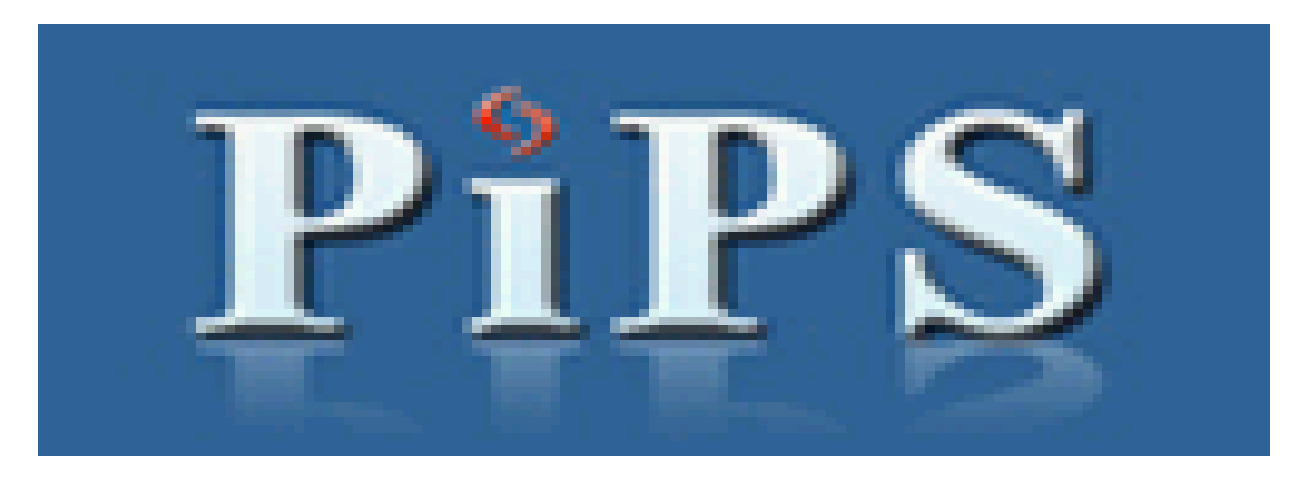

### FAMILY VOUCHER Cont.

If you selected "YES", please follow THE SAME procedure as with YOUR travel voucher. Remember to pay attention to locations and codes. If you need assistance, refer back to Slides 31-37.

# Temporary Lodging Expense (TLE)

- TLE is lodging incurred AT YOUR LAST CONUS BASE in the LOCAL AREA. The MAXIMUM is **5 days** in conjunction with a PCS to an OCONUS location.
- TLE is **NOT:** lodging here in Germany, lodging while on leave, or lodging at the port. Only at your LAST CONUS PDS.
- **Note:** TLE can be claimed when staying with friends or family at your last base.

### NOW DECIDE...

**Close PCS Package** 

More information on this topic

**Yes** 

No.

#### **Temporary Lodging Expense**

#### Do you have Temporary Lodging Expenses you want to claim now?

Temporary Lodging Expense (TLE) is intended to partially reimburse members for lodging and meal expenses when a member/dependent(s) occupies temporary quarters in CONUS in conjunction with a PCS. A Temporary Lodging Allowance (TLA) is for OCONUS locations and is not available within PIPS.

If you're still in temporary quarters you can submit your claim once you leave temporary quarters.

Reimbursement is limited to:

- 1. 10 days for a PCS to a CONUS Permanent Duty Station (PDS)
	- a. Mil to Mil couples are entitled to 10 days each (days claimed cannot overlap)
	- b. All members may split the days between old and new PDS, if both locations are CONUS
- 2. 5 days for a PCS to an OCONUS PDS
	- a. Mil to Mil couples are entitled to 5 days each (days claimed cannot overlap)

#### Temporary quarters:

- 1. Must be a temporary residence; and
- 2. Must be in the vicinity of the old PDS, new PDS, and/or authorized designated place; and
- 3. May be allowed if assigned family-type Government quarters, but are not occupied because:
	- a. HHG have not been shipped from the old PDS; or
	- b. HHG have not been received at the new PDS; or
	- c. Government quarters are undergoing repair/renovation; or
	- d. HHG have been packed, picked up and/or shipped from the losing PDS; or
	- e. For similar reasons.

Detailed lodging receipts are required (no credit card receipts). When staying with friends or relatives, lodging cost is not authorized, but the meal portion of TLE is payable. A non-availability statement is required, if off base lodging is claimed.

**Back** 

\*\*\*If you select "Yes", please follow and fill out required fields.

### Please fill out the fields with a **RED** star (\*).

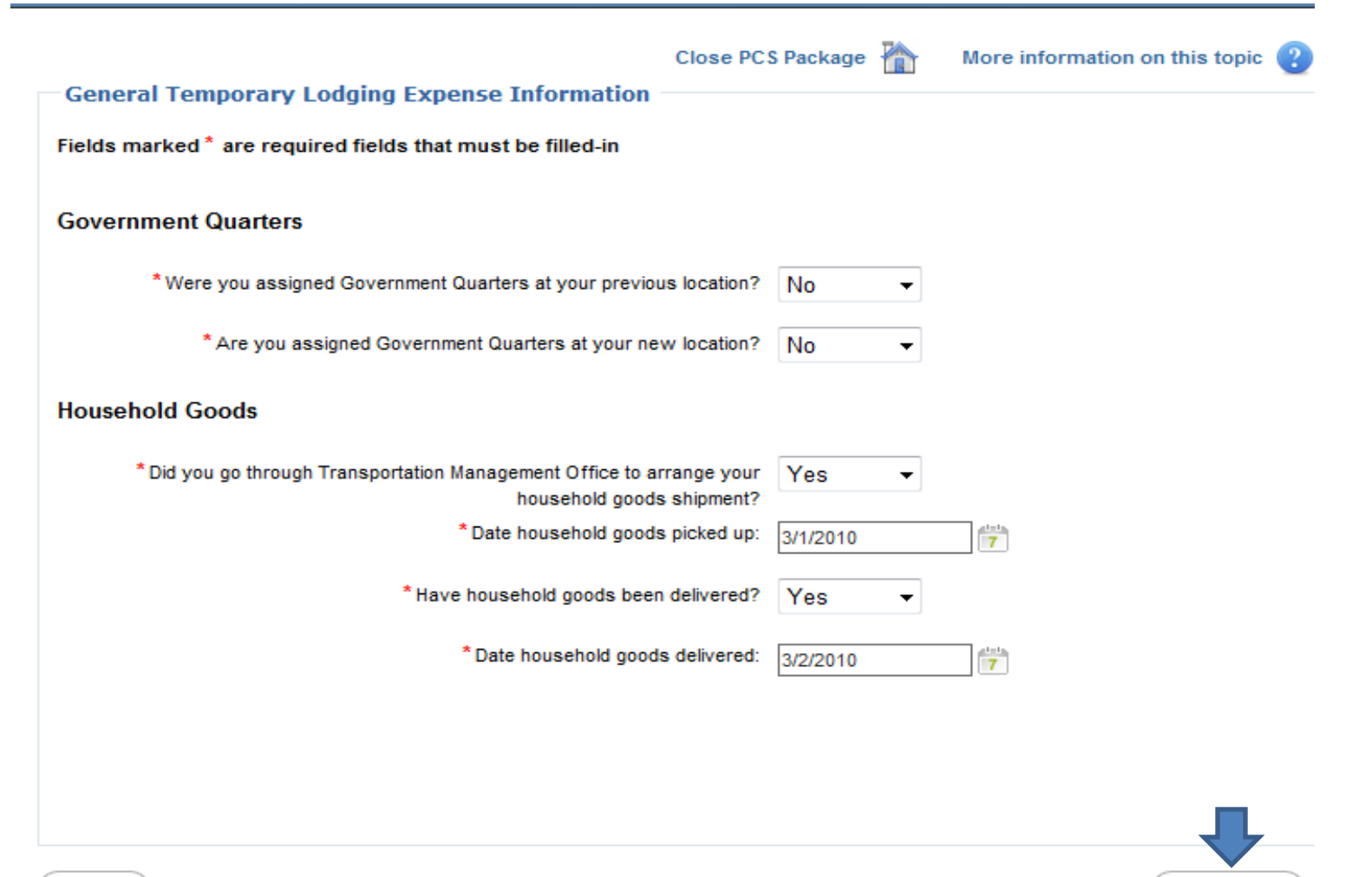

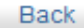

# **Split disbursement: Mandatory for** expenses incurred on your GTC. Please choose and click "Continue."

Close PCS Package

More information on this topic

#### **TLE Split Disbursement**

Fields marked<sup>\*</sup> are required fields that must be filled-in

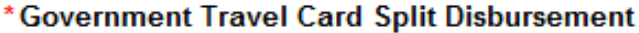

I do not wish to split disbursement to my Government Travel Card for this travel claim

I do wish to split disbursement to my Government Travel Card for this travel claim

\* Amount S

**Example: 152.88** 

\*This split disbursement amount is only for this TLE claim. Split disbursement amounts for member voucher and any family voucher claims will be separate. Any current balance on your GTC will be split disbursed up to and including the total amount of the TLE payment.

Link to Citibank Website: https://home.cards.citidirect.com/CommercialCard/Cards.html

- View Account Summary
- Enter Account Number & Verification ID

## Please fill out the fields with a **RED** star (\*).

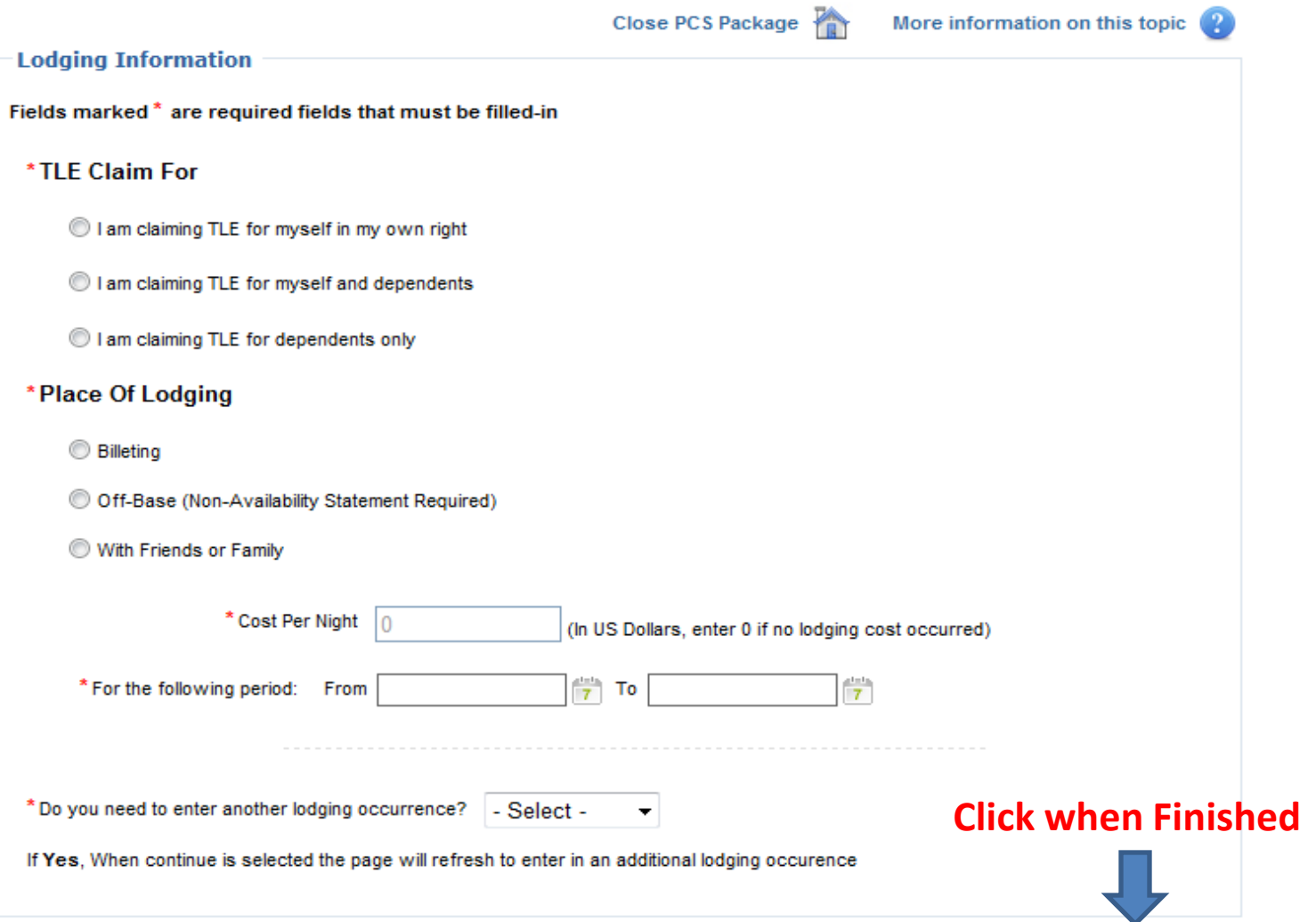

# If you need to add additional lodging, please click "Add Another Lodging Location." Otherwise, click "Finished."

**Close PCS Package** 

More information on this topic

#### **TLE Lodging Summary**

Following is the summary of TLE Lodging information entered

Use this page to add, edit, or delete TLE Lodging Information.

- Select "Edit" to edit lodging previously entered
- Select "Delete" to Delete lodging previously entered
- Select "Add" to Add a new lodging location.

#### If this is correct, Select "Finished"

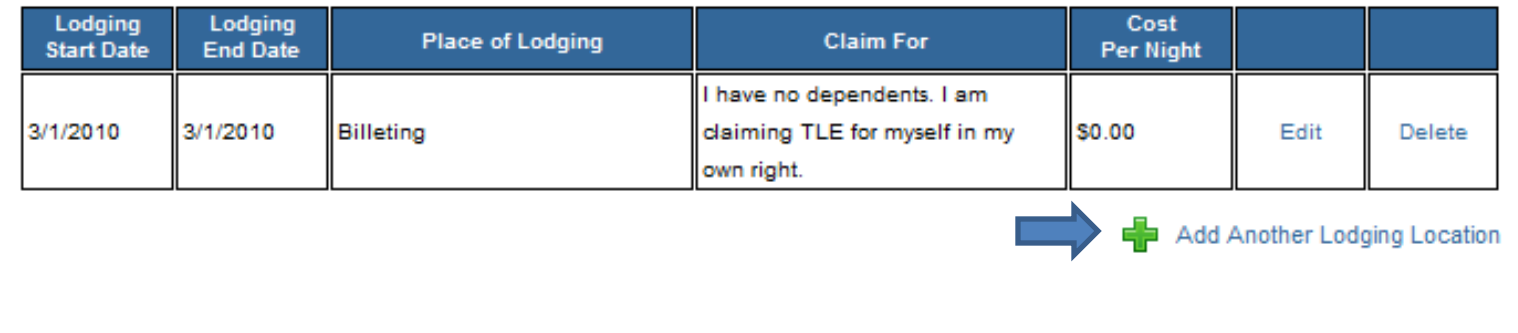

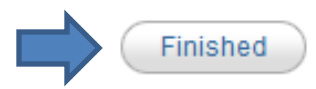

# Family Separation Allowance (FSA)

• This will **not** apply to MOST of you since Germany is not a remote assignment. FSA is only authorized if:

> -You had a TDY en-route with your PCS and it exceeds MORE THAN 30 days (FSA-T). **\*if your family was at your TDY location, you are not entitled FSA** .

-You are mil-to-mil and your orders FORCED you to be on an unaccompanied without the option of an accompanied tour (FSA-R).

## NOW DECIDE…

**Close PCS Package** 

More information on this topic

#### **Family Separation Allowance**

#### Are you entitled to Family Separation Allowance?

FSA-T: To be entitled to FSA-T you must have dependents in your legal/physical custody and have been Enroute TDY for more than 30 days, and dependent(s) did not accompany you to the TDY location.

FSA-R (Mil to Mil separated by orders): To be entitled to FSA-R Mil to Mil separated by orders, you must be married to another military member currently serving on active duty who was residing with you immediately before being separated by execution of your military orders.

FSA-R (Dependents restricted): To be entitled to FSA-R Dependents Restricted, you must be serving on a dependent restricted unaccompanied tour where your dependents are not authorized to travel at government expense to this duty station and/or not resident at the new duty station.

**CHOOSE** 

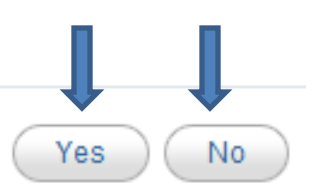

\*\*\*If you select "Yes", please follow and fill out required fields.

Back

## Select Type, Enter Address and click "Continue."

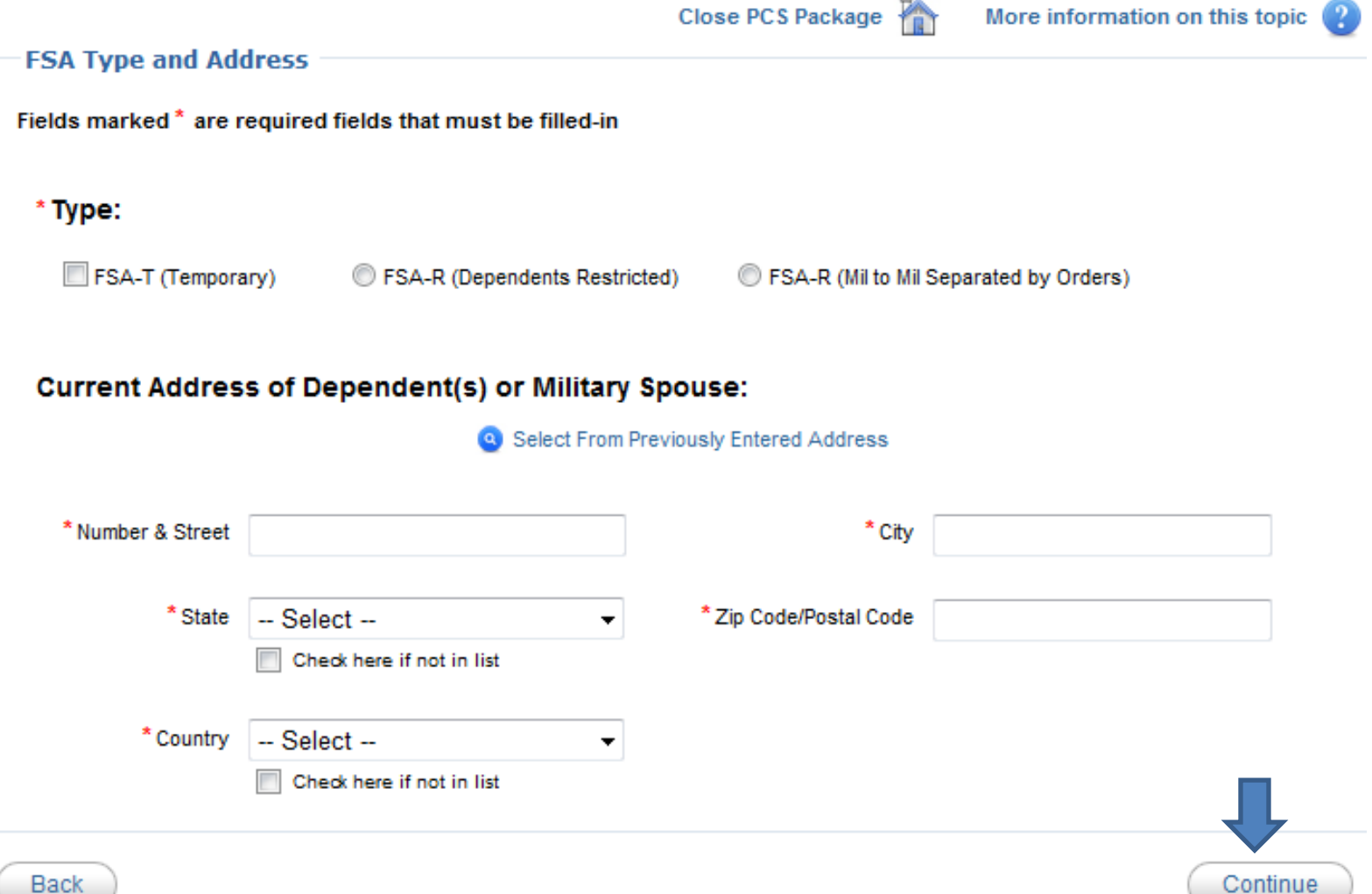

**Back** 

### Read and Certify all that applies by adding a check mark in the box. Type "Agree" and click "Continue." nic

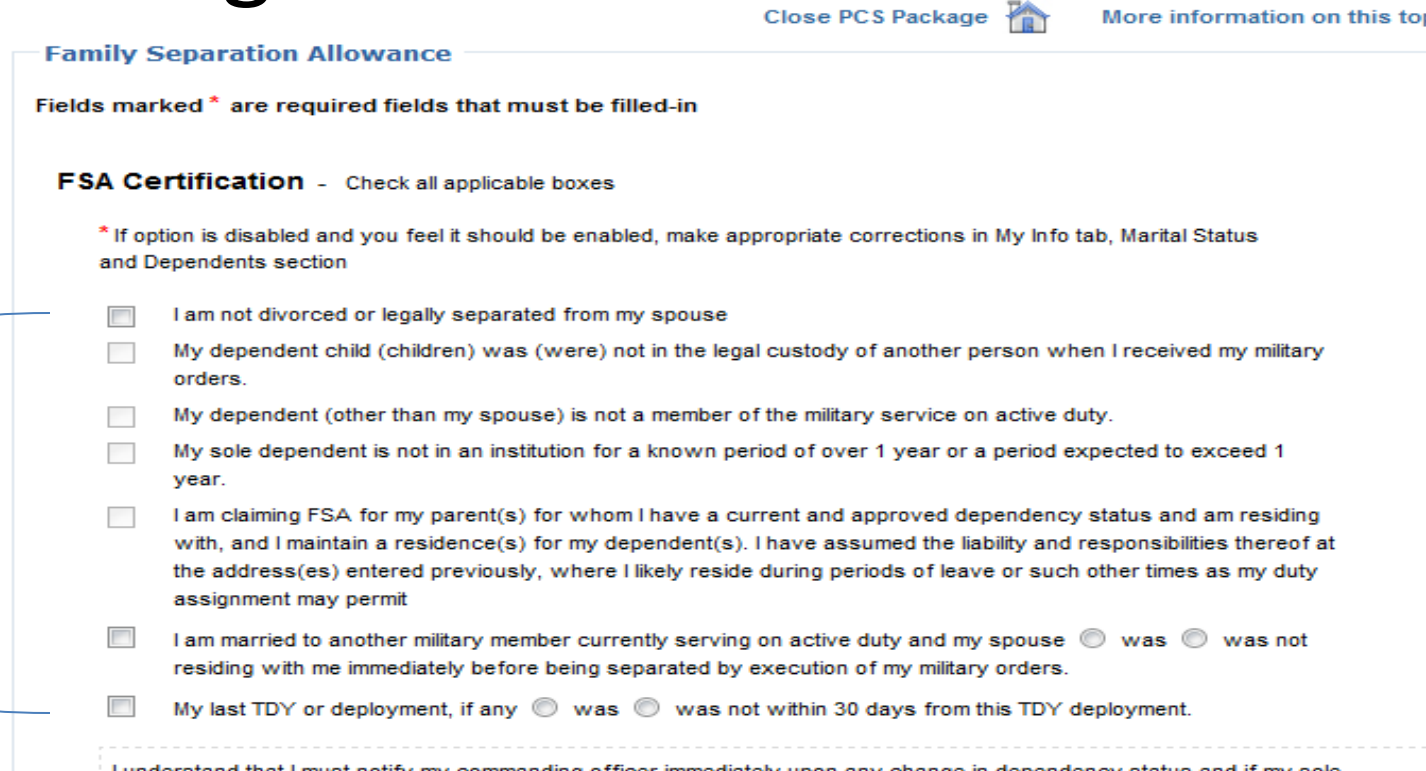

commanding officer immediately upon any change in dependency status and if my dependents move to or near the station or if my dependent(s) visit at or near this station for more than 90 continuous days (more than 30 continuous days in the case of FSA-T while I am in receipt of FSA).

If you Agree to the Statement, type in Agree agree

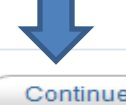

# REQUIRED DOCUMENTS

• PiPS will not allow you to proceed to the "Required Documents" unless there are green check marks for each tab. Does your screen look like this? If not, please go back and adjust any info that has a red "X" next to it.

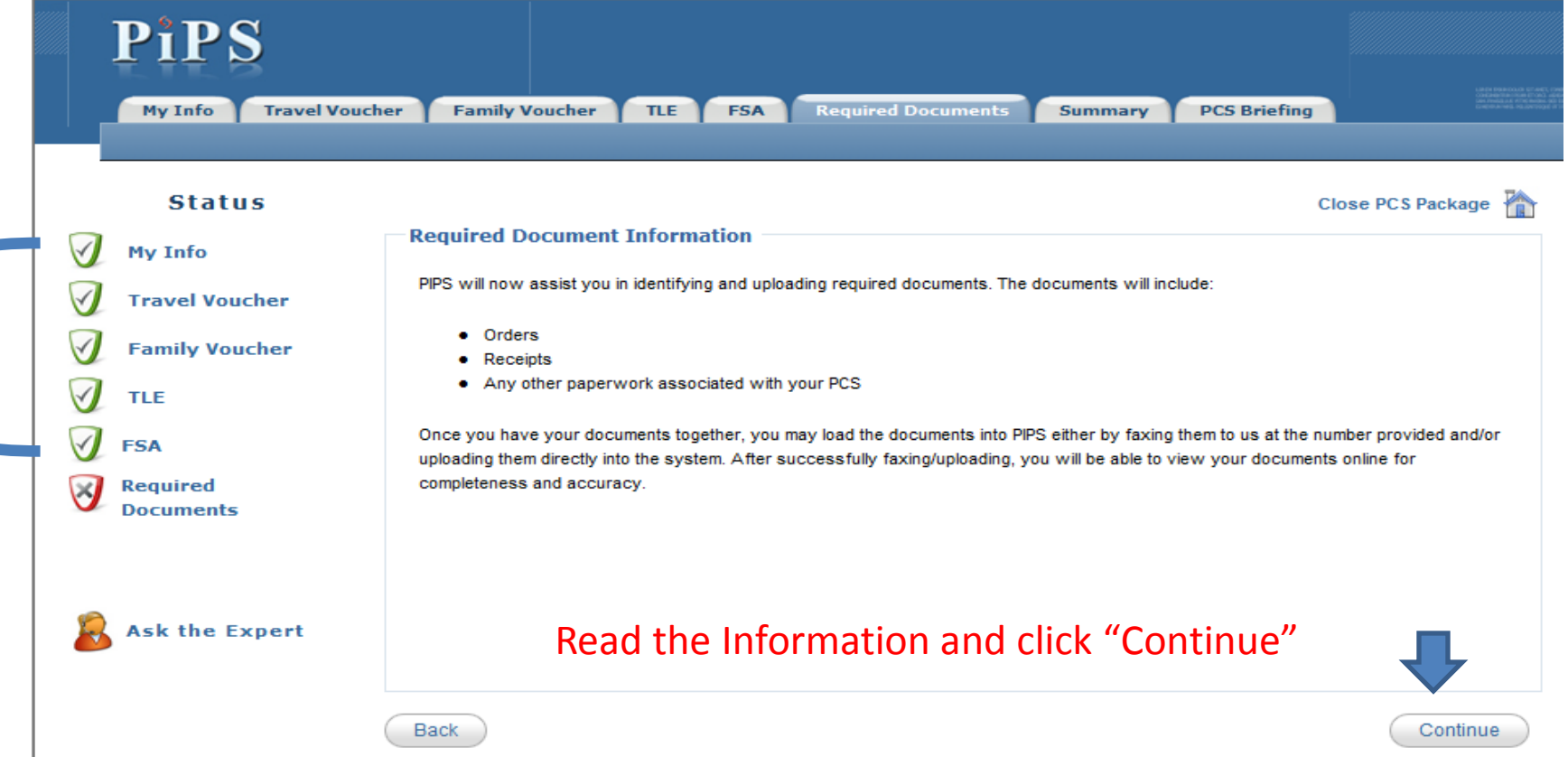

# Required Document(s) List

• Your reimbursable expenses should be listed on this page. Select the "Provided" button for your orders and all receipts. If a receipt is lost, please click on the "Lost Receipt Report" button, print and complete the lost receipt form. **Close PCS Package** 

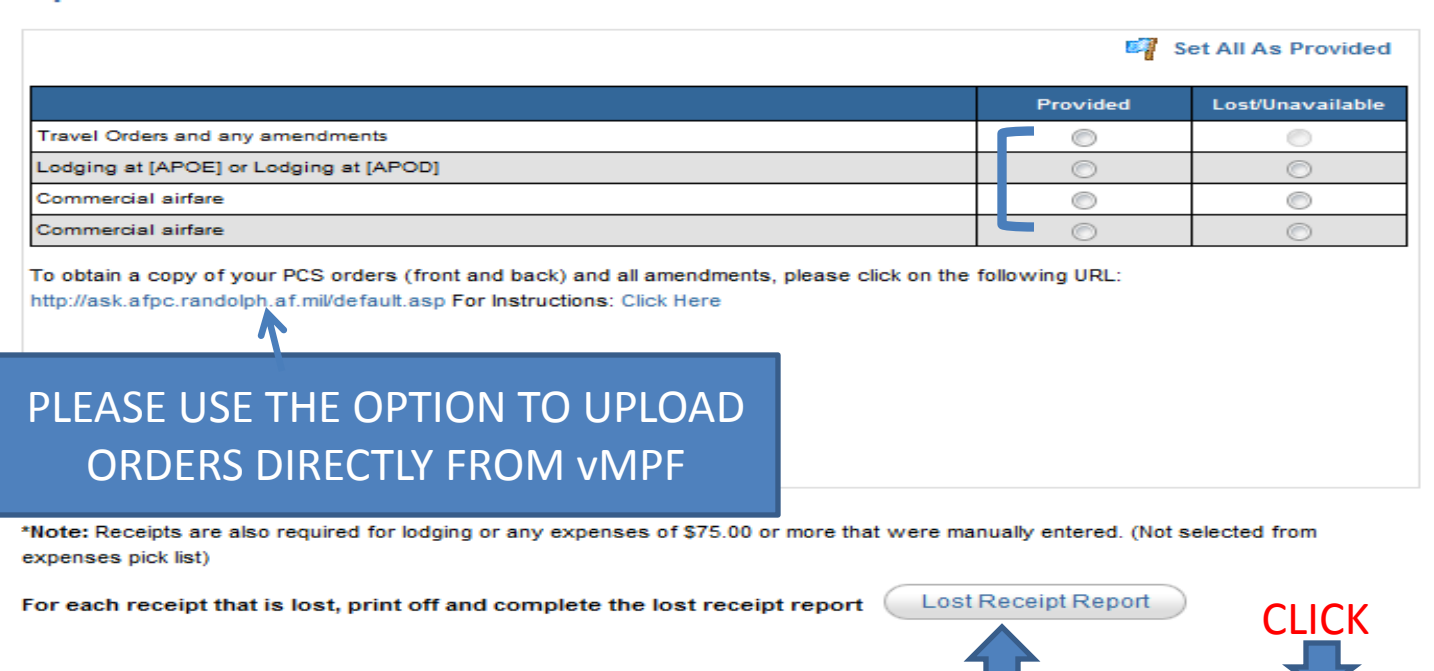

IF NEEDED

# UPLOAD/FAX

• As PiPS stated, you will have two means to provide your required documentation: By fax or by scanning and uploading the file

• Here's How...

# Option 1--UPLOAD

- This is the preferred method and easiest method. If you have access to a scanner, you can save your documents to an AF approved hard drive or computer and upload them to PiPS.
- **IMPORTANT NOTE:** Images must be less than 2MB and in one of the following formats: .jpg, .jpeg, .gif, .bmp, .tiff, .tif, .pdf
- So… scan your documents and save it to a file that you have access to.

## UPLOAD Cont.

Once you are finished scanning your documents, click on the "Select" button under "Upload" in PiPS.

**To Upload:** 

- 1. Browse to required document
- 2. Select Upload button

\*Once all required documents are Faxed/Uploaded, select Continue or select Review Faxed/Uploaded Documents link. Please allow a few minutes for documents to be available for review in PIPS.

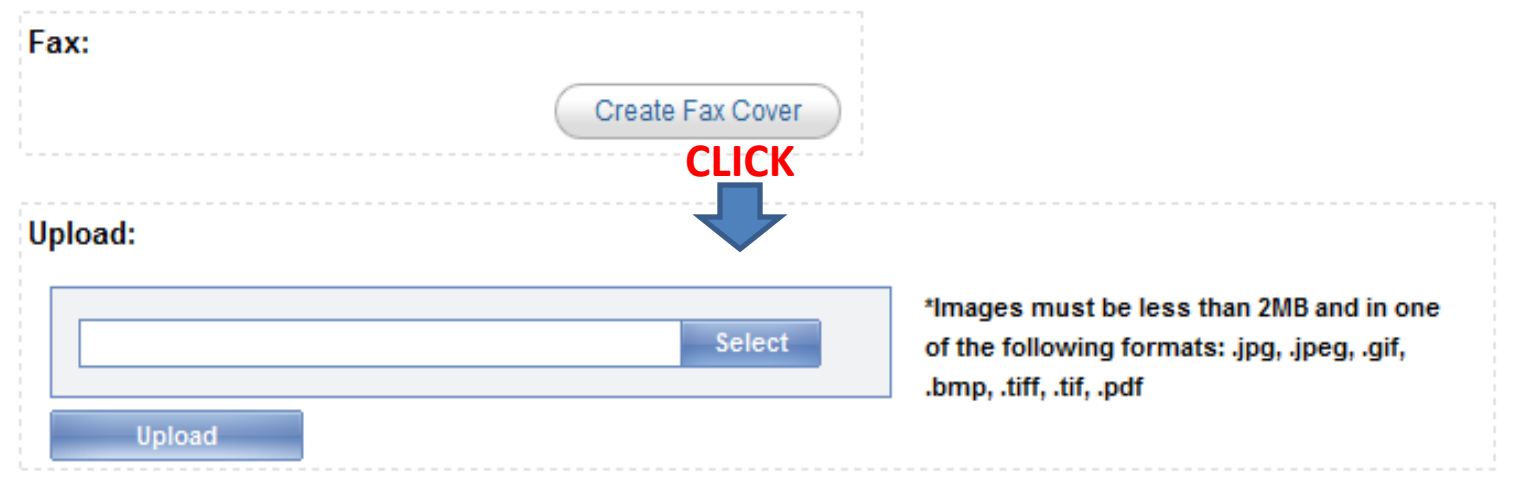

## UPLOAD Cont.

- Choose each corresponding file where you saved the documents. Once all files are selected, click "Upload" in PiPS.
- A comment will be posted once your documents have been received. Click "Continue" to proceed.

#### To Upload:

- 1. Browse to required document
- 2. Select Upload button

\*Once all required documents are Faxed/Uploaded, select Continue or select Review Faxed/Uploaded Documents link. Please allow a few minutes for documents to be available for review in PIPS.

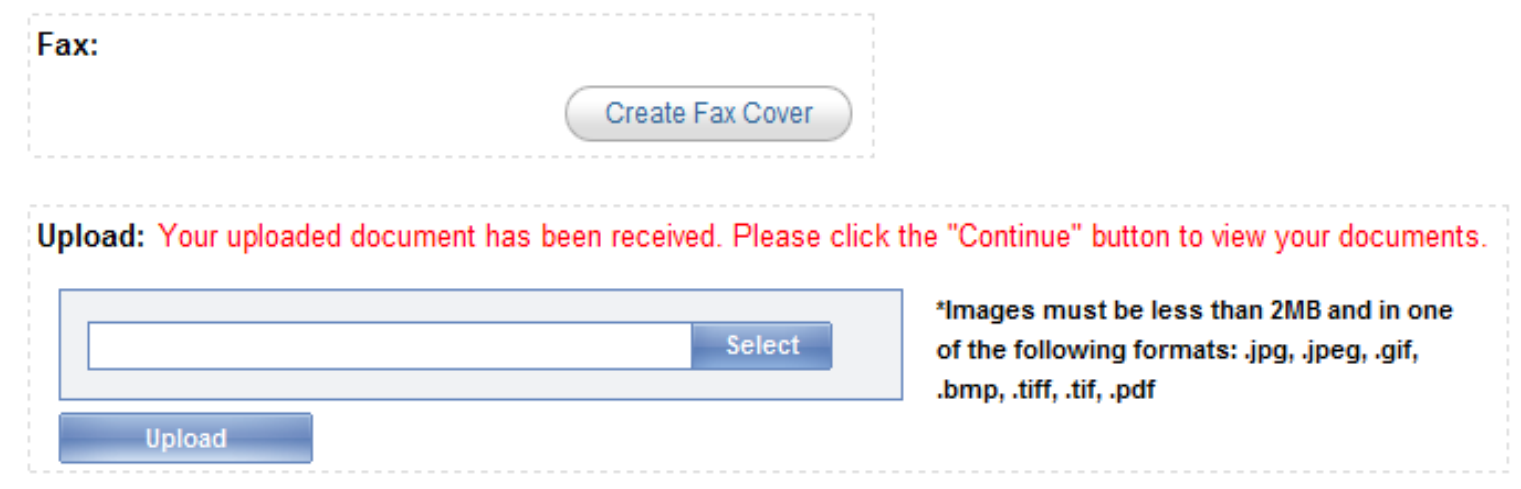

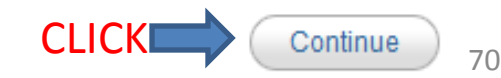

### **Option 2--FAX**

• Click on "Create Fax Cover". Once the Fax Cover Sheet shows on the screen, print it out. This will be the first page that goes through the fax machine.

#### **Fax/Upload Required Documents**

There are 2 options to get your Required Document in PIPS

- $\bullet$  Fax
- · Upload

#### To Fax:

- 1. Select Create Fax Cover button
- 2. Print out Fax Cover Sheet
- 3. Fax the Cover Sheet and Required Documents to the number provided on the form (If you need to Fax in a document at a later date, you can use the same Fax Cover Sheet)

#### **To Upload:**

- 1. Browse to required document
- 2. Select Upload button

\*Once all required documents are Faxed/Uploaded, select Continue or select Review Faxed/Uploaded Documents link. Please allow a few minutes for documents to be available for review in PIPS.

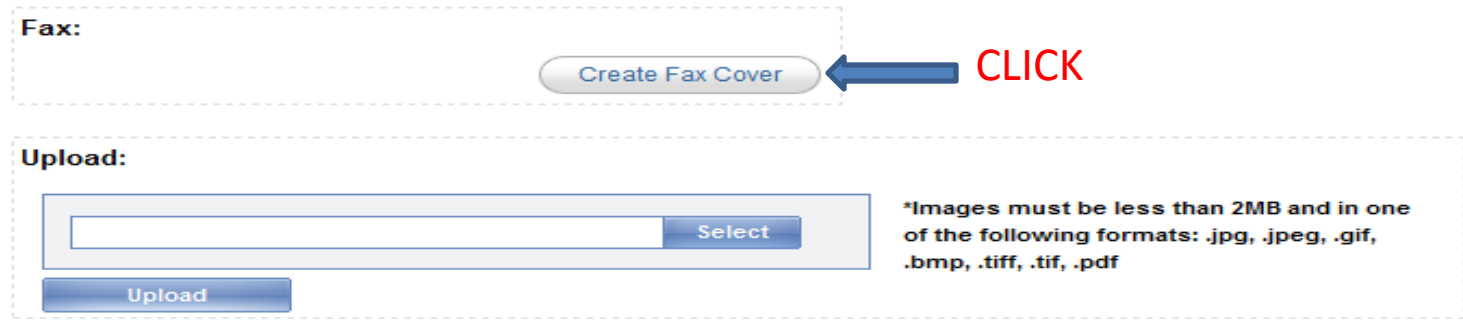

**Close PCS Package** 

# FAX Cont.

- To fax, have all your documents ready with the fax cover sheet on top. Make sure you have a LEGIBLE copy of: -**front and back** of your orders and/or amendments -receipts for claimed expenses
	- **front and back** of your Form 788 for VPC drop off/pick up -RAP letter
	- -Any other required documents
- **NOTE:** Do not scan in any **lodging documents for Germany.** These will be accomplished through the housing office.
- **Fax Info:** DSN 312-986-4406 or 312-986-4407
#### FAX Cont.

• After faxing, your documents will upload right away, however, documents can take as long as 30 minutes to appear. Click the "Continue" button in PiPS once your documents have been faxed. **Close PCS Package** 

#### **Fax/Upload Required Documents**

There are 2 options to get your Required Document in PIPS

- $•$  Fax
- · Upload

#### To Fax:

- 1. Select Create Fax Cover button
- 2. Print out Fax Cover Sheet
- 3. Fax the Cover Sheet and Required Documents to the number provided on the form (If you need to Fax in a document at a later date, you can use the same Fax Cover Sheet)

#### **To Upload:**

- 1. Browse to required document
- $\mathcal{P}$ Select Upload button

\*Once all required documents are Faxed/Uploaded, select Continue or select Review Faxed/Uploaded Documents link. Please allow a few minutes for documents to be available for review in PIPS.

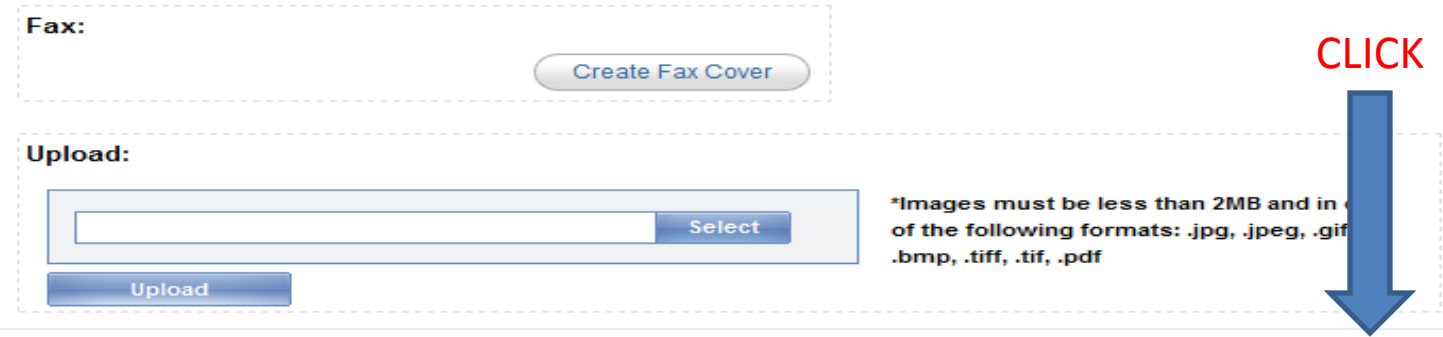

#### Review Your Documents

#### **After uploading/faxing, you should see your documents and your screen should look like this:**

#### **Click on each document and view the PDF. If the document looks blurry, or you cannot read the information, please upload a clear copy.**

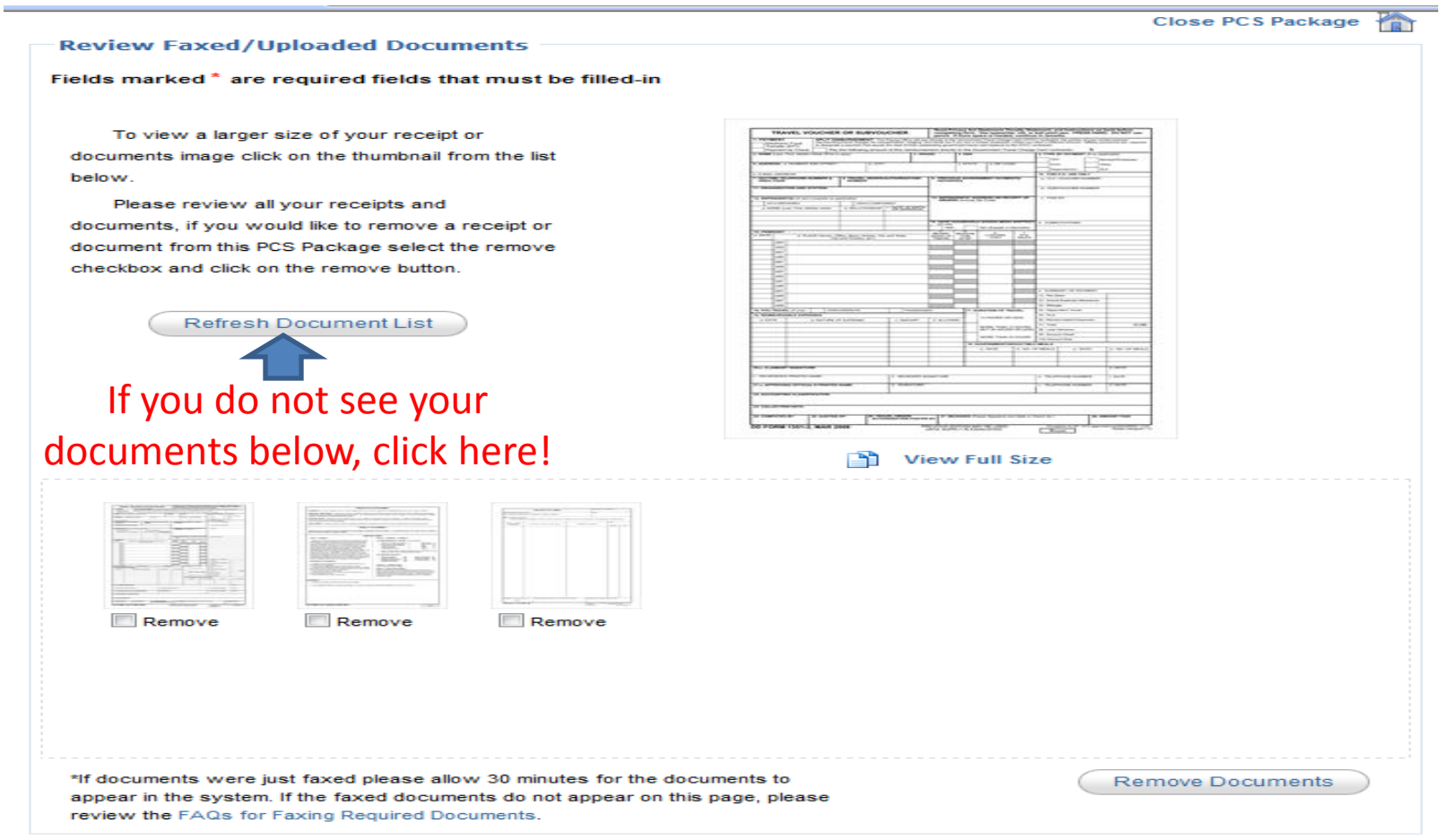

CLICK HERE WHEN FINISHED

Continue

#### Summary

• Click on "Edit Worksheet"

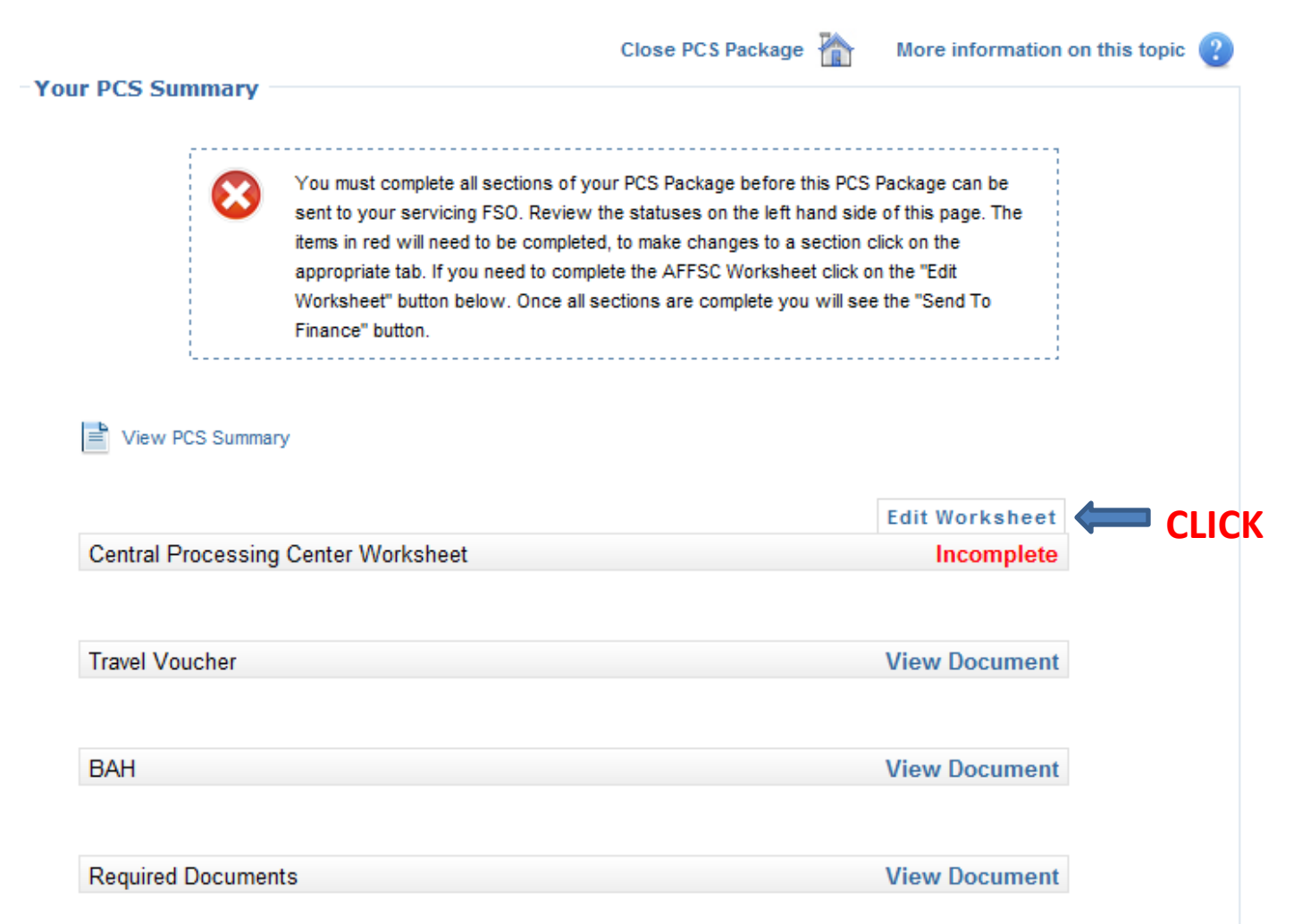

#### Central Processing Center Worksheet

- Please complete the Central Processing Center Arrival Worksheet.
- If you had a delay between out processing and getting to your new base, use the space provided to explain.
- If there was a weather delay of any kind, or if you remained in the local area of your last base for more than 2 days after out processing, please explain why.
- If you have a unique family situation, please make us aware by providing that information in the space provided on this form.
- If the information on the worksheet applies to you, please indicate by typing your **INITIALS**. If not, type "**N/A.**"
- Once completed, click "Continue."

#### BEFORE SUBMITTING…

• Click on each "View Document" for all documents. **Make sure your information is complete & correct.**

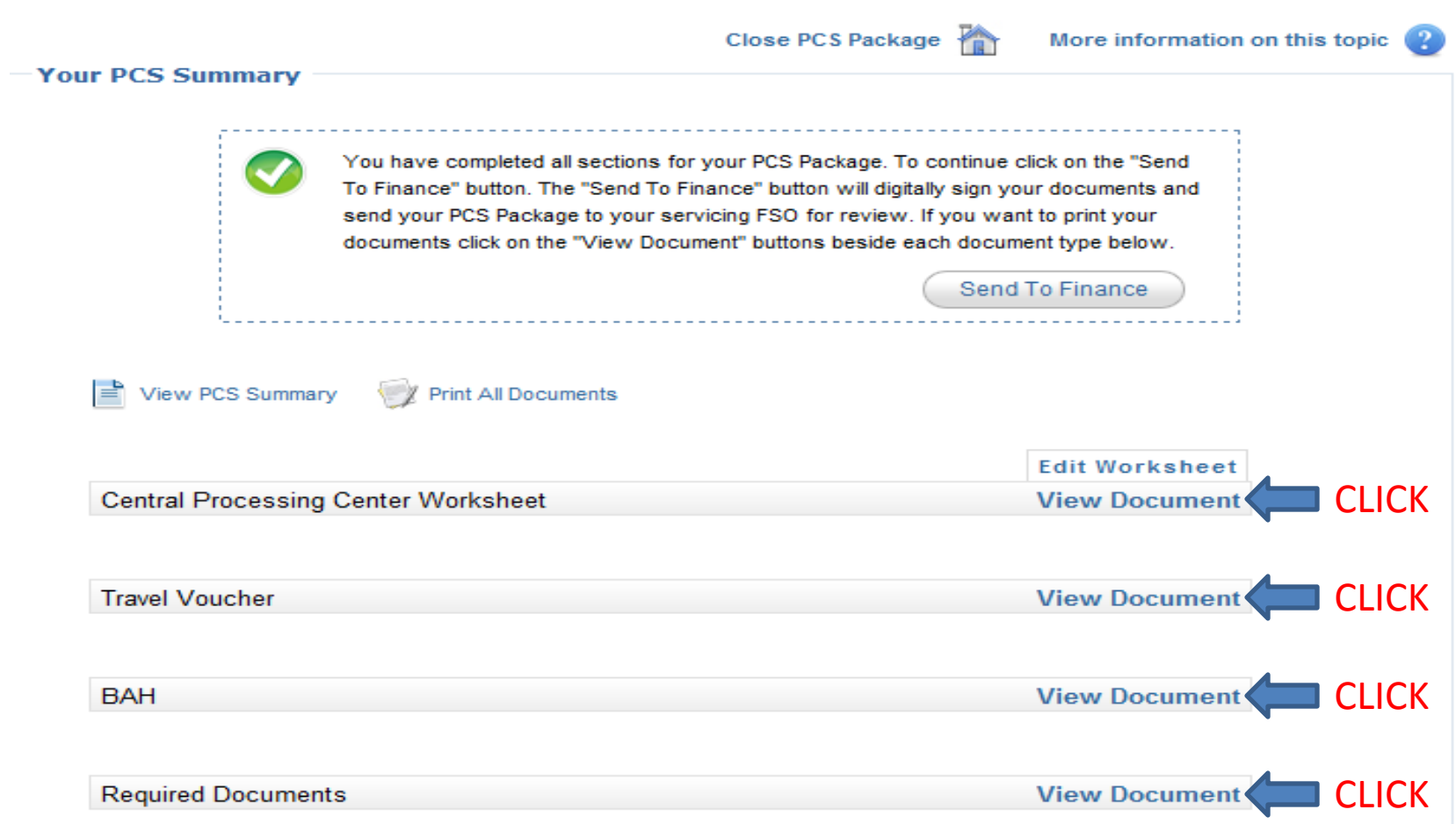

# **MOST IMPORTANTLY…**

# DOES YOUR TRAVEL VOUCHER LOOK SIMILAR TO ONE OF THE FOLLOWING?...

### DIRECTLY FROM STATESIDE (No Leave, TDY, etc.)

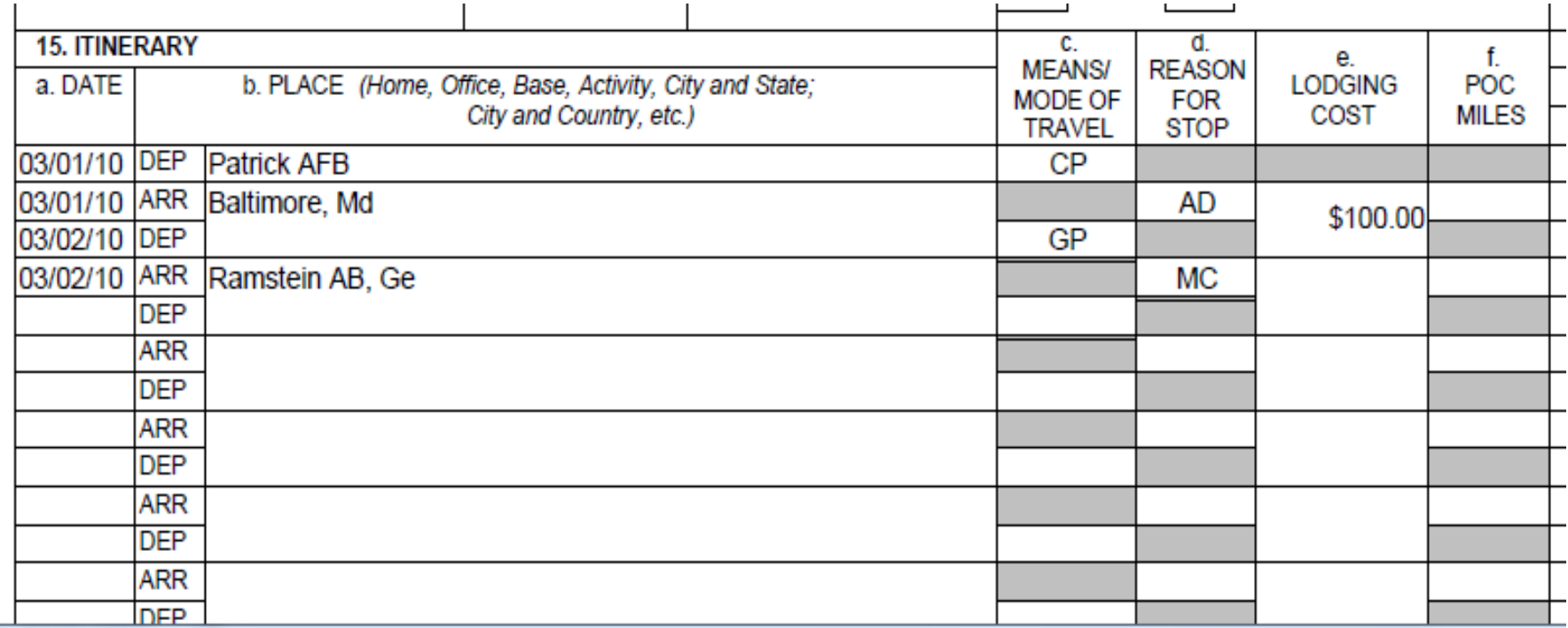

#### FROM STATESIDE WITH LEAVE ENROUTE

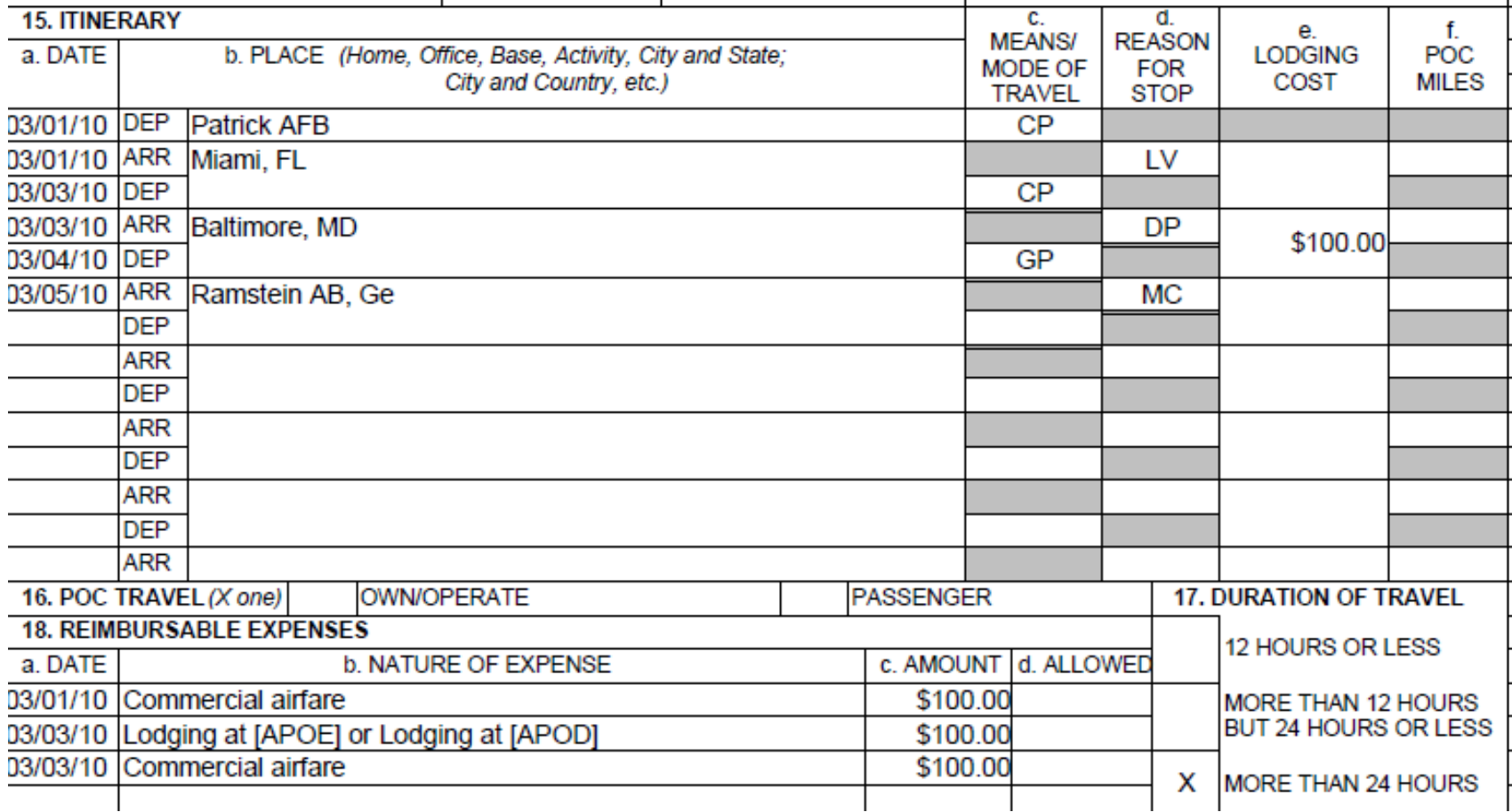

#### FROM STATESIDE WITH POV DROP-OFF

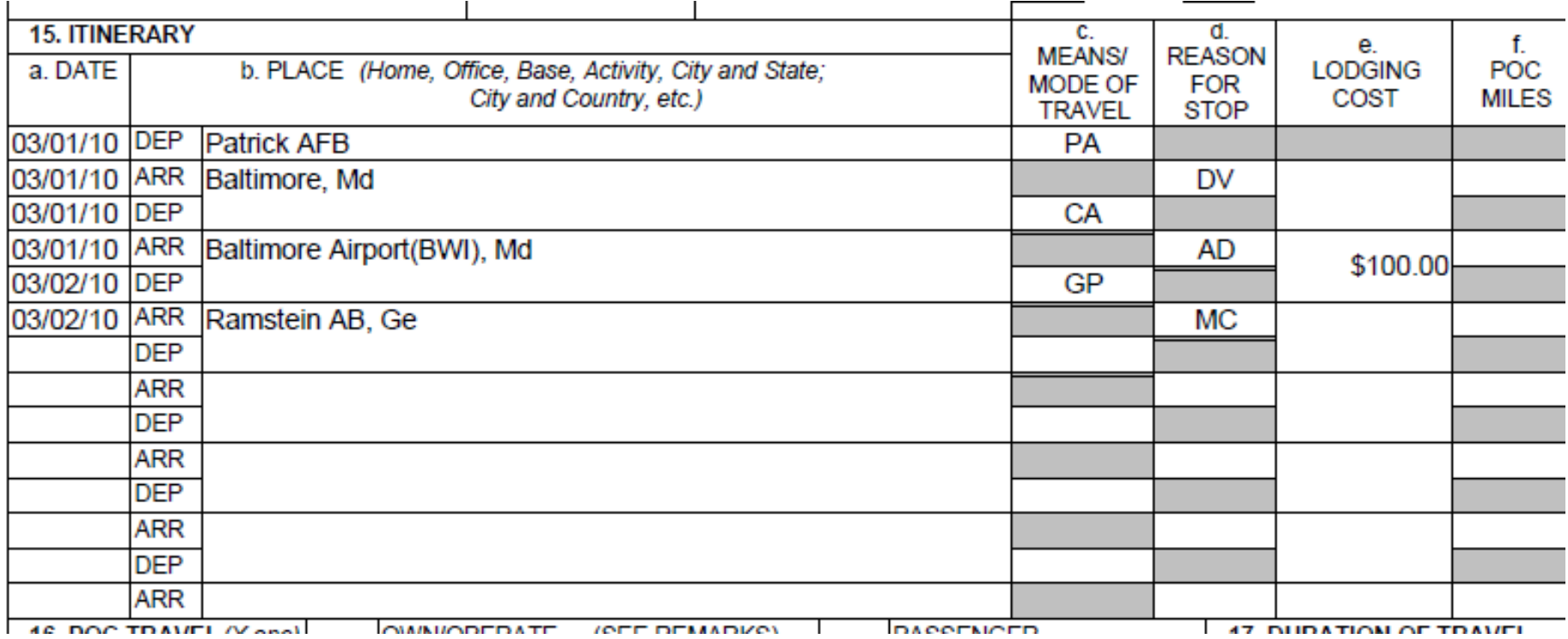

\*NOTE: For POV Pick-up, it is the similar to this with the exception of the "REASON FOR STOP." For POV Pick-up, it will be PV, not DV.

## FROM OCONUS **WITHOUT** LEAVE

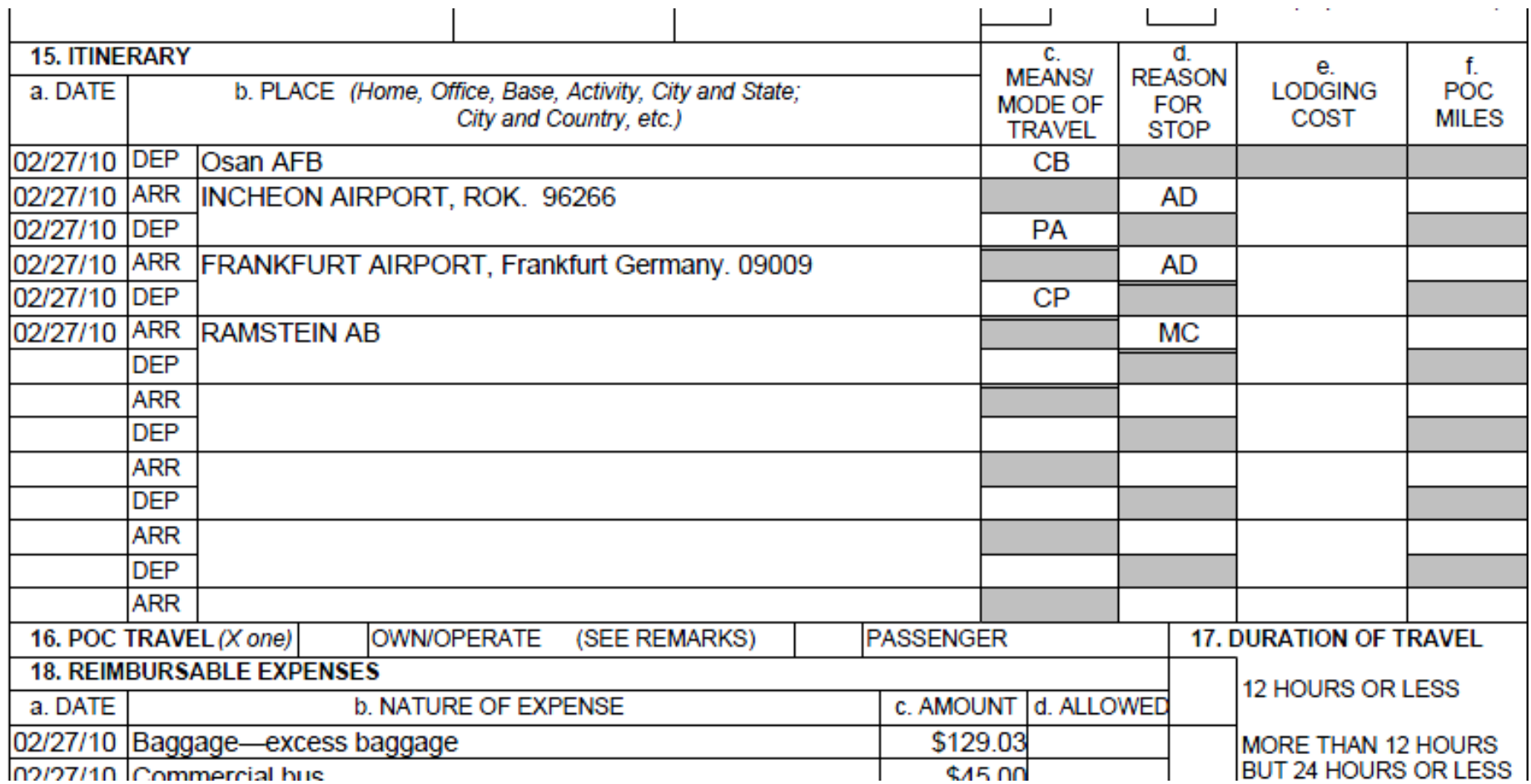

### FROM OCONUS **WITHOUT** LEAVE

( STOP-OVER IN THE CONUS)

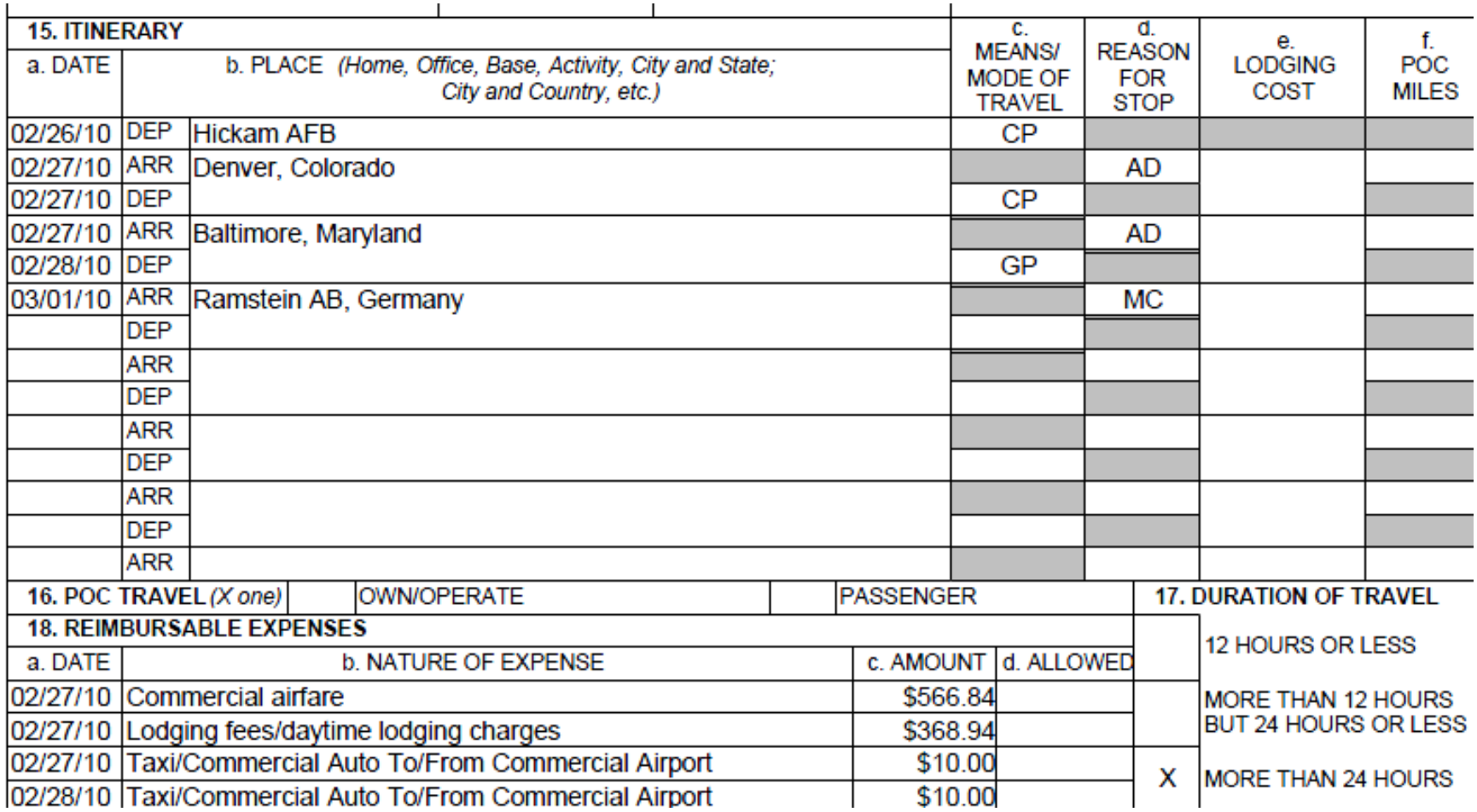

### FROM OCONUS WITH COT LEAVE (& POV PICK-UP/DROP-OFF) ENROUTE

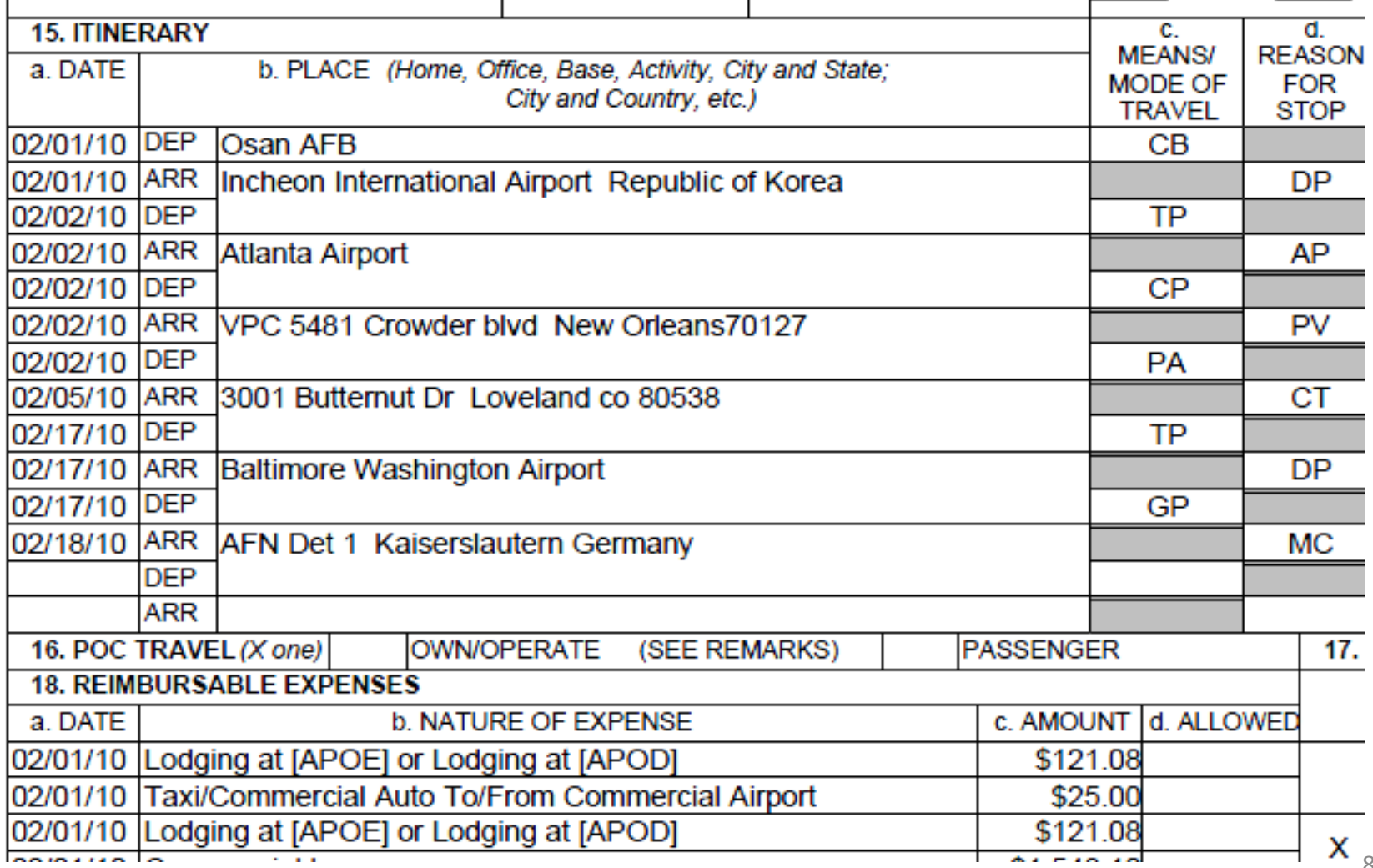

84

## Don't Forget…

• Are these dates on your voucher? (Block 10)

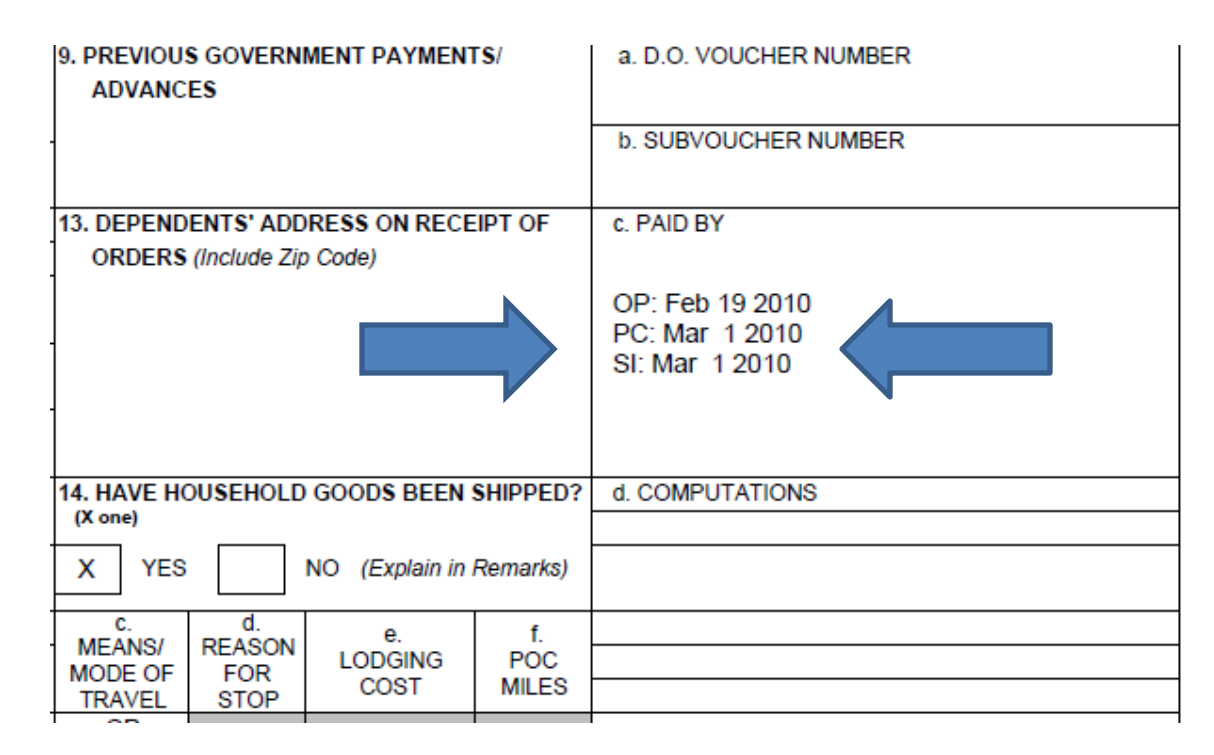

Make sure your **port call date (PC)** is there. If not, please go to your itinerary under the leg of your departure port and click **edit**. Scroll to the bottom and add/change your port call date. (If you cannot see the PC date block, make sure the reason for stop is AD (departure))

## If your answer is YES...

#### Your voucher is now ready to be submitted

#### Submitting to Finance

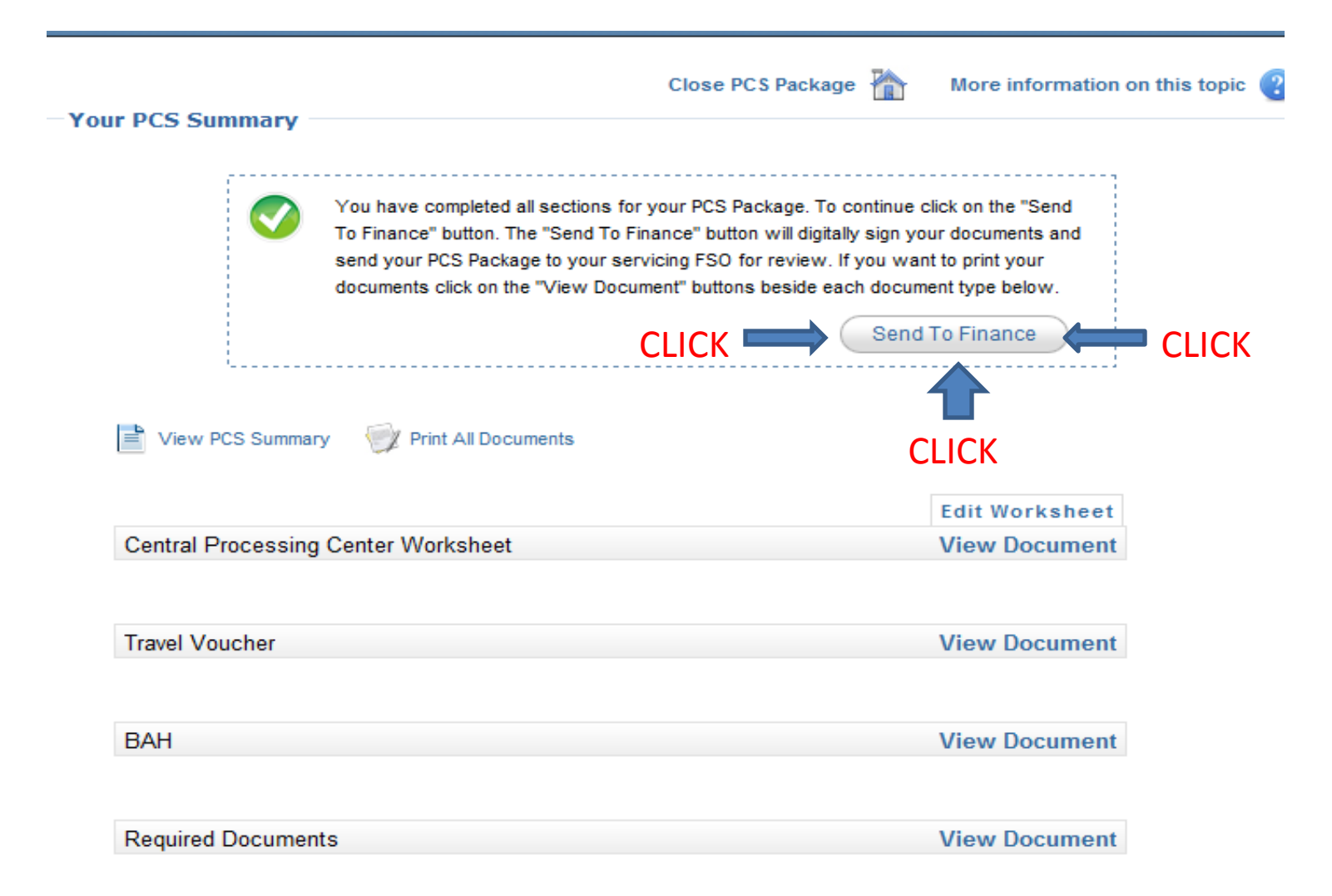

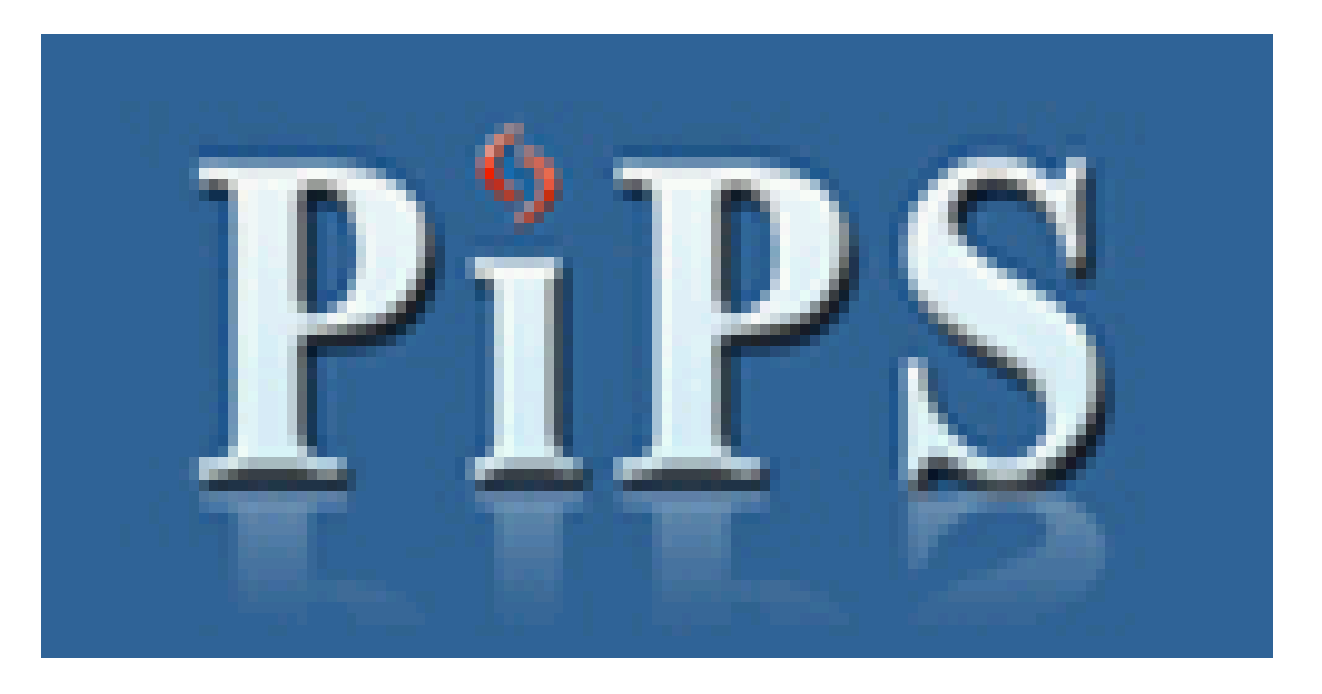

You have successfully completed your PCS voucher. Please allow 1-2 business days for Finance to review your voucher. Once reviewed ,you will receive an email from PiPS stating your voucher has been approved or returned to you for correction. If you need further assistance, please don't hesitate to contact us at : [86CPTS.Finance@ramstein.af.mil](mailto:86CPTS.Finance@ramstein.af.mil)